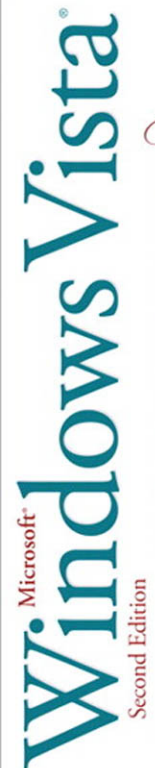

mand  $\overline{\mathit{on}}$ 

**Includes MCAS Exam Objectives** Windows Aero" Windows Firewall malware protection Windows Update user accounts start menu Windows Sidebar personalize desktop live icons **Explorer** windows search folders organize files make CD or DVDs backup files help and support Internet Explorer<sup>®</sup> network connections remote access network collaboration mobile computing security install software manage devices troubleshoot printers recover from problems multiple monitors Windows ReadyBoost" manage power increase performance

ons.

**NFULL COLOR** 

Remain to the Value of the Chance of Chances

Steve Johnson, Perspection, Inc.

#### **Microsoft® Windows Vista® On Demand, Second Edition**

#### **Copyright © 2008 by Perspection, Inc.**

All rights reserved. No part of this book shall be reproduced, stored in a retrieval system, or transmitted by any means, electronic, mechanical, photocopying, recording, or otherwise, without written permission from the publisher. No patent liability is assumed with respect to the use of the information contained herein. Although every precaution has been taken in the preparation of this book, the publisher and author assume no responsibility for errors or omissions. Nor is any liability assumed for damages resulting from the use of the information contained herein.

Library of Congress Cataloging-in-Publication Data is on file

ISBN-13: 978-0-7897-3786-1 ISBN-10: 0-7897-3786-8

Printed and bound in the United States of America First Printing: March 2008

11 10 09 08 4 3 2 1

Que Publishing offers excellent discounts on this book when ordered in quantity for bulk purchases or special sales.

For information, please contact: U.S. Corporate and Government Sales

1-800-382-3419 or corpsales@pearsontechgroup.com

For sales outside the U.S., please contact: International Sales

1-317-428-3341 or International@pearsontechgroup.com

#### **Trademarks**

All terms mentioned in this book that are known to be trademarks or service marks have been appropriately capitalized. Que cannot attest to the accuracy of this information. Use of a term in this book should not be regarded as affecting the validity of any trademark or service mark.

Microsoft and the Microsoft Office logo are registered trademarks of Microsoft Corporation in the United States and/or other countries.

#### **Warning and Disclaimer**

Every effort has been made to make this book as complete and as accurate as possible, but no warranty or fitness is implied. The authors and the publishers shall have neither liability nor responsibility to any person or entity with respect to any loss or damage arising from the information contained in this book.

**Publisher** Paul Boger

**Associate Publisher** Greg Wiegand

**Acquisitions Editor** Loretta Yates

**Managing Editor** Steve Johnson

**Author** Steve Johnson

**Technical Editor** Holly Johnson

**Page Layout** James Teyler Jennifer L. Ware

**Interior Designers** Steve Johnson Marian Hartsough

**Photographs** Tracy Teyler

**Indexer** Katherine Stimson

**Proofreader** Holly Johnson

**Team Coordinator** Cindy Teeters

# **Introduction**

Welcome to Microsoft Windows Vista On Demand, Second Edition, a visual quick reference book that shows you how to work efficiently with Windows Vista. This book provides complete coverage of basic to advanced Vista skills.

### **How This Book Works**

You don't have to read this book in any particular order. We've designed the book so that you can jump in, get the information you need, and jump out. However, the book does follow a logical progression from simple tasks to more complex ones. Each task is presented on no more than two facing pages, which lets you focus on a single task without having to turn the page. To find the information that you need, just look up the task in the table of contents or index, and turn to the page listed. Read the task introduction, follow the stepby-step instructions in the left column along with screen illustrations in the right column, and you're done.

### **What's New**

If you're searching for what's new in Windows Vista, just look for the icon: **New!** (new for Windows Vista) or **New**SP1 (new for Service Pack 1). The new icon appears in the table of contents and through out this book so you can quickly and easily identify a new or improved feature in Windows Vista. A complete description of each new feature appears in the New Features guide in the back of this book.

### **Keyboard Shortcuts**

Most menu commands have a keyboard equivalent, such as Ctrl+P, as a quicker alternative to using the mouse. A complete list of keyboard shortcuts is available on the Web at <www.perspection.com>.

### **How You'll Learn**

**How This Book Works**

**What's New**

**Keyboard Shortcuts**

**Step-by-Step Instructions**

**Real World Examples**

**Workshop**

**Microsoft Certified Applications Specialist**

**Get More on the Web**

### **Step-by-Step Instructions**

This book provides concise stepby-step instructions that show you "how" to accomplish a task. Each set of instructions include illustrations that directly correspond to the easy-to-read steps. Also included in the text are timesavers, tables, and sidebars to help you work more efficiently or to teach you more in-depth information. A "Did You Know?" provides tips and techniques to help you work smarter, while a "See Also" leads you to other parts of the book containing related information about the task.

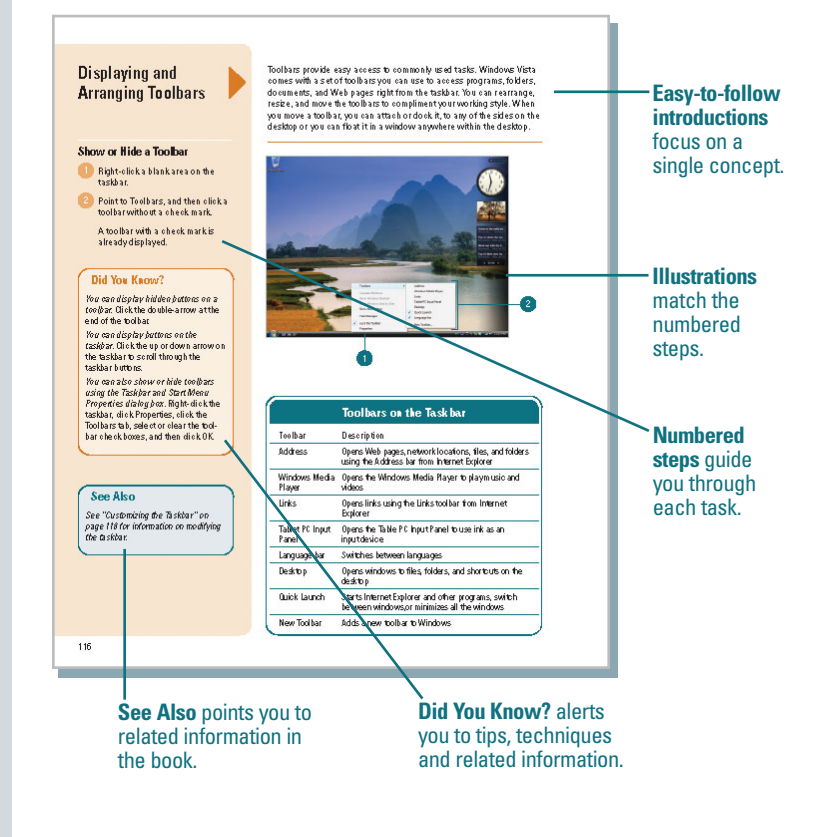

### **Real World Examples**

This book uses real world examples files to give you a context in which to use the task. By using the example files, you won't waste time looking for or creating sample files. You get a start file and a result file, so you can compare your work. Not every topic needs an example file, such as changing options, so we provide a complete list of the example files used through out the book. The example files that you need for project tasks along with a complete file list are available on the Web at [www.perspection.com.](www.perspection.com)

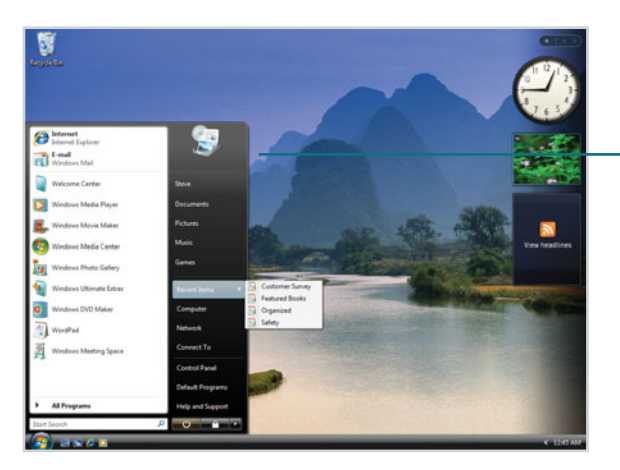

**Real world examples** help you apply what you've learned to other tasks.

### **Workshop**

This book shows you how to put together the individual step-bystep tasks into indepth projects with the Workshop. You start each project with a sample file, work through the steps, and then compare your results with project results file at the end. The Workshop projects and associated files are available on the Web at [www.perspection.com.](www.perspection.com)

### **Microsoft Certified Applications Specialist**

This book prepares you for the Microsoft Certified Applications Specialist (MCAS) exam for Microsoft Windows Vista. Each MCAS certification exam has a set of objectives, which are organized into broader skill sets. To prepare for the certification exam, you should review and perform each task identified with a MCAS objective to confirm that you can meet the requirements for the exam. Throughout this book, content that pertains to an objective is identified with the following MCAS logo and objective number next to it.

#### W Workshop Introduction The Workshop is all about being creative and thinking outside of the box. These workshops will help<br>your right-brain soar, while making your left-brain happy; by explaining why things work the way<br>things work.<br>things work. **Getting and Using the Project Files** .<br>Each project in the Workshop includes a start file to help you get started with the project, and a<br>final file to provide you with the results of the project so you can see how well you accomplished the task. .<br>Before you can use the project files, you need to download them from the Web. You can access the files at *www.perspection.com* in the software downloads area. After you download the files from<br>the Web, uncompress the files into a folder on your hard drive to which you have easy access from<br>your Microsoft Office progr Project 1: Exploring Windows Aero The **Workshop** walks you Skills and Tools: Turn on Windows A ero and Explorer New Features Windows Vista provides two distinct user interface experiences: a 'basic' experience for entry-level through indepth systems, and a more visually dynamic experience called Windows Aero. The Windows Aero user<br>experience allows you to view Windows Vista in a whole new way. Windows Vista Aero provides projects to help spectacular visual effects, such as glass-like interface elements that you can see through, subtle you put Windows vindow animations, window colors. live thumbnails that you can display on the taskbar, and Windows Flip and Windows Flip 3D that you can use to graphical open windows. Vista to work. The Project In this project, you'll learn how to turn on Windows Aero, and learn about the expanded features of the high end interface of Windows Vista **The Process** Start Windows Vista

#### **Microsoft Certified Applications Specialist**

#### **About the MCAS Program**

The Microsoft Centried Applications Specialist (MCAS) centrication is the globally recognized standard for validating expertise with the Microsoft Office suite of business productivity programs. Earning an MCAS centricale were your main beautiful the Microsoft Office desktop applications of Microsoft Office<br>Word, Microsoft Office Excel, Microsoft Office PowerHolm Microsoft Office<br>Word, Microsoft Office Excel, Microsoft Office PowerHolm In t olalist certification exams varies by program, program version, and language. Visit<br>www.miorosoft.com and search on Microsoft Certified Applications Specialist for exam availability and more information about the program.)The Microsoft Certified Applications Specialist program is the only Microsoft approved program in the world for certifying proficiency with Microsoft Office programs.

#### **What Does This Logo Mean?**

**Finance this book has been approved by the Microsoft Certified Applications Specified Applications of the certified Applications Specified Applications of the property of the property of the property of the properties of** 

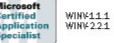

**Logo** indicates a task fulfills one or more MCAS certification objectives.

519

### **Get More on the Web**

In addition to the information in this book, you can also get more information on the Web to help you get up to speed faster with Windows Vista. Some of the information includes:

### **Transition Helpers**

◆ Only New Features. Download and print the new feature tasks as a quick and easy guide.

### **Productivity Tools**

#### ◆ Keyboard Shortcuts. Download a list of keyboard shortcuts to learn faster ways to get the job done.

### **More Content**

- ◆ Photographs. Download photographs and other graphics to use in your Office documents.
- ◆ More Content. Download new content developed after publication. For example, you can download a complete chapter on Office SharePoint Server 2007.

You can access these additional resources on the Web at [www.perspection.com.](www.perspection.com)

#### **Working Together on Office SharePoint Documents**

#### Introduction

 $\label{thm:main} \begin{minipage}[t]{0.9\textwidth} \begin{minipage}[t]{0.9\textwidth} \begin{itemize} \textit{Mirosof} \textit{Windows} \textit{Sharabin} \textit{Rorevizes} \textit{is a collection of}\ \textit{products}\ \textit{and} \textit{sive} \textit{in} \textit{in} \textit{in} \textit{in} \textit{in} \textit{in} \textit{in} \textit{in} \textit{in} \textit{in} \textit{in} \textit{in} \textit{in} \textit{in} \textit{in} \textit{in} \textit{in} \textit{in} \textit$ 

discussions in a single community solution.<br>This product that uses the control of the control of the standard match of the effectively with Microsectron and the match<br>of the standard match of the control of the standard ma 2007 programs, you can update properties for a server docu-<br>ment in a Document Information Panel (New!), and participate in workflows (New!), which is the automated movement of documents or items through a sequence of actions or<br>tasks, such as document approval.

Office 2007 programs use the Document Management Office 2007 programs use the Document Management<br>care that the K pane to access many Office ShamPoint Server 2007 fea-<br>tures. The Document Management task pane allows you to<br>see the list of team members collaborating on t

Selone you can use Office SharePoint Server 2007, the<br>software needs to be set up and configured on a Windows<br>2003 Server or later by your network administrator. You can<br>wise Office SharePoint Server sites using a Web brow

View and Navigate Office SharePoint :<br>Create a Document Workspace Site Create a Document Library Site Add and Upload Documents to a Site Add Pages to a Site Publish Slides to a Library .<br>Saving a File to a Document Management Server **View Versions of Documents Check Documents In and Out to Edit** Work with Shared Workspace **View Team Members** Create List Create Events Hold Web Discussions Sat IIn Alarks Customize Quick Launch or Top Link Bar

 $\mathbf{1}$ 

#### **Additional content**

is available on the Web. You can download a chapter on SharePoint.

# **Managing Files and Folders**

### **Introduction**

File management is organizing and keeping track of files and folders, helping you stay organized, so information is easily located. A **folder** is a container for storing programs and files, similar to a folder in a file cabinet. As with a file cabinet, working with poorly managed files is like looking for a needle in a haystack—it is frustrating and time-consuming to search through irrelevant, misnamed, and out-of-date files to find the one you want. Windows Vista allows you to organize folders and files in a file hierarchy, imitating the way you store paper documents in real folders. Just as a file cabinet contains several folders, each containing related documents with dividers grouping related folders together, so the Windows file hierarchy allows you to organize your files in folders, and then place folders in other folders. At the top of each hierarchy is the name of the hard drive or main folder. This drive or folder contains several files and folders, and each folder contains related files and folders.

Using the file management tools, you can save files in folders with appropriate names for easy identification, quickly and easily create new folders so you can reorganize information and delete files and folders that you no longer need.You can also search for a file when you cannot remember where you stored it, create shortcuts to files and folders for quick and easy access, and even compress files and folders to save space.

A folder can hold different types of files, such as text, spreadsheets, and presentations. The Documents folder is the main location in Windows Vista where you store your files. However, there are some special folders, such as Pictures and Music, designed with specialized features to store specific Findermation and delete files and folders that you contribution of the Files.<br>
Information and delete files and folders that you no longer<br>
ber where you stored it, create shortcuts to files and folders<br>
for quick and easy **3**

**Use the Explorer Window Change the Explorer Window View Open and View the Computer View and Open Documents Navigate Between Folders View the Folders List Customize the Navigation Pane Organize Files by Headings Search for Files and Folders Perform an Instant Search Add Properties and Tags to Files Create and Rename Files and Folders Copy and Move Files and Folders Delete and Restore Files and Folders Create a Shortcut to a File or Folder Change Folder Options Change File and Folder List Views Customize Personal Folders Share Files or Folders with Others Compress Files and Folders Manage Files Using a CD or DVD**

### **Using the Explorer Window**

The Explorer windows (**New!**) are powerful easy-to-use tools for working with files consistently across Windows Vista. Explorers give you more information and control while simplifying how you work with your files. The experience is easy and consistent, whether you're browsing documents or photos or even using the Control Panel. Key elements of the Explorer windows in Windows Vista are designed to help you get to the information you need, when you need it. Each Explorer window includes the following elements:

- **Back and Forward buttons. Use to** navigate between previously viewed folders.
- Address bar. Use to navigate directly to a different location, including local and network disks, folders, and Web locations.
- Search box. Use to perform instant searches, which show only those files

that match what you typed in the Search box for the current folder and any of its subfolders.

- **Toolbar/Command bar.** Use to perform file related commands. Toolbar/Command bars display only the task buttons that are appropriate for the files being displayed. There are two consistent buttons on every Toolbar/ Command bar: Organize and Views.
- **Navigation pane.** Use to display common folders, such as Documents, Pictures, Music, the Folders list, and other favorite links, such as recently changed files, saved searches, and public folders.
- **Folders list.** Use to access additional folders using a folder tree structure similar to the previous version of Windows. To open or close the Folders list, click Folders at the bottom of the Navigation pane.

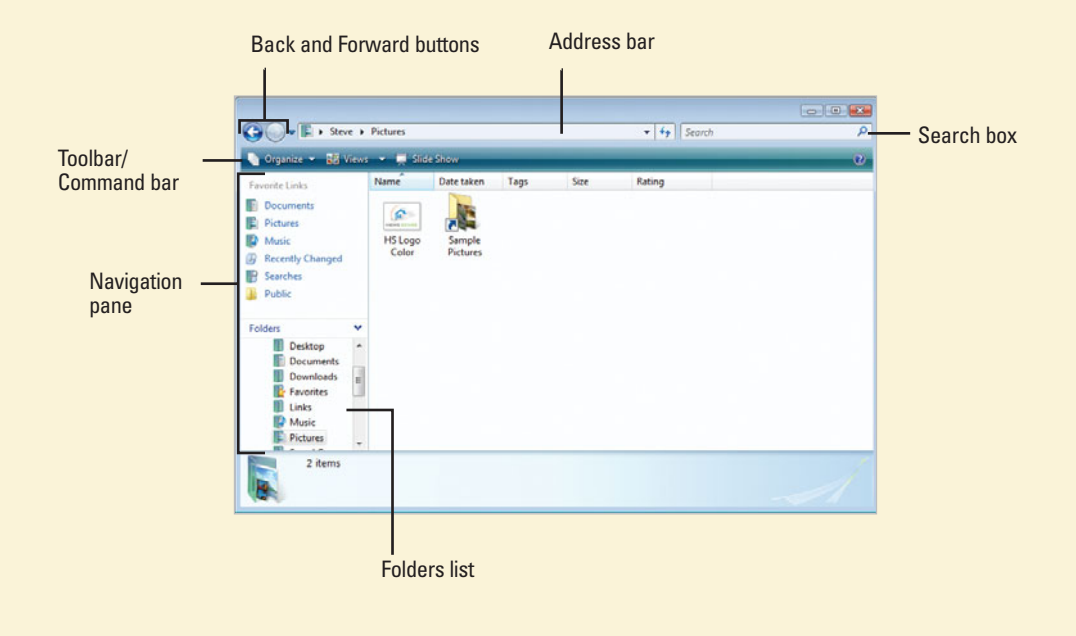

### **Changing the Explorer Window View**

Windows Vista displays the contents of a drive or folder in different ways to help you find the information you are looking for about a file or folder. The available views include Extra Large, Large, Medium and Small Icons (**New!**), List, Details, and Tiles.

Icons view displays icons in different sizes (Extra Large, Large, Medium, and Small), sorted alphabetically in horizontal rows, with the name of the file or folder below each icon. When you view files using one of the Icon views, Live icons (**New!**)—thumbnails—display the first page of documents, the image of a photo, or the album art for individual songs, making it easier to find exactly what you are looking for.

List view displays small icons, sorted alphabetically into vertical columns, with the name of the file or folder next to each icon.

Details view displays small icons, sorted alphabetically in a single vertical column, with the name of the file or folder and additional information, such as file size, type, and date, in columns to the right.

Tiles view displays icons, sorted alphabetically into vertical columns, with information about the file next to each icon.

### **Switching Between Views**

You use the Views button on the toolbar in an Explorer window to quickly switch between window views. When you click the Views button, the view switches between the following four views: List, Details, Tiles, and Large Icons. If you want to select a different view, you can click the arrow next to the Views button to display a menu, where you can click a view or drag the slider. When you drag the slider, you can position it anywhere within the range, not just the main positions.

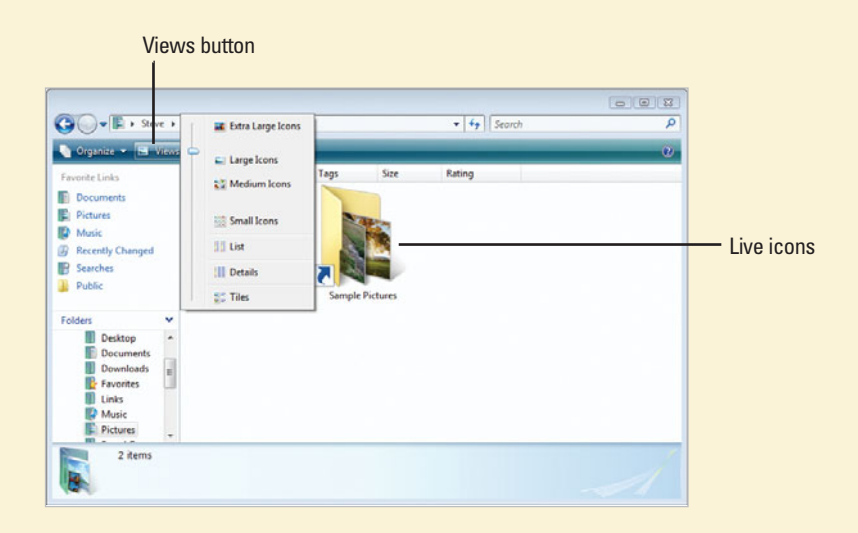

# **Opening and Viewing the Computer**

#### **Open and View the Computer**

- Click the **Start** button, and then click **Computer**.
- Click a drive to select it.
- Review the drive details in the Details pane.
- Double-click the drive to open it.
- Click the **Back** button or **Forward** button on the toolbar to return or move to a previously visited window.

**TIMESAVER** You can press the Backspace key to go back to a previous folder you visited.

When you're done, click the **Close** button.

The Computer window is the starting point to access every disk, folder, and file on your computer. You can access the Computer window from the Start menu. The Computer window displays several types of local, removable, and network drives. Drives and folders are represented by icons. Each drive is assigned a drive letter, denoted with parentheses and a colon, such as Local Disk (C:), to make it easier to identify. Typically, the floppy is drive A, the hard (also known as local) disk is drive C, and the CD or DVD is drive D. If your computer includes additional drives, your computer assigns them letters in alphabetical order. Once you open more than one drive or folder, you can use buttons on the Command bar to help you move quickly between folders.

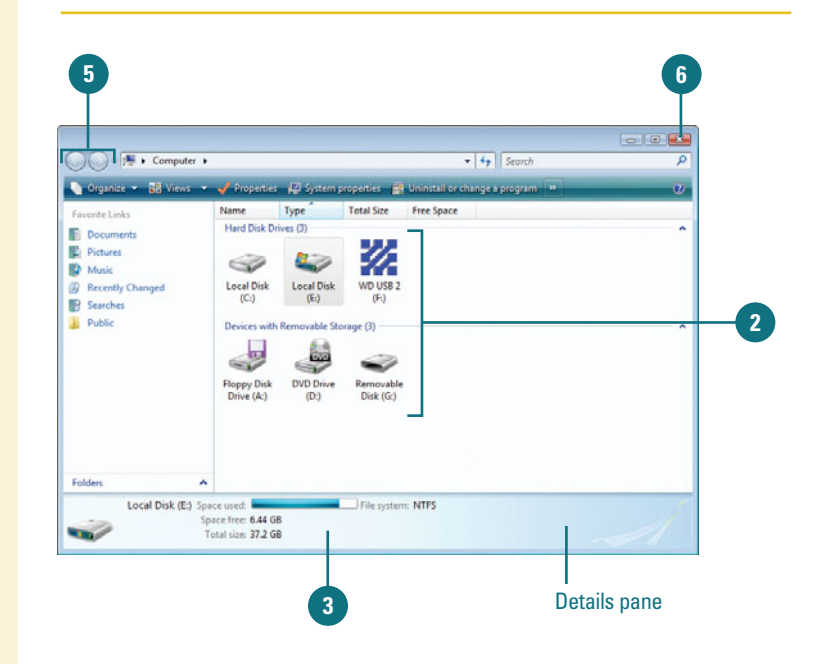

### **Did You Know?**

**You can add the Computer icon to the desktop.** Right-click the desktop in a blank area, click Personalize, click Change desktop icons in the left pane, select the Computer check box, and then click OK.

**You can find Windows system information in Computer.** Click the Start button, click Computer, click System properties on the toolbar.

**You can find drive or device properties in Computer.** Click the Start button, click Computer, click the drive or device, click Properties on the toolbar, and then click the General tab.

#### **See Also**

See "Changing the Explorer Window View" on page 55 for information on changing the display of a folder's contents.

### **Typical Disk Drives on a Computer**

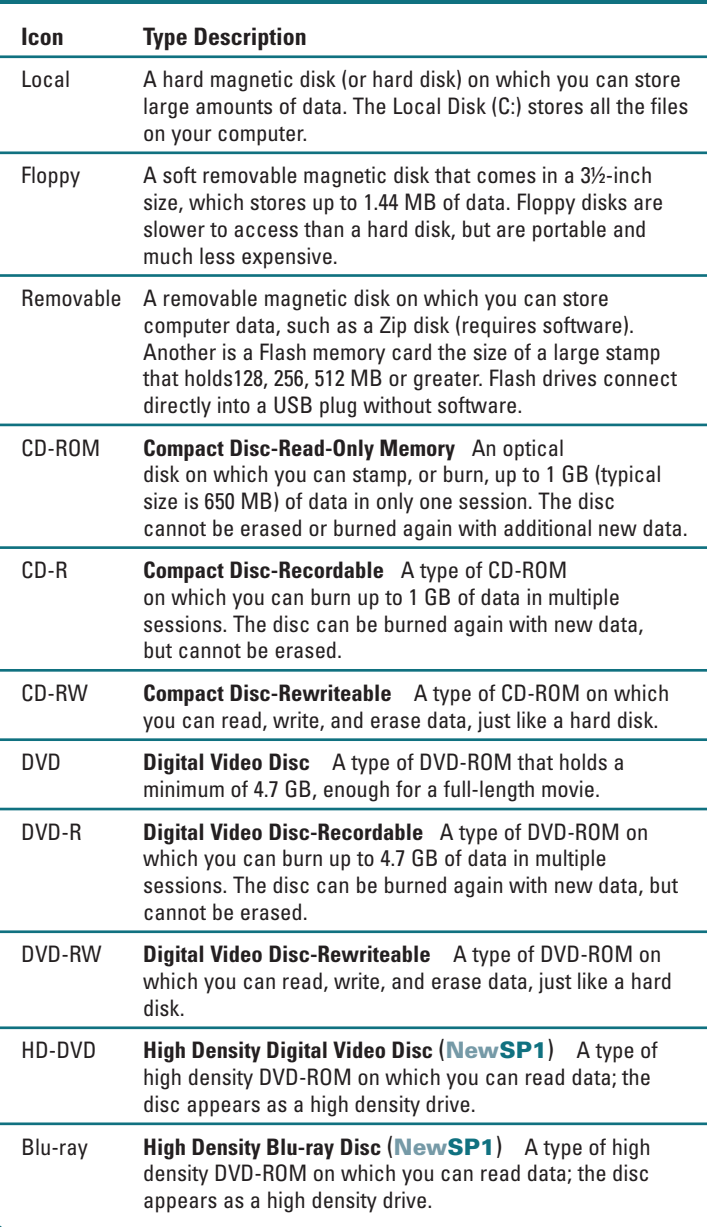

# **Viewing and Opening Documents**

#### **View and Open Documents**

- Click the **Start** button, and then click **Documents**.
- Click a file to select it.
- Review the document details in the Details pane.
- Double-click the file to open it.
- Use the scroll bars to view additional documents. Drag the scroll box, or click the scroll arrows.
- When you're done, click the **Close** button.

#### **Did You Know?**

#### **Windows creates a separate Documents folder for each user.**

When you share a computer, Windows creates a separate Documents folder and stores personalized settings for each user. Each user's Documents folder is located in the Documents And Settings folder under the user's name on the local hard disk.

Windows makes it easy to manage the personal and business files and folders you work with every day. You can access your Documents folder from the Start menu. In the Documents folder, you can view file information, organize files and folders, and open files and folders. Once you open more than one folder, you can use buttons on the Command bar to help you move quickly between folders. Depending on previous installation, devices installed, or other users, your personal folders might differ.

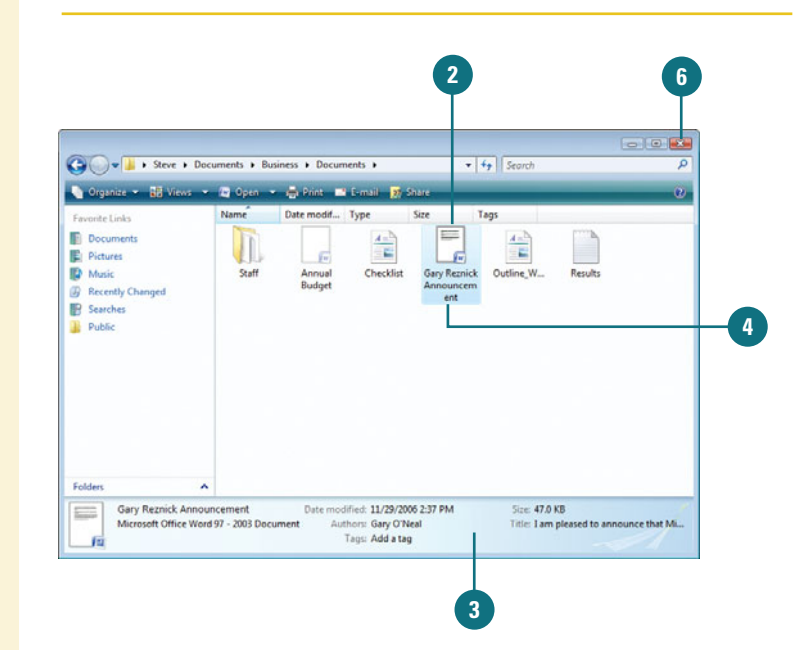

#### **Open Any Folder and Switch Between Folders**

- Click the **Start** button, and then click the user account name, or any other Explorer window, such as **Documents**, **Pictures**, or **Music**.
- Double-click the folder to open it.
- Click the **Back** button or **Forward** button to return or move to a previously visited window.
- When you're done, click the **Close** button.

#### **Did You Know?**

#### **Windows stores music and picture files in separate folders in your**

**personal folder.** Windows stores music files in the Music folder and pictures in the Pictures folder, which you can access from the Start menu.

#### **See Also**

See "Changing the Explorer Window View" on page 55 for information on changing the display of a folder's contents.

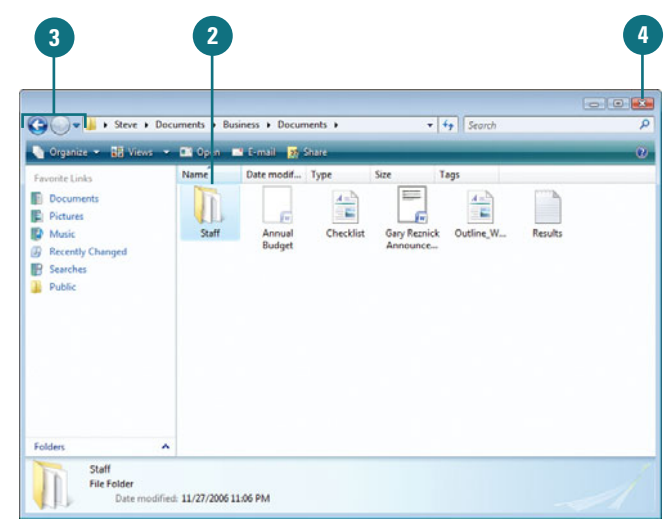

### **For Your Information**

#### **Opening a Document with a Different Program**

Most documents on your desktop are associated with a specific program. For example, if you double-click a document whose file name ends with the three-letter extension ".txt," Windows automatically opens the document with Notepad, a text-only editor. There are situations, though, when you need to open a document with a program other than the one Windows chooses, or when you want to choose a different default program. For example, you might want to open a text document in WordPad rather than Notepad so that you can add formatting and graphics. To do this, right-click the document icon you want to open, point to Open With, and then click the application you want to use to open the document, or click Choose Program to access more program options. Once you open a text file using WordPad, this option is automatically added to the Open With menu.

# **Opening Recently Used Documents**

#### **Open a Recently Used Documents**

- Click the **Start** button, and then point to **Recent Items**.
- Click the file you want to open from the submenu.

The program associated with the file starts and opens the file.

When you're done, click the **Close** button.

Windows Vista makes it easy to find and open recently used files. You can use the Recent Items option on the Start menu, or the Recently Changed folder (**New!**) in the Navigation pane of an Explorer window. To quickly open a recently used file, click the Start menu, point to Recent Items, and then click the file you want to open. To view recently changed files, open an Explorer window, such as Documents, and then click Recently Changed in the Navigation pane. If you want to open a file, simply double-click it.

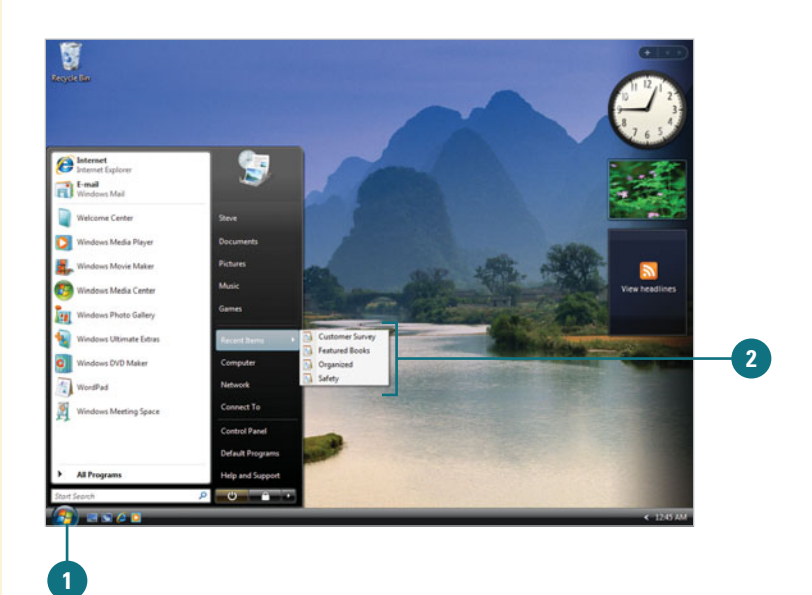

#### **Open a Recently Changed File**

- Click the **Start** button, and then open an Explorer window, such as **Username**, **Documents**, **Pictures**, or **Music**.
- Click the **Recently Changed** link.
- To open a file, double-click the file icon.

The program associated with the file starts and opens the file.

When you're done, click the **Close** button.

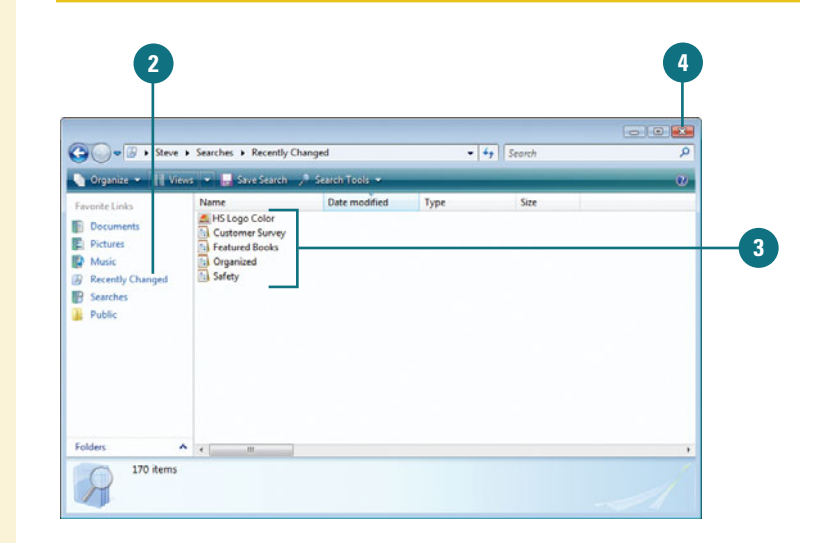

# **Working with Personal Folders**

Windows Vista comes with a personal folder that stores your most frequently used folders in one location. The personal folder appears on the Start menu with the name of the person logged on to the computer. The personal folder only contains files and folders associated with a user account and are unique for each user on the computer. The personal folder (**New!**) includes a variety of folders: Contacts, Desktop, Documents, Favorites, Links, Music, Pictures, Saved Games, Searches, and Videos. You can access these folders using the personal folder or by name on the Start menu.

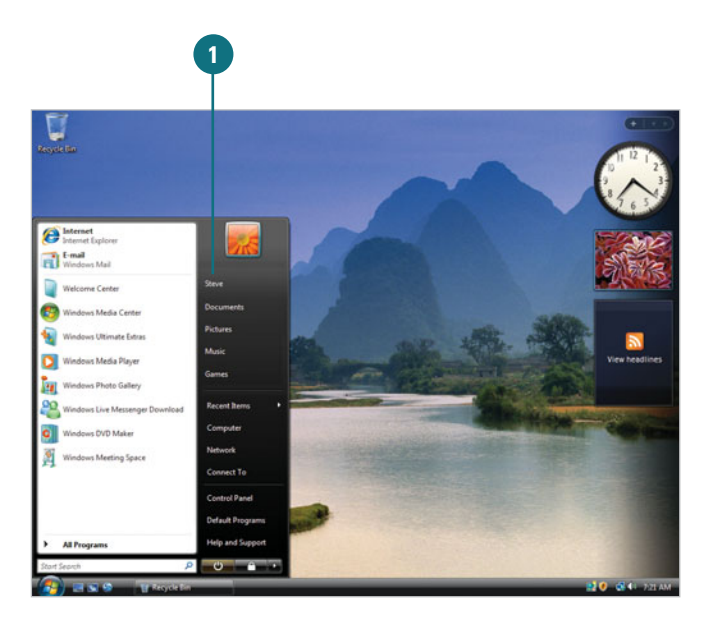

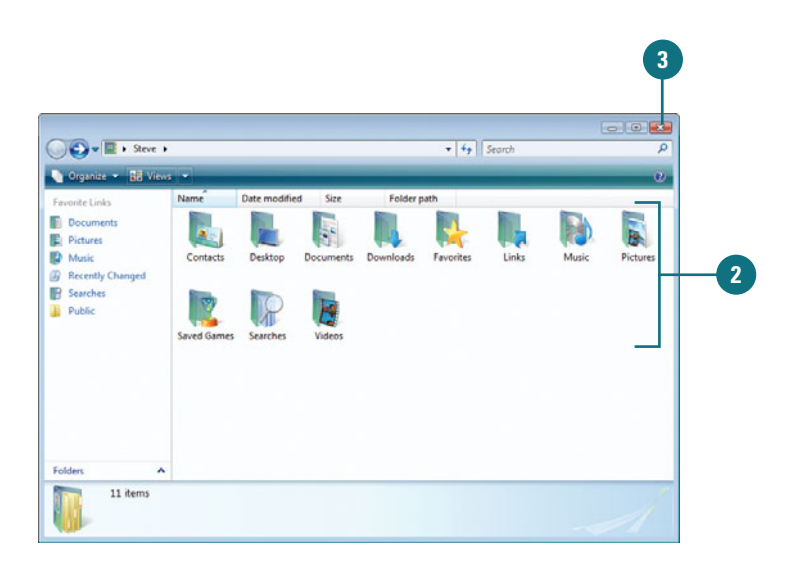

### **View and Open a Personal Folder**

- Click the **Start** button, and then click the user account name at the top of the right column on the Start menu.
- Double-click a folder to open it.
- When you're done, click the **Close** button.

## **Navigating Between Folders**

The Address bar (**New!**) appears at the top of every Explorer window and displays the current location on your computer or network. The location appears as a series of links separated by arrows. You can change your current location by either typing a new location—even a Web address on the Internet—or selecting one using the Address bar. You can also use the Back and Forward buttons to the left of the Address bar to switch between locations you have previously visited.

#### **Navigate to a Location**

- **Click a location.** Use either of the following methods:
	- ◆ **Visible folder location**. To go directly to a location visible in the Address bar, click the location name.
	- ◆ **Visible subfolder location**. To go to a subfolder of a location visible in the Address bar, click the arrow to the right, and then click the location name.
- **Type a location.** Click a blank space (to the right of text) in the Address bar, and then type the complete folder name or path to the location, and then press Enter.

You can type common locations and then press Enter. The common locations include: Computer, Contacts, Control Panel, Documents, Favorites, Games, Music, Pictures, Recycle Bin, and Videos.

If you type a Web address (URL) in the Address bar, the Explorer window switches to Internet Explorer.

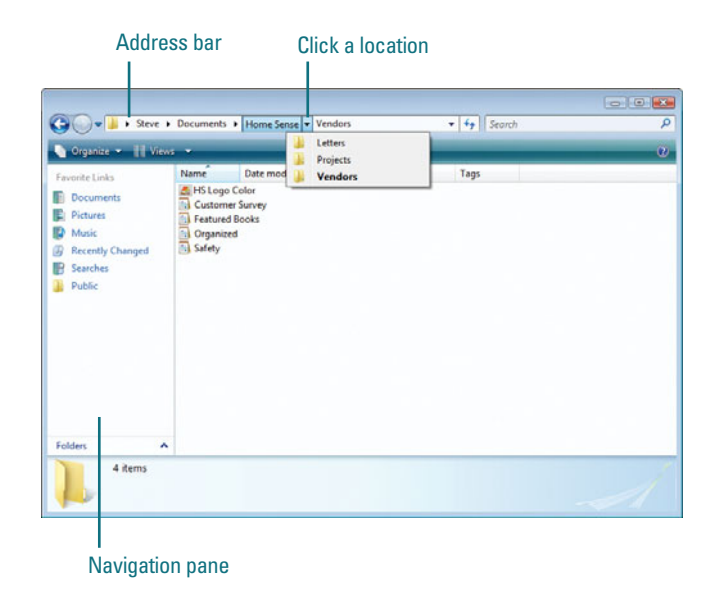

# **Viewing the Folders List**

Windows Vista offers a useful feature for managing files and folders, called the **Folders list**. The Folders list displays the window in two panes, or frames, which allows you to view information from two different locations. The left pane of the Folders list displays the file hierarchy of all the drives and folders on the computer, and the right pane displays the contents of the selected drive or folder. This arrangement enables you to view the file hierarchy of your computer and the contents of a folder simultaneously making it easy to copy, move, delete, and rename files and folders. Using the non filled arrow and the filled arrow to the left of an icon in the Folders list allows you to display different levels of the drives and folders on your computer without opening and displaying the contents of each folder.

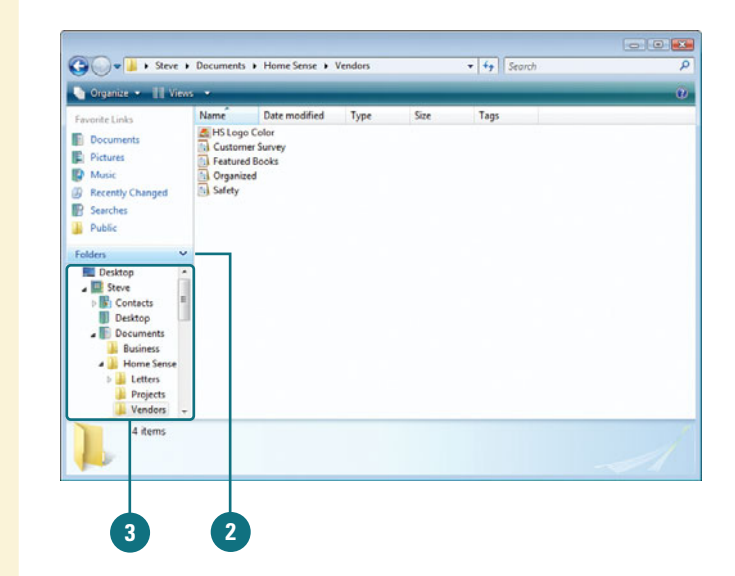

#### **View the Folders List**

Open any folder window.

In the Navigation pane, click the **Folders** link.

**TIMESAVER** Press the Windows key+E to open the Computer window with the Folders list.

Perform the commands you want to display folder structure and contents:

- ◆ To show the file and folder structure, click the non filled arrow.
- ◆ To hide the file and folder structure, click the filled arrow.
- ◆ To display the contents of a folder, click the folder icon.
- In the Navigation pane, click the **Folders** link again to close the Folders list.

#### **Did You Know?**

**You can quickly determine if a folder contains folders.** When an arrow doesn't appear next to an icon in the Folders list, the item has no folders in it.

# **Changing the Explorer Layout**

**Microsoft Certified Application Specialist** 

WINV-4.1.4

#### **Change the Explorer Layout**

- Open the folder window you want to change.
- Click the **Organize** button, and then point to **Layout**.
- Select the layout item you want to show or hide: **Menu Bar**, **Search Pane**, **Details Pane**, **Preview Pane**, or **Navigation Pane**.

Layout options vary depending on the type of Explorer window.

**TIMESAVER** To quickly display the Menu bar, press the Alt key, and then release it. Press the Alt key again to remove it.

Windows Vista gives you the option to customize the layout for each Explorer window depending on the information the window contains. The layout (**New!**) for each Explorer window includes a Menu Bar, Details pane, Preview pane, and Navigation pane. The Details and Navigation panes appear by default. Some Explorer windows, such as the personal folder labeled with your user account name, also include a Search Pane, which you can use. The Organize menu shows or hides the layout elements. If you prefer working with menus like the previous version of Windows, you can show the Menu Bar and use traditional menus.

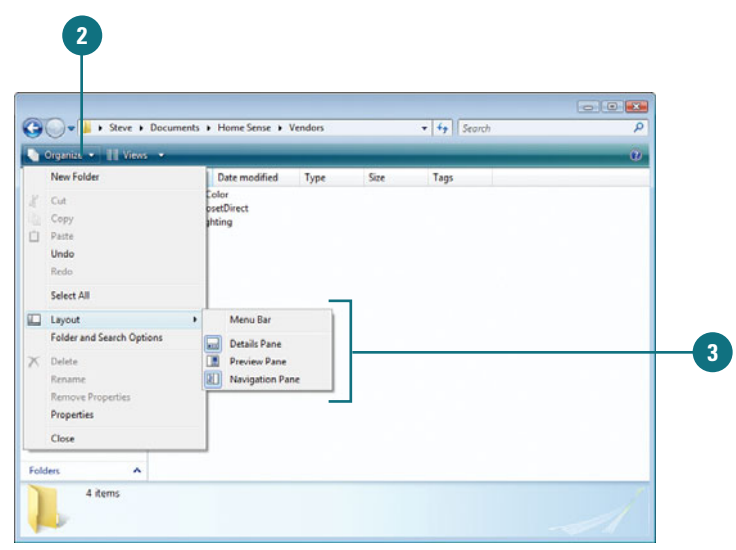

# **Customizing the Navigation Pane**

**Microsoft** Certified **Application Specialist** 

WINV-4.2.4

#### **Customize the Navigation Pane**

- **Move a link.** Drag an item in the Navigation pane to a higher or lower position.
- Add a link. Drag an item from its original location to a position on the Navigation pane. This includes folders from the Folder list at the bottom of the Navigation pane.
- **Rename a link. Right-click the** item, and then click **Rename**. Type a new name, and then press Enter. The original folder or search is not renamed, only the Navigation link.
- **Remove a link. Right-click the** item, and then click **Remove Link**. The original folder or search is not removed, only the Navigation link.
- **Restore default links. Right-click a** blank area of the Navigation pane, and then click **Restore Default Favorite Links**.

The Navigation pane (**New!**) provides links to commonly used folders and saved searches to reduce the number of clicks it takes to locate a file or folder. Windows Vista provides a default list of favorite links including Documents, Pictures, Music, Recently Changed, and Searches. You can customize the Navigation pane to include the folders or saved searches you want for your everyday use. You can move current links, add or rename folders or save searches, or remove an item. If the Navigation pane gets cluttered, you can restore it back to the original default items and start from there.

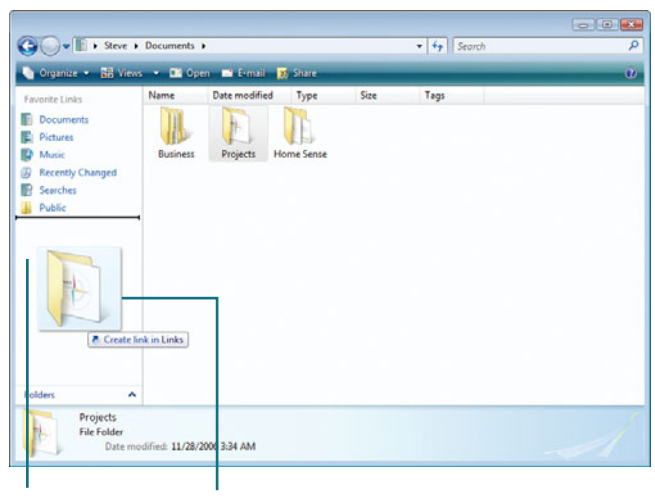

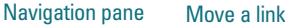

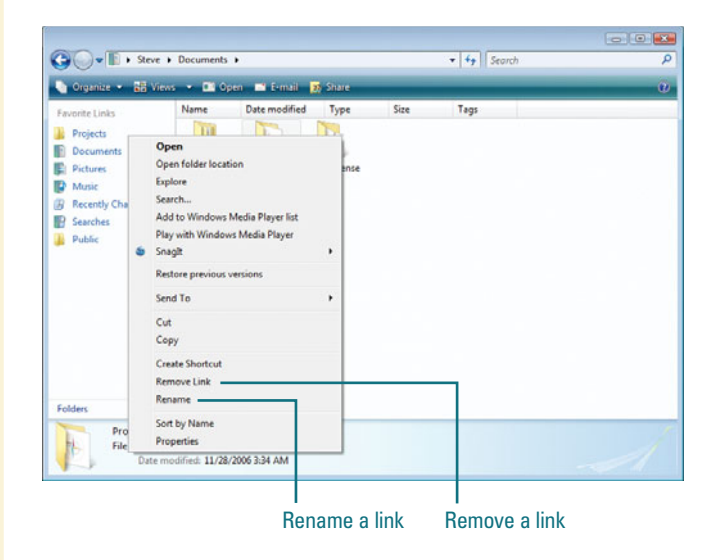

# **Organizing Files by Headings**

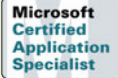

WINV-4.5.3, WINV-4.5.4, WINV-4.5.5

#### There are several ways to organize your files by using file list headings and they include filtering, stacking, and grouping. Filtering (**New!**) displays only files with the properties you select by heading type. Stacking (**New!**) displays all of the files in the view into piles by heading type. After you stack files into piles, you can open individual ones to view the contents of the stack. Grouping (**New!**) displays a sequential list of all of the files by heading type. Grouping and stacking are similar organizational tools. Grouping organizes files into visible groups, while stacking organizes files into hidden groups within an icon.

In Explorer windows, files appear in lists with headings at the top. You can use the headings to change how files are displayed in the window.

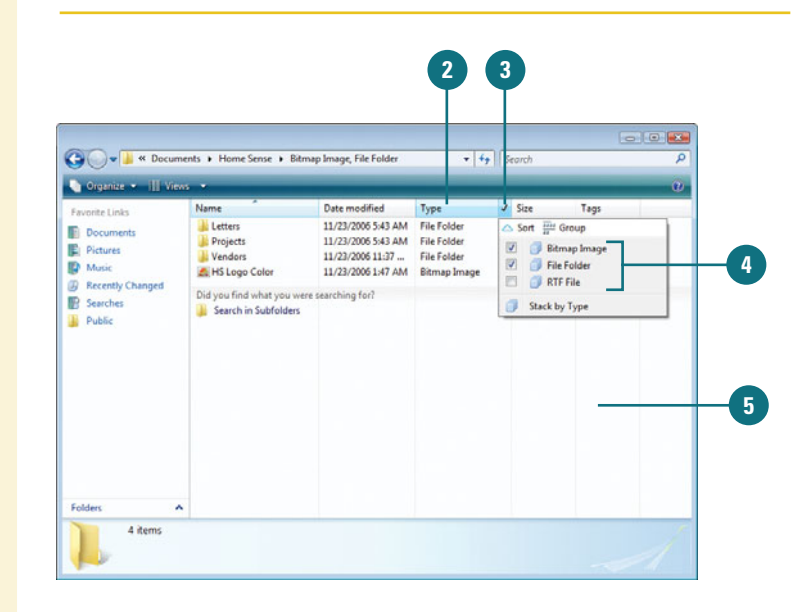

#### **Organize Files Using Filtering**

- Open the folder that contains the files you want to filter.
- Point to the heading you want to filter by.
- Click the arrow to the right of the heading you want to filter by.
- Select the property check boxes you want to filter by.
- Click in a blank area to close the search menu.
	- ◆ To cancel the search, press Esc.

### **Did You Know?**

#### **You can sort files using headings.**

Open the folder that contains the files you want to sort, point to the heading you want to sort by, click the arrow to the right, and then click Sort. Click in a blank area to close the search menu. To quickly sort files by headings, click the heading title. Either method, the sort toggles between ascending and descending.

### **Organize Files Using Stacking**

- Open the folder that contains the files you want to stack.
- Point to the heading you want to stack by.
- Click the arrow to the right of the heading you want to stack by.
	- Click **Stack by <heading name>**.
- Click in a blank area to close the search menu.
	- ◆ To cancel the search, press Esc.
- To view the files within an individual stack, double-click the stack.

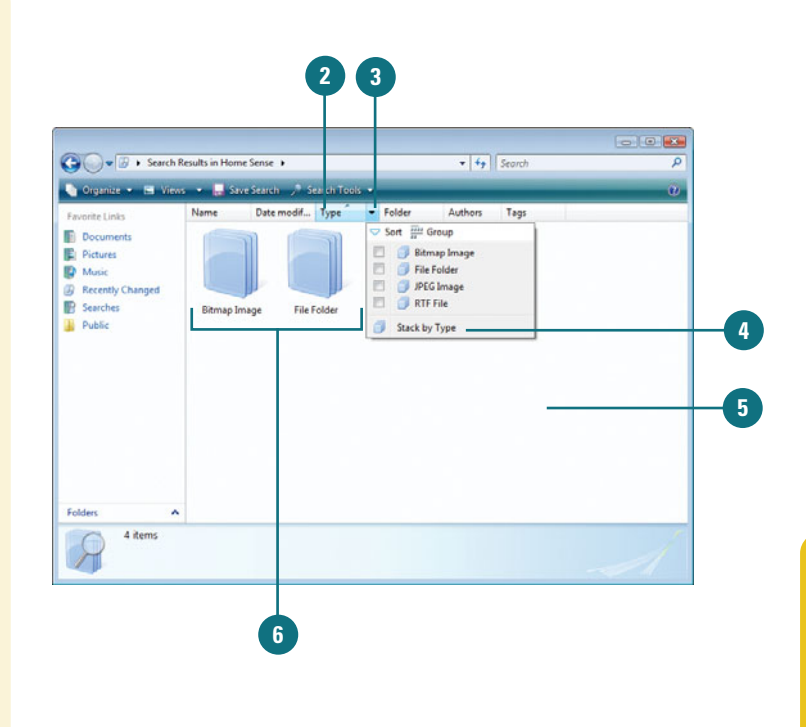

### **Organize Files Using Grouping**

- Open the folder that contains the files you want to group.
- Point to the heading you want to group by.
- Click the arrow to the right of the heading you want to group by.
- Click **Group**.
- Click in a blank area to close the search menu.
	- ◆ To cancel the search, press Esc.

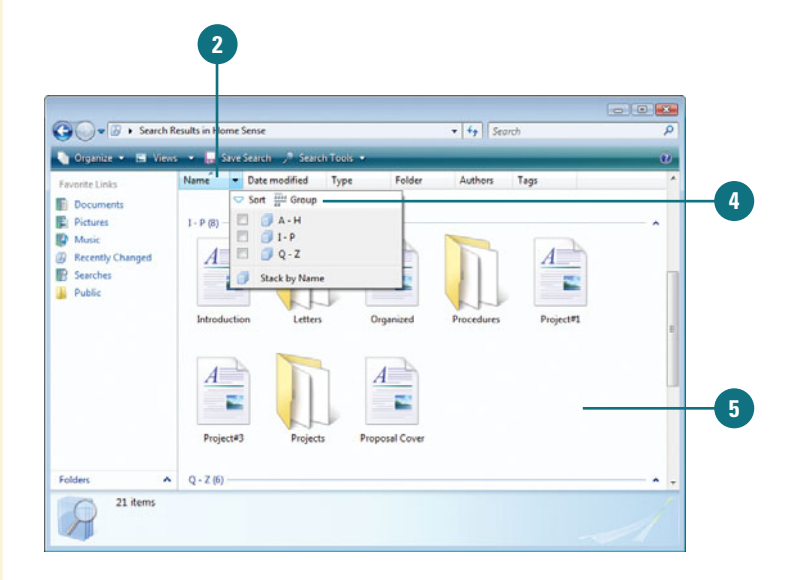

# **Searching for Files and Folders**

**Microsoft** Certified **Application Specialist** 

WINV-4.4.5. WINV-4.4.6

### **Create a Simple Search by Type**

- Start the default search application using any of the following:
	- ◆ Press Windows logo+F.
	- ◆ Click Start and then press F3.
	- ◆ Press Ctrl+F in an Explorer window.
- Click the type of file you want to locate: **All**, **E-mail**, **Document**, **Picture**, **Music**, or **Other**.
	- ◆ To search for folders, click All.
- Click in the Search box.
- Type a word or part of a word.

As you type, programs and files that match your text appear on the Start menu. You don't have to press Enter.

**TROUBLE?** In the Search box, you must press Enter to start a search for non-indexed files.

#### **See Also**

See "Setting Default Programs" on page 122 for information on using Windows Search Explorer (default) or a third-party search application.

Sometimes remembering precisely where you stored a file can be difficult. Windows Vista allows you to use Windows Search Explorer (by default) or a third-party search application (**NewSP1**), such as Google Desktop Search, to help you find and view all of your files or folders in one place. You start a search by using keyboard shortcuts. Windows Search Explorer provides easy access to all of your most common files, such as documents, pictures, music, and e-mail, in a single view. If you don't find the file or folders you're looking for, you can perform an advanced search. An advanced search gives you the option to find files or folders by type, name, title, location, date (taken, modified, or created), size, or property tag. The search locates files and programs stored anywhere in indexed locations, which includes personal folders, e-mail, offline files, and Web sites in your History list.

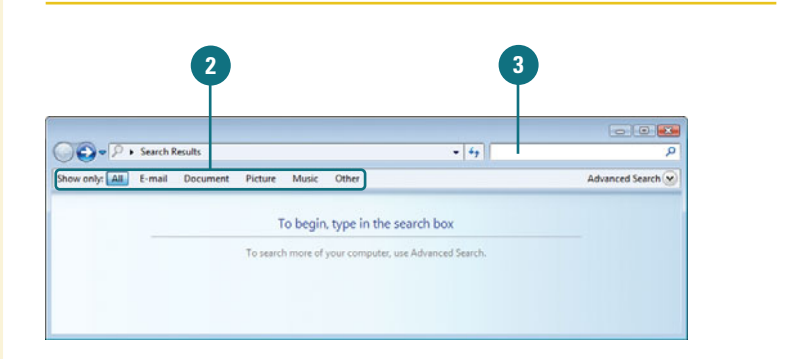

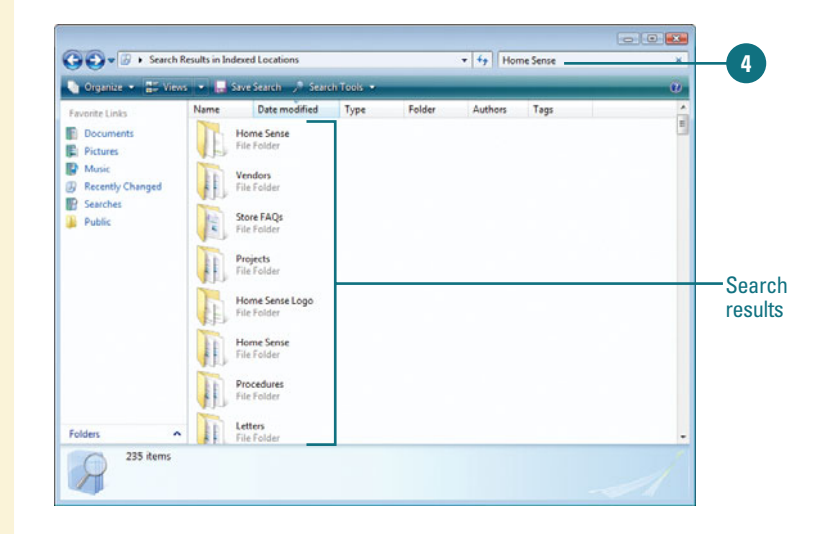

#### **Create an Advanced Search**

- Start the default search appli-**<sup>1</sup> <sup>2</sup>** cation using any of the following:
	- ◆ Press Windows logo+F.
	- ◆ Click Start and then press F3.
	- ◆ Press Ctrl+F in an Explorer window.
- Click the type of file you want to locate: **All**, **E-mail**, **Document**, **Picture**, **Music**, or **Other**.
- Click the **Advanced Search** button.
- Specify the options you want:
	- ◆ **Name.** Type a file name.
	- ◆ **Tags.** Type a property tag.
	- ◆ **Title.** Type the author name.
	- ◆ **Location.** Click the list arrow. and then select a location.
	- ◆ **Date.** Click the first list arrow. select the date type you want to find, click the second list arrow, select a search criteria, and then specify a value.
	- ◆ **Size.** Click the list arrow, select a search criteria, and then specify a value.
- Select or clear the **Include nonindexed, hidden, and system files (might be slow)** check box.
- **6** Click **Search**.

#### **Did You Know?**

**You can search everywhere on your computer.** If you can't find a file, you can search everywhere on your computer. In the Advanced Search pane, specify any search criteria, click the Locations arrow, click Everywhere, and then click Search. This might take a long time.

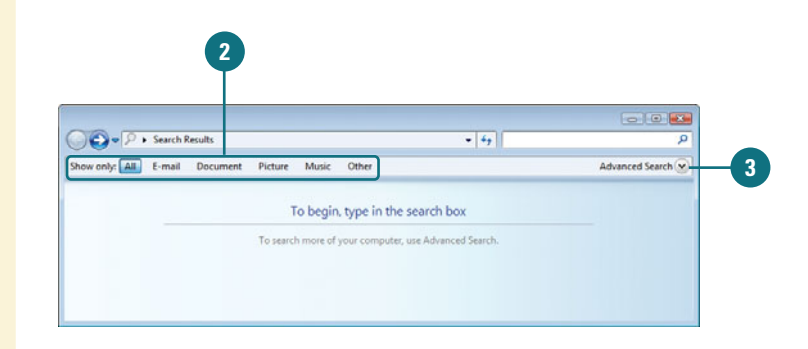

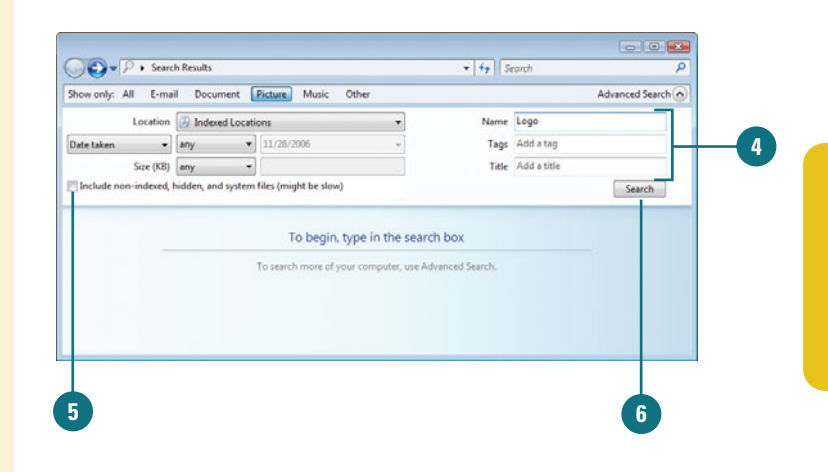

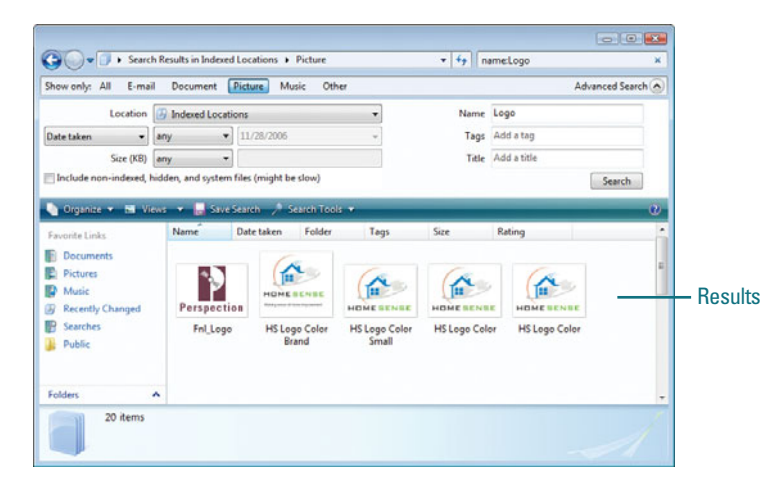

## **Saving a Search**

WINV4.4.2

**Microsoft Certified Application Specialist** 

#### **Save a Search**

- Start the default search application or a search using any of the following:
	- ◆ Press Windows logo+F.
	- ◆ Click Start and then press F3.
	- ◆ Press Ctrl+F in an Explorer window.
	- ◆ Use the Search box in an Explorer window.
- Specify the criteria you want, and then perform the search.
- Click the **Save Search** button on the toolbar.
- Type a name for the search.
- Click **Save**.

To use a saved search, click the **Searches** link in the Favorite Links pane, and then double-click the saved search.

If you frequently perform the same search, you can save your search results (**New!**) like any file and perform or modify the search again later. When you save a search, the search is saved by default with Window Search Explorer in the Searches folder, which you can open by clicking the Searches folder link in the Navigation pane. Like any link, you can move a saved search from the Searches folder to the Favorite links section in the Navigation pane to make it more accessible. To run a saved search, display the saved search link, and then double-click it.

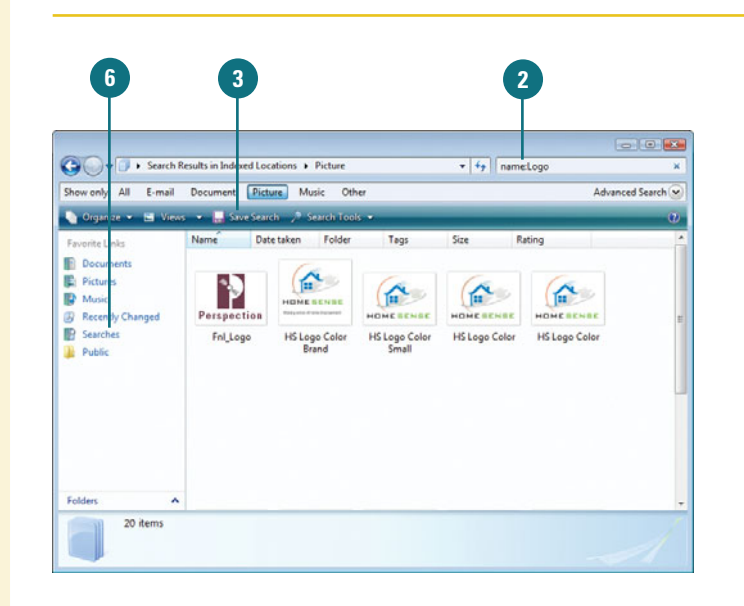

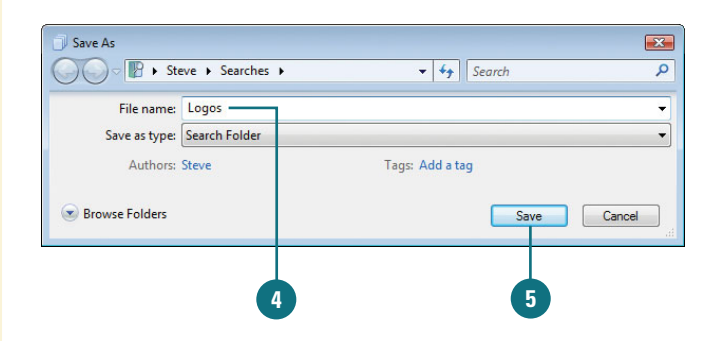

# **Changing Search Options**

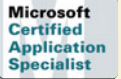

WINV-4.4.1

### **Change Search Options**

Click the **Start** button, and then click **Documents**.

Click the **Organize** button on the toolbar, and then click **Folder and Search Options**.

> **TIMESAVER** After a search, click Search Tools on the toolbar, and then click Search Options.

- Click the **Search** tab.
- Select the What to search option you want.
- Select or clear the check boxes under How to search:
	- ◆ **Include subfolders when typing in the Search box.**
	- ◆ **Find partial matches.**
	- ◆ Use natural language search.
	- ◆ **Don't use the Index when searching the file system (might be slow).**

Select or clear the check boxes under When searching nonindexed locations:

- ◆ **Include system directories.**
- ◆ **Include compressed files (ZIP, CAB, ...)**

**7** Click **OK**.

When you perform a search for files or folders, Windows Vista uses the search options (**New!**) to help customize the search results. You can specify whether you want to search for file names and content or just for file names and whether to include subfolders or find partial matches. For non-indexed searches, you can set options to include system directories or compressed files (ZIP, CAB...). The search options are available in the Folder Options dialog box under the Search tab.

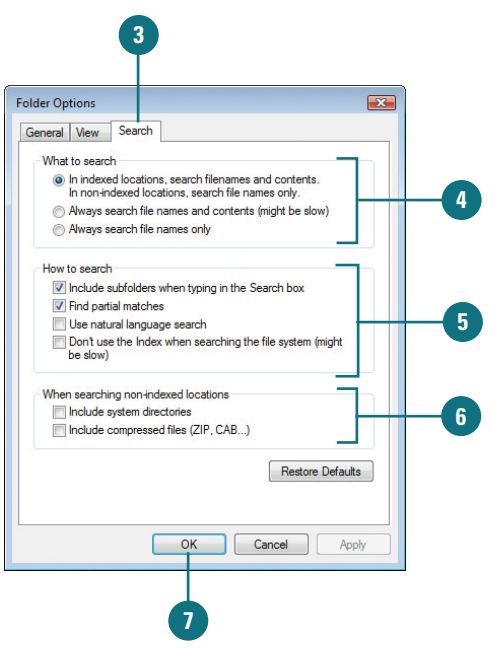

# **Performing an Instant Search**

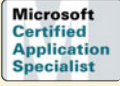

WINV-4 $\overline{A}$   $\overline{A}$ WINV-4.4.4

### **Find a File or Program Using the Search Box on the Start Menu**

- Click the **Start** button.
- Click in the **Search** box.

Type a word or part of a word.

As you type, programs and files that match your text appear on the Start menu. You don't have to press Enter.

**TROUBLE?** In the Search box, you must press Enter to start a search for non-indexed files.

If you don't find what you are looking for during a search, you can click **Search Everywhere** or **Search the Internet** to use Windows search capabilities.

### **Did You Know?**

**You can display search properties.** Right-click the heading in an Explorer window that you want to see properties for, and then click More.

You can also find files and programs using the Search box at the bottom of the Start menu and at the top of every Explorer window. As you type, the Search box (**New!**) filters out items that don't match the text you type. The search results continue to narrow as you continue to type. The search includes text in the file name, text in the file, tags (a custom file property), and other file properties. The search locates files and programs stored anywhere in indexed locations, which includes personal folders, e-mail, offline files, and Web sites in the History list for your Web browser. If you don't find what you are looking for during a search, you can click Search Everywhere (**NewSP1**) or Search the Internet to use Windows search capabilities.

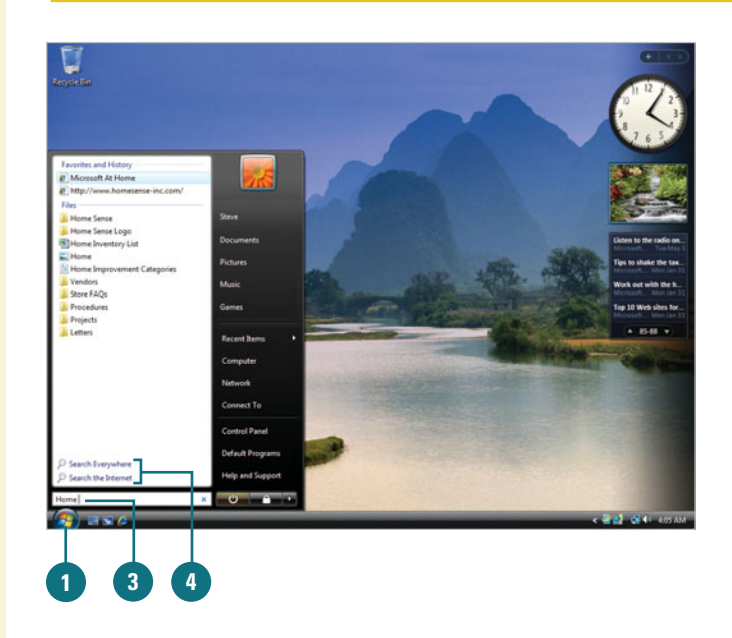

### **Find a File or Folder Using the Search Box From a Folder**

- Click the **Start** button, and then open the Explorer window where you want to start looking, such as **Documents**, **Pictures**, or **Music**.
- Click in the **Search** box.
- Type a word or part of a word.

As you type, programs and files that match your text appear on the Start menu. You don't have to press Enter.

**TROUBLE?** In the Search box, you must press Enter to start a search for non-indexed files.

#### **Did You Know?**

**You can use wildcards to expand a** search. Use the \* (asterisk) wildcard symbol in a file name when you're unsure of the entire name. For example, type **S\*rs** to find all files beginning with "S" and ending with "rs," such as Stars and Sports cars.

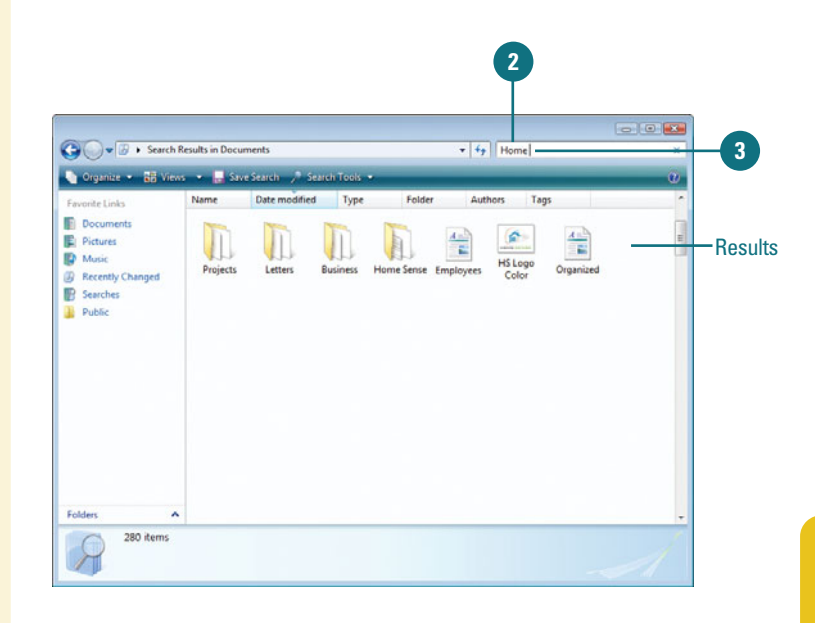

# **Performing an Advanced Search**

The Search box (**New!**) at the bottom of the Start menu and at the top of every Explorer window filters out items that don't match the text you type. The search includes text in the file name, text in the file, tags (a custom file property), and other file properties. In the Search box, you can perform advanced searches by specifying properties and using boolean filters. For example, Name:Agenda finds only files that have the word agenda in the file name. In addition, you can use boolean filters, such as AND, NOT, OR, Quotes, Parentheses, >, or <. For example, Agenda AND Report find files that contain both words agenda and report. When you type boolean filters, you need to use all capital letters. You can also combine properties and boolean filters together to create a more specific search.

#### **Find Files and Folders Using the Search Folder**

- Turn off natural language search. (default off).
	- ◆ Click the **Start** button, click **Control Panel**, double-click the **Folder Options** icon in Classic view, click the **Search** tab, clear the **Use natural language search** check box, and then click **OK**.
- Click in the **Search** box at the bottom of the Start menu or at the top of an Explorer window.
- Type an advanced search. See the table for some examples.

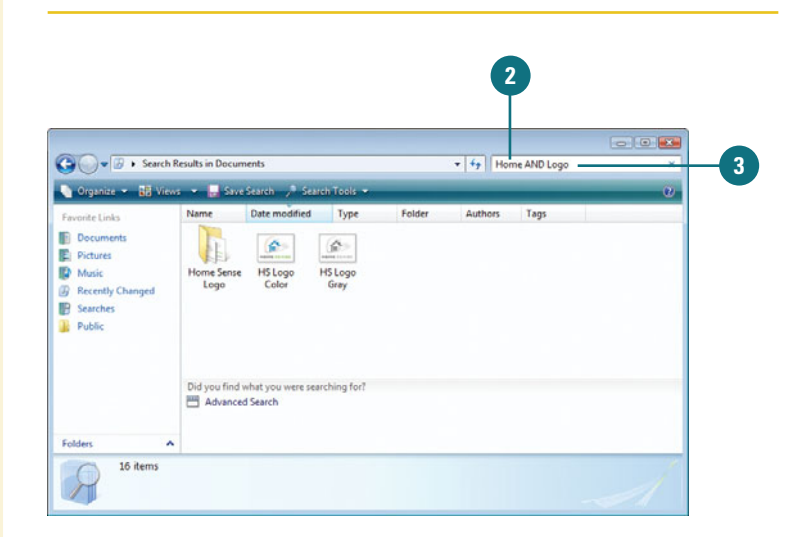

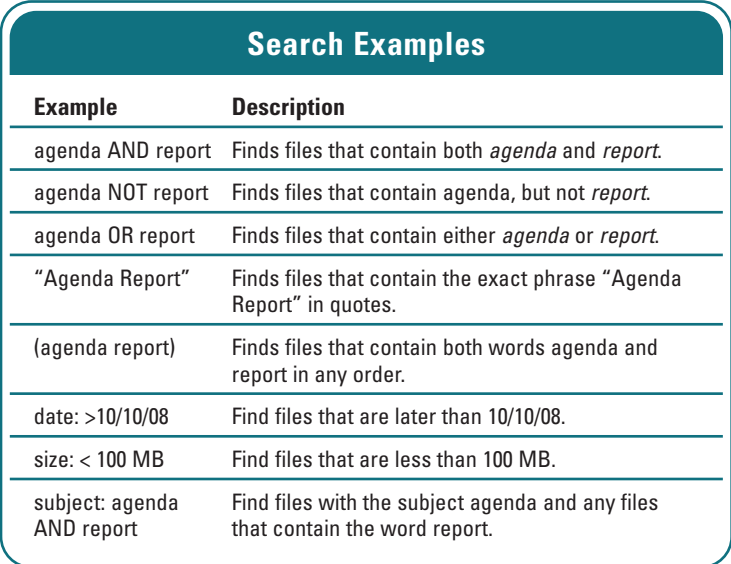

# **Performing Natural Language Searches**

If using properties and boolean filters seems a little to much for you to handle, you can find files using natural language search (**New!**), which allows you to perform the same property or boolean search, yet use a form that is easier to use. Instead of kind: document author: (Steve AND Holly), you can type documents by Steve and Holly. Before you can use natural language in a Search box, you need to turn it on under the Search tab in Folder Options in the Control Panel.

#### **Turn On Natural Language Search**

- Click the **Start** button, and then **Control Panel**.
- Double-click the **Folder Options** icon in Classic view.
- Click the **Search** tab.
- Select the **Use natural language search** check box.
- Click **OK**.

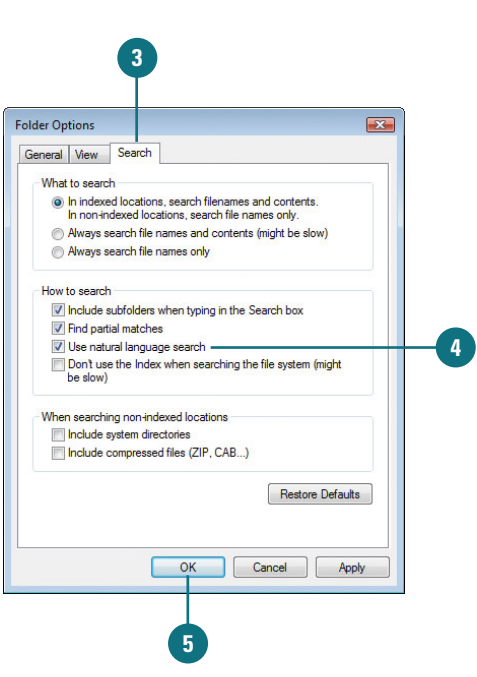

### **Perform a Natural Language Search**

- Click in the **Search** box at the bottom of the Start menu or at the top of an Explorer window.
- Type a natural language search. Some examples include:
	- ◆ documents modified today
	- ◆ e-mail from holly sent this week
	- ◆ music by Mozart
	- ◆ videos of family created December 2008

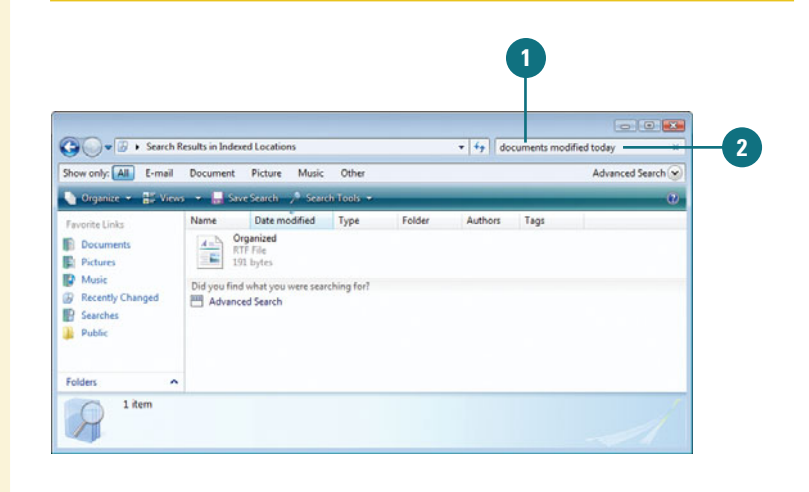

# **Modifying the Index to Improve Searches**

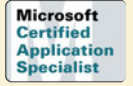

WINV-4.4.1

#### **View, Pause, Add, or Remove Indexed Locations**

- Click the **Start** button, and then click **Control Panel**.
- Double-click the **Indexing Options** icon in Classic view.
- To pause new indexing for 15 minutes, click **Pause**.
- Click **Modify**.
- If you don't see all the locations, click **Show all locations**.
- **6** If a folder location contains subfolders, you can double-click the folder to expand it.
- Select or clear the check box next to the folder locations you want to add or remove from the index. **7**
- Click **OK**.
- **9** Click **Close**.

### **Did You Know?**

**You can index file attributes for a folder.** Right-click the folder, click Properties, click the General tab, click Advanced, select the Index this file for fast searching check box, and then click OK twice.

Windows keeps track of files in indexed locations (**New!**) and stores information about them in the background using an index, like the one found in the back of this book, to make locating files faster and easier. You can use Indexing Options in the Control Panel to view, pause, add, remove, and modify indexed locations, indexed file types, and other advanced index settings. For example, if a file type is not recognized by the index, you can add it; if you want to stop indexing new content for 15 minutes (**NewSP1**) to specify options, you can pause it; or if you're having problems with the search index, you can rebuild or restore it.

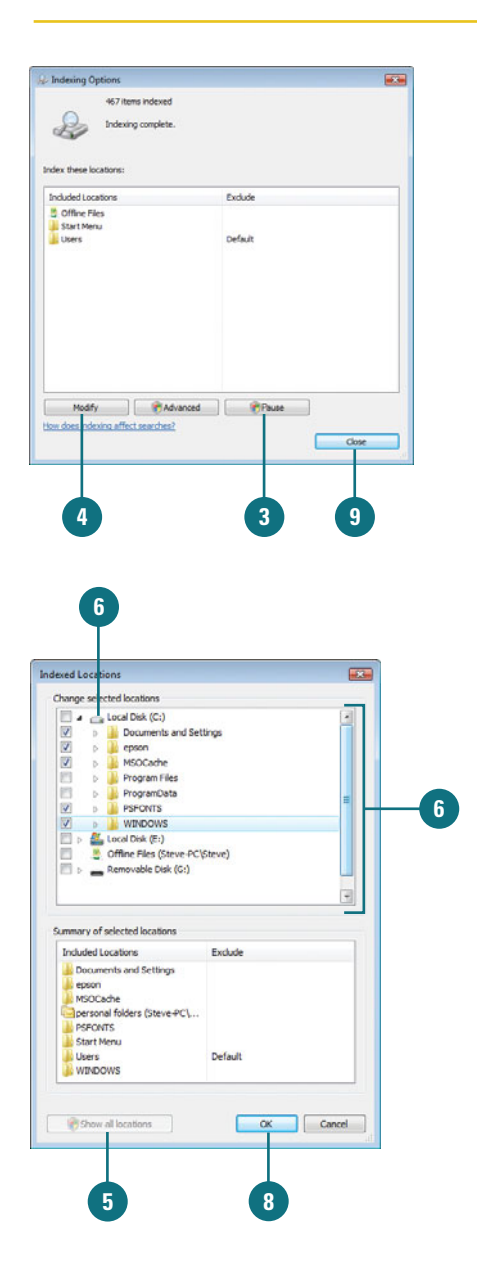

### **Set Advanced Indexing Options**

- Click the **Start** button, and then **<sup>1</sup> <sup>4</sup>** click **Control Panel**.
- Double-click the **Indexing Options** icon in Classic view.

**TIMESAVER** After a search, click Search Tools on the toolbar, and then click Modify Index Locations.

- Click **Advanced**.
- Click the **Index Settings** tab.
- Select or clear the following check boxes:
	- ◆ **Index encrypted files.**
	- ◆ **Treat similar words with diacritics as different words.**
- **6** For index troubleshooting, use either of these buttons:
	- ◆ To re-index selected locations, click **Rebuild**.
	- ◆ To restore your index to its original settings, click **Restore Defaults**.
- If you need to change the Index Location, specify a new location or click **Select new**. **7**
- Click the **File Types** tab.
- Select or clear the check boxes with the file types you want to include or exclude in the index.
- For each selected file type, click **10** the option to specify how the file should be indexed.
- Click **OK**.
- **12** Click **Close**.

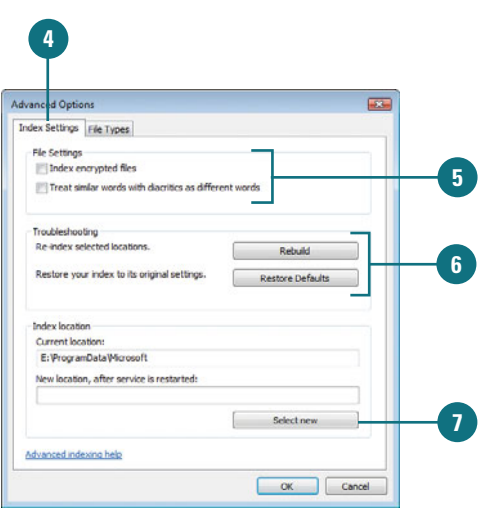

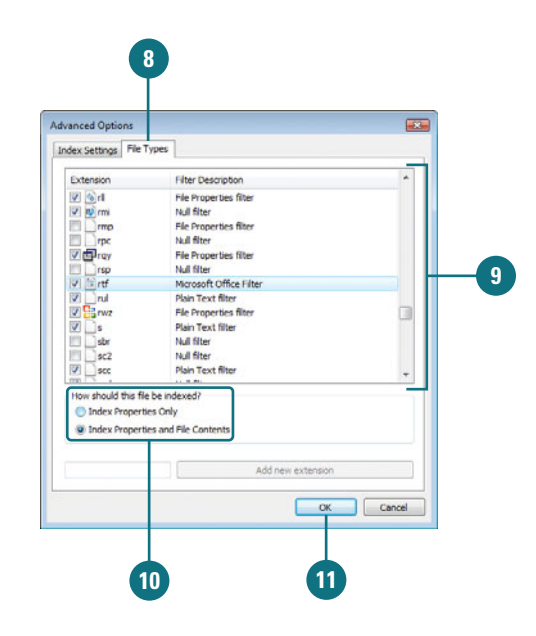

# **Adding Properties and Tags to Files**

**Microsoft Certified Application Specialist** 

WINV-4.6.1, WINV-4.6.2

When you create a file, Windows automatically adds properties to the files, such as name, creation date, modified date, and size. These properties are important to Windows, however, they may not be useful when you are searching for a file. You can add or modify common file properties and create or modify custom tag properties (**New!**) to make it faster and easier to locate files in the future. You can add or modify properties for most files. However, there are some exceptions, such as plain text (.txt) or rich text format (.rtf) files. You can add or modify properties using the Details pane in an Explorer window, the Details tab in the Properties dialog box, or in the Save As dialog box. If you want to remove some or all of the property information in a file, you can quickly remove it using the Properties dialog box.

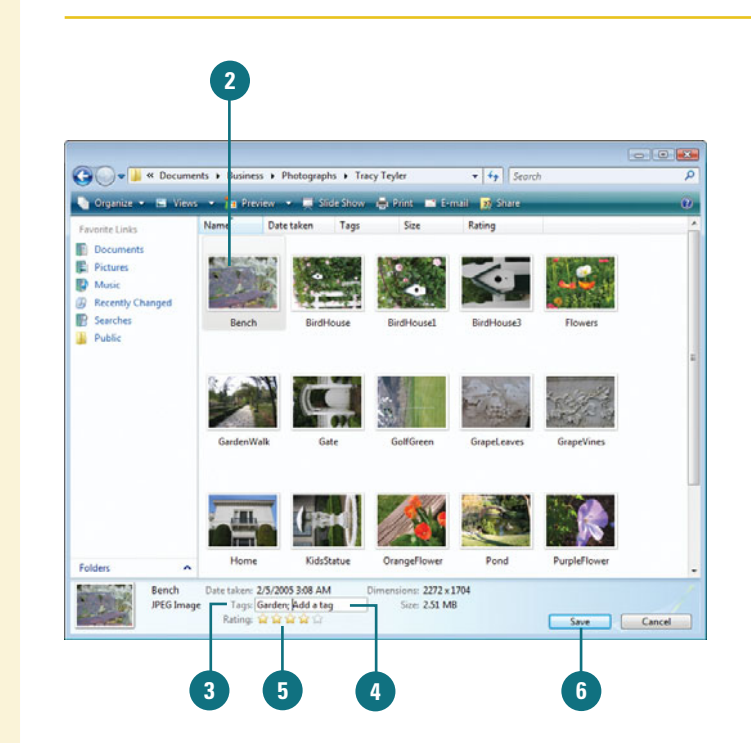

#### **Add or Modify Properties**

- Click the **Start** button, and then click **Documents**.
- Click the file you want to add or modify properties.
- In the Details pane, click the tag you want to change, and then type the new tag.
	- ◆ If the Details pane is not available, right-click the file, click Properties, click the Details tab. When you're done, click Apply.
- To add more than one tag, separate each entry with a semicolon.
- To rate a file using the rating property, click the star that represents the rating you want to give the file.
- **6** Click **Save**.

### **Add or Modify Properties While Saving a File**

- Click the **File** menu in the program you are using, and then click **Save As**.
- Type tags and other properties in the boxes provides.
- To add more than one property, separate each entry with a semicolon.
- Type the name of the file.
- Click **Save**.

#### **Remove Properties**

- Click the **Start** button, click **Documents**, and then locate the file in which you want to remove properties.
- Select the file you want to remove properties.
- Click the **Organize** button on the toolbar, and then click **Remove Properties**.
- Click the **Create a copy with all possible properties removed** option or click the **Remove the following properties from this file:** option.
- Select or clear the check boxes for each property.
- **6** Click **OK**.

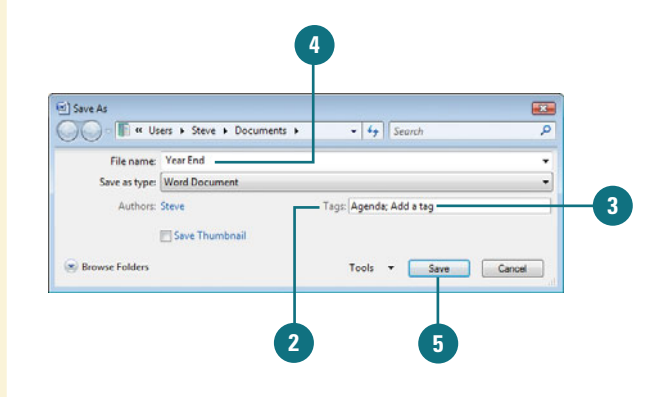

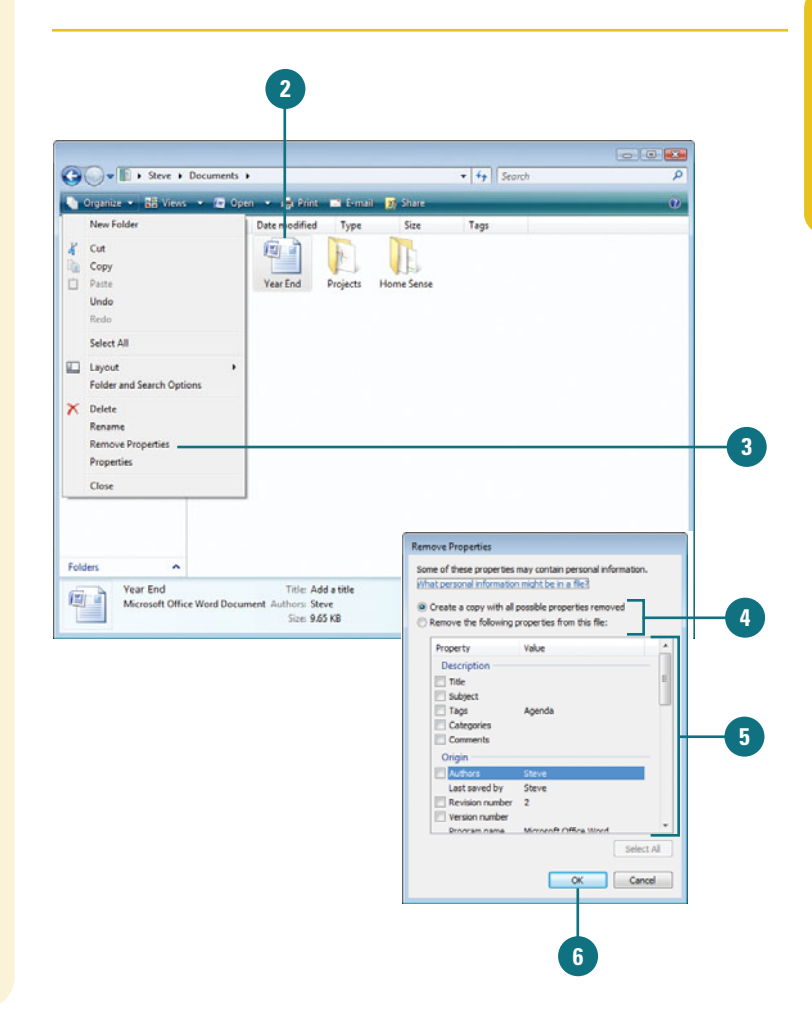

# **Creating and Renaming Files and Folders**

**Microsoft Certified Application Specialist** 

WINV-4.2.1, WINV-4.2.2, WINV-4.6.3

#### **Create a Folder**

Open the drive or folder where you want to create a folder.

Click the **Organize** button on the toolbar, and then click **New Folder**.

> **TIMESAVER** Right-click a blank area of the window, and then click New Folder.

With the New Folder name selected, type a new name.

**4** Press Enter.

#### **Did You Know?**

#### **File names can be up to 255**

**characters.** You can use spaces and underscores in names, but you can't use the following characters:  $@ * : <>>$ | ? " \ or /. Remember the best way to keep your files organized is with a consistent naming convention.

The keys to organizing files and folders effectively within a hierarchy are to store related items together and to name folders informatively. Creating a new folder can help you organize and keep track of files and other folders. In order to create a folder, you select the location where you want the new folder, create the folder, and then lastly, name the folder. You should name each folder meaningfully so that just by reading the folder's name you know its contents. After you name a folder or file, you can rename it at any time.

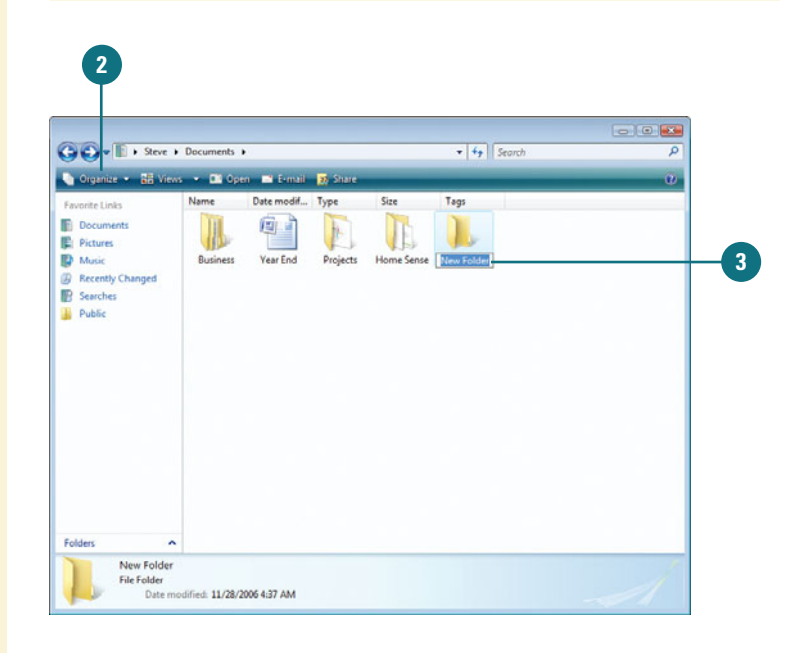

#### **Rename a File or Folder**

Click the file or folder to select it.

- Click the **Organize** button on the toolbar, and then click **Rename**.
- With the name selected, type a new name, or click to position the insertion point, and then edit the name.
- Press Enter.

**TIMESAVER** Right-click the file or folder you want to rename, click Rename, type a name, and then press Enter. You can also select the file, click the file name, type a name, and then press Enter.

### **Did You Know?**

**You can rename a group of files.** Select all the files you want to rename, right-click one of the selected files, click Rename from the shortcut menu, type a name, and then press Enter. The group name appears with numbers in consecutive order.

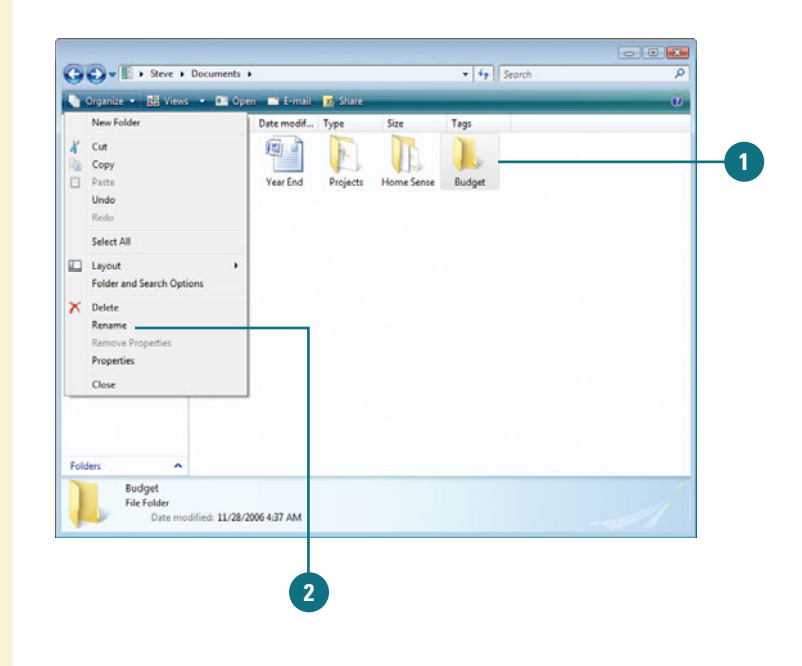

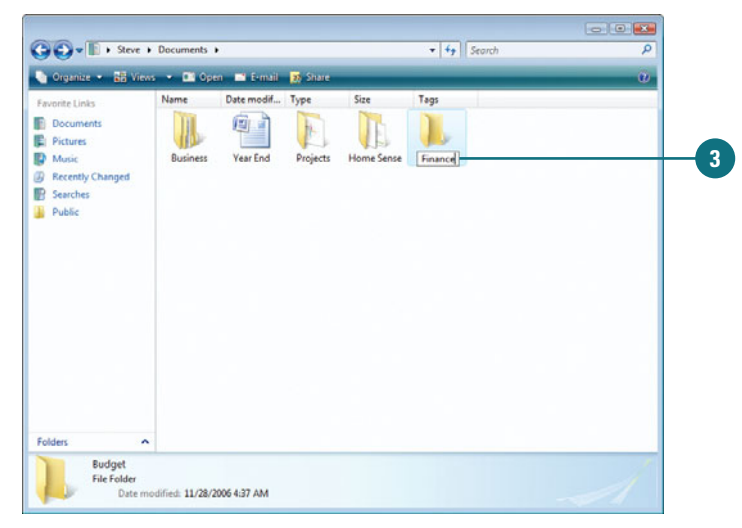

# **Copying and Moving Files and Folders**

Microsoft **Certified Application Specialist** 

WINV-4.6.3

#### Sometimes you will need to move a file from one folder to another, or copy a file from one folder to another, leaving the file in the first location and placing a copy of it in the second. You can move or copy a file or folder using a variety of methods. If the file or folder and the location where you want to move it are visible in a window or on the desktop, you can simply drag the item from one location to the other. Moving a file or folder on the same disk relocates it whereas dragging it from one disk to another copies it so that it appears in both locations. When the destination folder or drive is not visible, you can use the Cut (to move), Copy, and Paste commands on the Edit menu to move or copy the items.

#### **Copy a File or Folder**

- Open the drive or folder containing the file or folder you want to copy.
- Select the files or folders you want to copy.
- Click the **Organize** button on the toolbar, and then click **Copy**.
- Display the destination folder where you want to copy the files or folder.
- Click the **Organize** button on the toolbar, and then click **Paste**.

#### **Did You Know?**

**You can arrange files and folders in an Explorer window by using Auto Arrange or Align to Grid.** The Auto Arrange option keeps icons in a window organized so they don't overlap each other, while the Align to Grid option aligns icons in a window according an invisible grid to keep them organized. To turn either of these options on, click the View menu in folder you want to modify, and then click Auto Arrange or Align to Grid. To display the menu bar, click Organize on the toolbar, point to Layout, and then click Menu Bar.

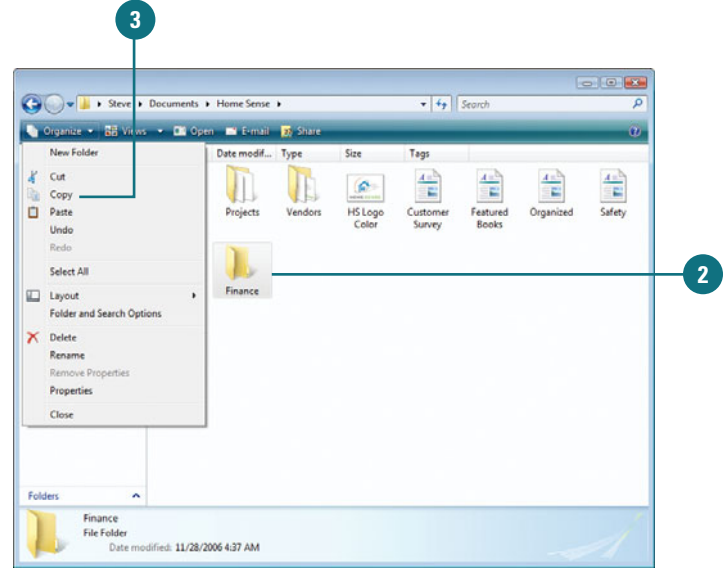

### **For Your Information**

#### **Sending Files and Folders**

When you right-click most objects on the desktop or in Computer or Windows Explorer, the Send To command, located on the shortcut menu, lets you send, or move, a file or folder to a new location on your computer. For example, you can send a file or folder to a removable disk to make a quick backup copy of the file or folder, to a mail recipient as an electronic message, or to the desktop to create a shortcut. You can also use the Send To command to move a file or folder from one folder to another. To send a file or folder, right-click the file or folder you want to send, point to Send To on the shortcut menu, and then click the destination you want.
#### **Move a File or Folder**

- Open the drive or folder containing **<sup>1</sup> <sup>3</sup>** the file or folder you want to move.
- Select the files or folders you want to move.
- Click the **Organize** button on the toolbar, and then click **Cut**.
- Display the destination folder where you want to move the files or folder.
- Click the **Organize** button on the toolbar, and then click **Paste**.

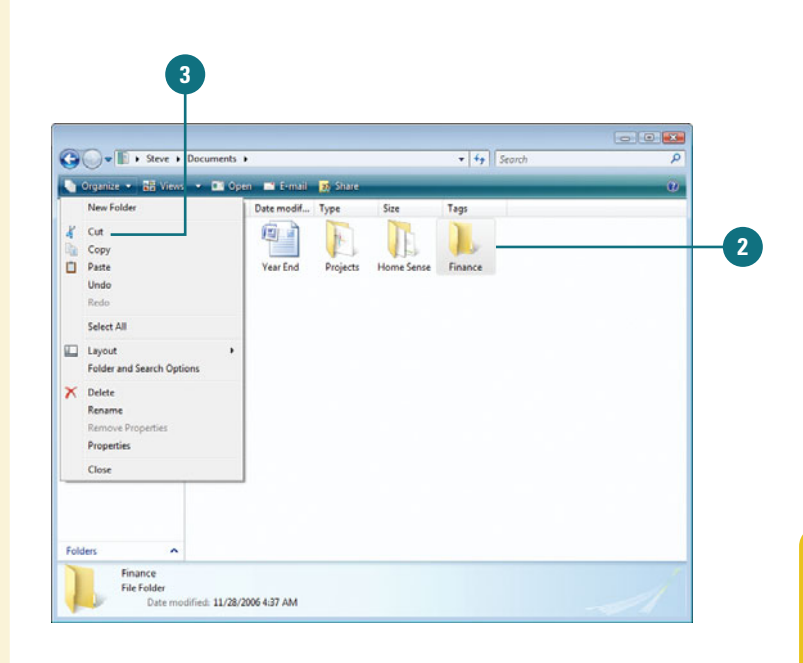

#### **Copy or Move a File or Folder Using Drag and Drop**

- Open the drive or folder containing the file or folder you want to copy or move.
- Select the files or folders you want to copy or move.
- Click the **Folders** link in the Navigation pane.
- Click the arrows to display the destination folder, and then click the destination folder.
- Right-click the selected files or folders, drag to the destination folder, and then click **Copy Here** or **Move Here**.

**TIMESAVER** To move the selected items, drag them to the destination folder. To copy the items, hold down the Ctrl key while you drag.

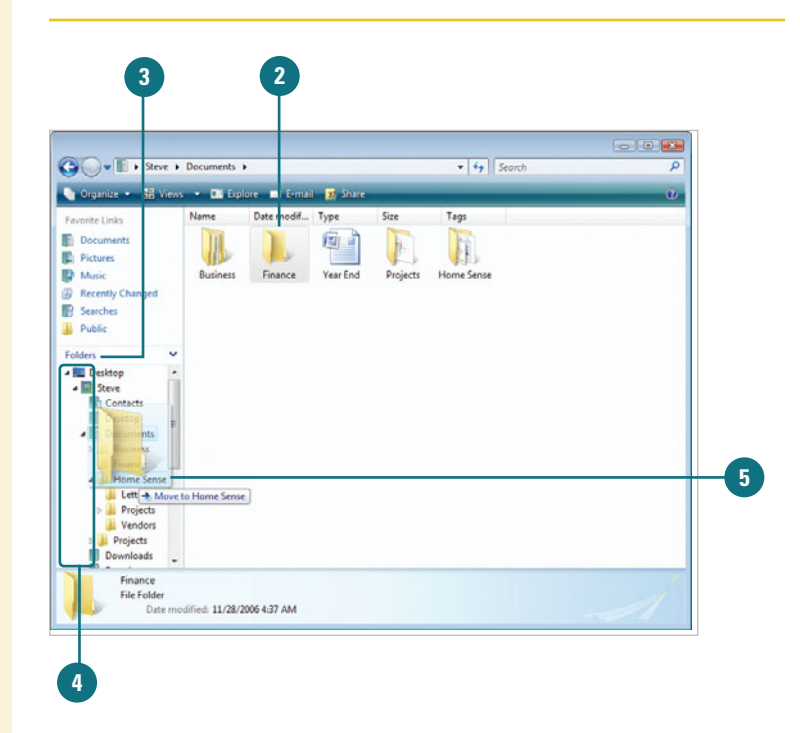

### **Deleting and Restoring Files and Folders**

**Microsoft Certified Application Specialist** 

WINV-4.6.3

#### **Delete Files and Folders**

- Select the files and folders you want to delete.
- Click the **Organize** button on the toolbar, and then click **Delete**.

**TIMESAVER** Press the Delete key to delete selected items.

Click **Yes** to confirm the deletion and place the items in the Recycle Bin.

On the desktop, right-click the **Recycle Bin** icon, and then click **Empty Recycle Bin**.

Your computer permanently removes the items.

When you organize the contents of a folder, disk, or the desktop, you might find files and folders that you no longer need. You can delete these items or remove them from the disk. If you delete a file or folder from the desktop or from the hard disk, it goes into the Recycle Bin. The **Recycle Bin**, located on your desktop, is a temporary storage area for deleted files. The Recycle Bin stores all the items you delete from your hard disk so that if you accidentally delete an item, you can remove it from the Recycle Bin to restore it. Be aware that if you delete a file from a removable disk, it is permanently deleted, not stored in the Recycle Bin. The files in the Recycle Bin do occupy room on your computer, so you need to empty it to free up space.

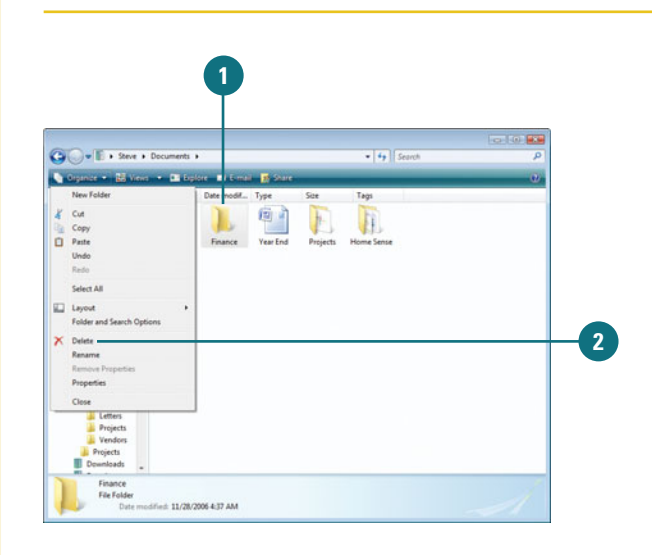

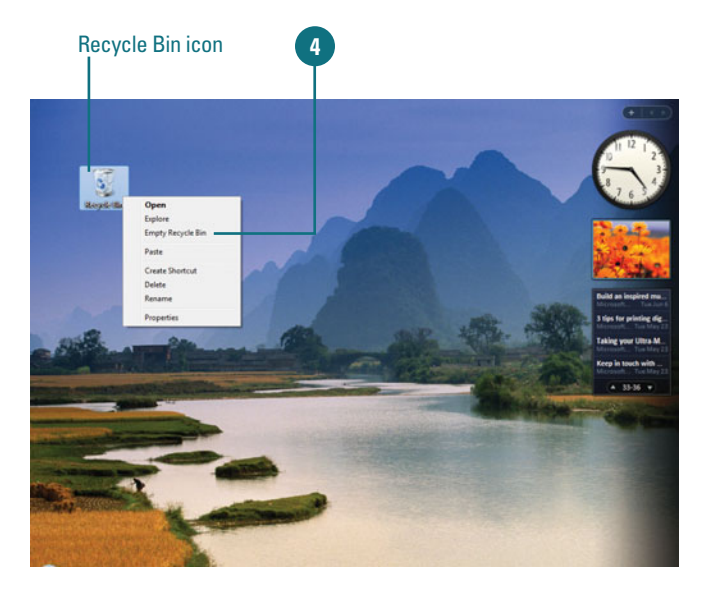

#### **Restore Files and Folders**

- Double-click the **Recycle Bin** icon on the desktop.
- Select the item or items you want to restore.
- Click the **Restore this item** or **Restore all items** button on the toolbar.

#### **Did You Know?**

**You can undo a deletion.** If you accidentally delete a file, click Organize, and then click Undo Delete. Windows remembers your last three actions.

**You can't open a deleted folder and restore selected items.** When you've deleted a folder, you have to restore the entire folder.

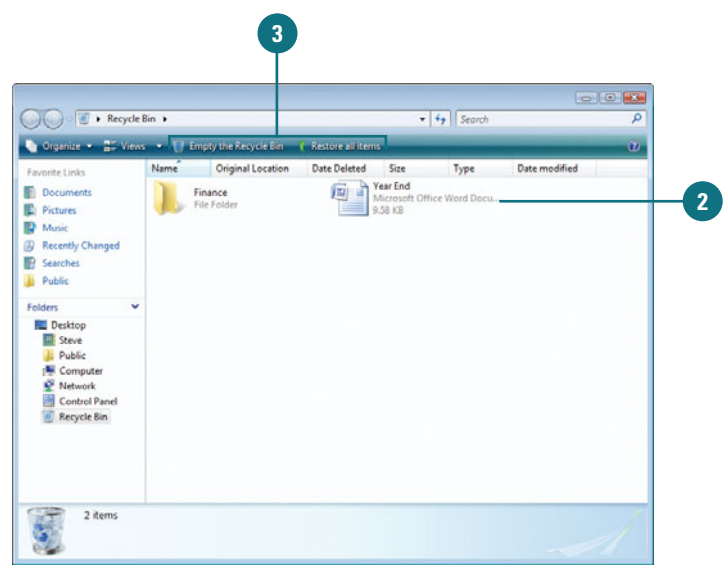

#### **For Your Information**

#### **Changing Recycle Bin Properties**

You can adjust several Recycle Bin settings by using the Properties option on the Recycle Bin shortcut menu. For example, if you want to delete files immediately rather than place them in the Recycle Bin, right-click the Recycle Bin, click Properties, and then select the Do Not Move Files To The Recycle Bin check box. Also, if you find that the Recycle Bin is full and cannot accept any more files, you can increase the amount of disk space allotted to the Recycle Bin by moving the Maximum size of Recycle Bin slider to the right. The percentage shown represents how much space the contents of the Recycle Bin takes on the drive.

### **Creating a Shortcut to a File or Folder**

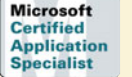

WINV-4.2.3

#### **Create a Shortcut to a File or Folder**

- Open the drive or folder containing the file or folder in which you want to create a shortcut.
- Right-click the file or folder, and then click **Create Shortcut.**
- To change the shortcut's name, right-click the shortcut, click **Rename** from the shortcut menu, type a new name, and then press Enter.
- Drag the shortcut to the desired location.

#### **Did You Know?**

**You can improve performance by**  *limiting desktop items.* To improve performance on your computer and find files more easily, it's better to create desktop shortcuts rather than store files in the Documents folder.

It could take you a while to access a file or folder buried several levels down in a file hierarchy. To save some time, you can create shortcuts to the items you use frequently. A **shortcut** is a link that you can place in any location to gain instant access to a particular file, folder, or program on your hard disk or on a network just by double-clicking. The actual file, folder, or program remains stored in its original location, and you place an icon representing the shortcut in a convenient location, such as in a folder or on the desktop.

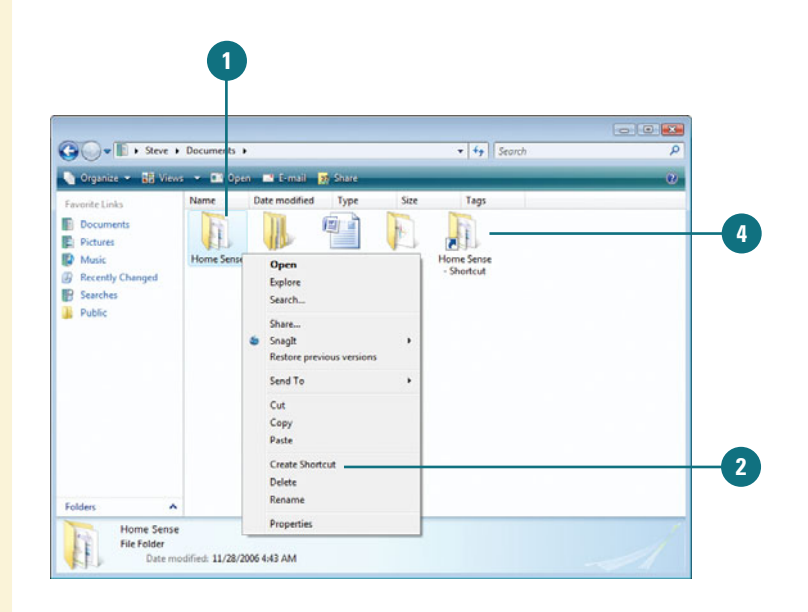

#### **For Your Information**

#### **Placing Shortcuts on the Start Menu and Taskbar**

You can place shortcuts to frequently used files, folders, and programs on the Start menu or toolbar on the taskbar. To do this, simply drag the shortcut file, folder, or program to the Start button, wait until the Start menu opens, drag to the All Programs submenu, wait until the submenu opens, and then drag the shortcut to the appropriate place on the menu. You can also drag a shortcut to a toolbar on the taskbar using the same method. When you release the mouse, the item appears on the menu or toolbar.

### **Hiding Files and Folders**

Microsoft Certified **Application Specialist** 

WINV-4.1.3

#### **Show or Hide Hidden Files and Folders**

- Right-click the file or folder you want to hide or unhide, and then click **Properties**.
	- Select or clear the **Hidden** check box.
- Click **OK**.

The files or folders appear transparent or hidden.

If you want to hide files and folder for added privacy purposes, you can do it by setting two separate options: one to set the option to hide specific files and folders, and the other to set a general folder option to show or hide files and folders. If you set the option to hide specific files and folders and the Show hidden files and folders option is set, the hidden files and folder appear transparent. If the general option is set to Do not show hidden files and folder, the hidden files and folder are actually hidden. The only way to view them again is to set the general option to Show hidden files and folders again. Anyone can show hidden files and folders, so it shouldn't be used for security purposes.

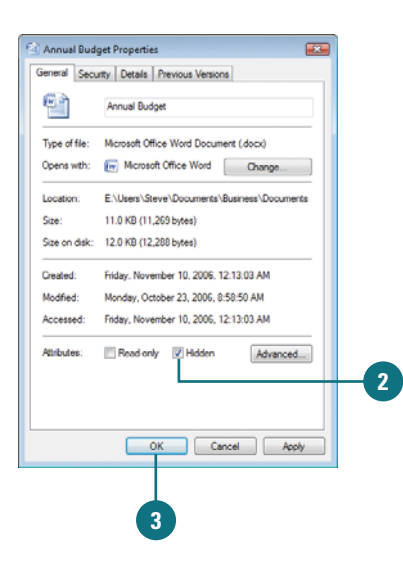

#### **Show or Hide Hidden Files and Folders**

- Click the **Start** button, and then click **Control Panel**.
- Double-click the **Folder Options** icon.
- Click the **View** tab.
- Click the **Do not show hidden files and folders** or **Show hidden files and folders** option.
- To set the current view to all folders, click **Apply to Folders**.
- **6** Click **OK**.

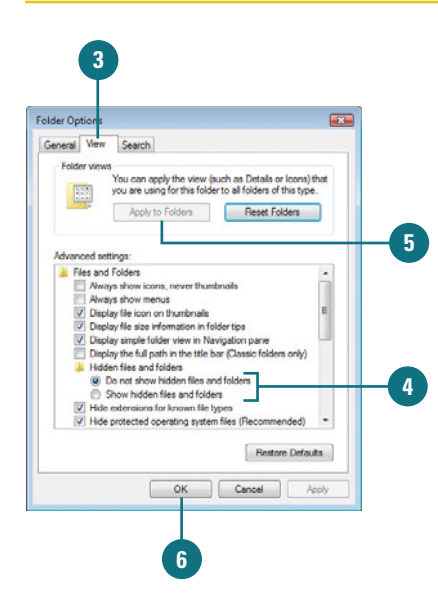

### **Changing Folder Options**

**Microsoft Certified Application Specialist** 

WINV-4.1.1, WINV-4.1.2, WINV- $4.1.3$ 

#### **Change the Way All Folders Work**

- Click the Start button, and then click **Control Panel**.
- Double-click the **Folder Options** icon.
- Click the **General** tab.
- Select a Tasks option to display frequently used tasks or the contents of the folder.
- Select a Browse folders option to display each folder in the same window or its own window.
- Select a Click items as follows option to single-click or doubleclick items.
	- **7** Click **OK**.

#### **Did You Know?**

**You can restore all folder options to default Windows settings.** On the General tab in the Folder Options dialog box, click Restore Defaults.

When you work with files and folders, Windows displays folder contents in a standard way, known as the **default**. The default folder view settings are as follows: Tiles view displays files and folders as icons; common task links appear in the left pane; folders open in the same window; and items open when you double-click them. Depending on previous installation or users, your folder view settings might differ. Instead of changing the folder view to your preferred view—Icons, List, or Details—each time you open a folder, you can change the view permanently to the one you prefer. In addition to the defaults, you can change options such as folder settings to show or hide file extensions for known file types, show or hide hidden files and folders, show or hide protected operating system files, and show pop-up descriptions of folders and desktop items.

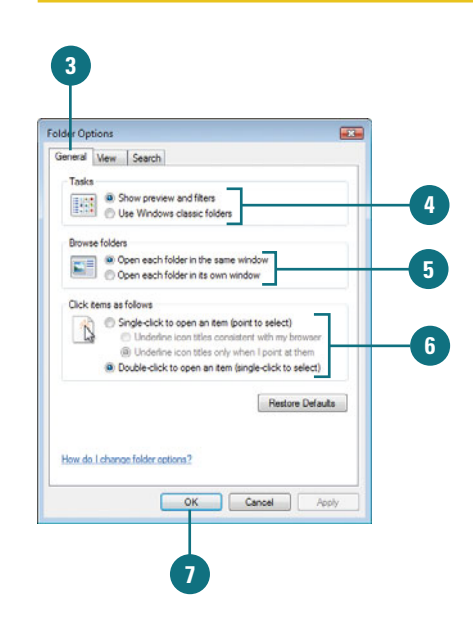

#### **Change the Folder View**

- Click the Start button, and then click **Control Panel**.
- Double-click the **Folder Options** icon.
- Click the **View** tab.
- To set the current view to all folders, click **Apply to Folders**.
- Select the check boxes for the options you want, and clear the check boxes for the ones you don't. Some common options include:
	- ◆ **Always show menus (New!).**
	- ◆ **Hidden files and folders**. Click an option to show or hide them.
	- ◆ **Hide extensions for known file types**.
	- ◆ **Hide protected operating system files (Recommended)** (**New!**).
	- ◆ **Show encrypted or compressed NTFS files in color** (**New!**).
	- ◆ **Show pop-up description for folder and desktop items**.
- **6** Click **OK**.

#### **Did You Know?**

**You can reset folder views to original** *Windows settings.* On the View tab in the Folder Options dialog box, click Reset Folders.

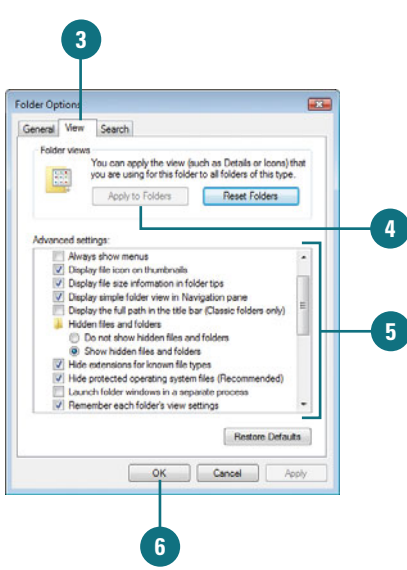

### **For Your Information**

#### **Understanding File Extensions**

The program Windows uses to open a document depends on a threeletter extension to the document's file name, called a **file extension**. You might have never seen a document's file extension because your system might be set up to hide it. The file extension for simple text files is ".txt" (pronounced "dot t-x-t"), and many graphic files have the extension ".bmp". This means that the full name for a text file named Memo is Memo.txt. If you double-click a document whose file name ends with the three-letter extension ".txt," Windows automatically opens the document with Notepad, a text-only editor. If you want to display or change file extension settings, click the Start button, click Control Panel, and then double-click the Folder Options icon. If you want to display file extensions in dialog boxes and windows, click the View tab, and then clear the Hide extensions for known file types check box in the Advanced settings list box. If you want to change the program Windows automatically starts with a given file extension, click the Start button, point to All Programs, click Default Programs, click Associate a file type or protocol with a program, select the file type, and then click Change Program to see the list of the file extensions Windows recognizes and the programs associated with each of them, and make changes as appropriate.

## **Changing File and Folder List Views**

**Microsoft Certified Application Specialist** 

WINV-4.5.2

#### **Change File Details to List**

- Open the folder you want to change.
- Right-click a column title, and then click **More**, or click the **View** menu, and then click **Choose Details**.

**TIMESAVER** Right-click a column title in Details view, and then click the detail you want to show or hide.

- Select the check boxes with the details you want to include and clear the ones you don't.
- Click the **Move Up** or **Move Down** buttons to change the order of the selected items.
- Click the **Show** or **Hide** button to show or hide the selected items.
- Specify the width in pixels of the column for the selected items.
	- **7** Click **OK**.

#### **Did You Know?**

**An ellipsis indicates information is hidden.** To show the information, drag the edge of the column indicator button to resize the column.

You can display files and folders in a variety of different ways, depending on what you want to see and do. When you view files and folders in Details view, a default list of file and folder information appears, which consists of Name, Size, Type, and Date Modified. If the default list of file and folder details doesn't provide you with the information you need, you can add and remove any file and folder information from the Details view. If you need to change the way Windows sorts your files and folders, you can use the column indicator buttons in the right pane of Details view. Clicking one of the column indicator buttons, such as Name, Size, Type, or Date Modified, in Details view sorts the files and folders by the type of information listed in the column.

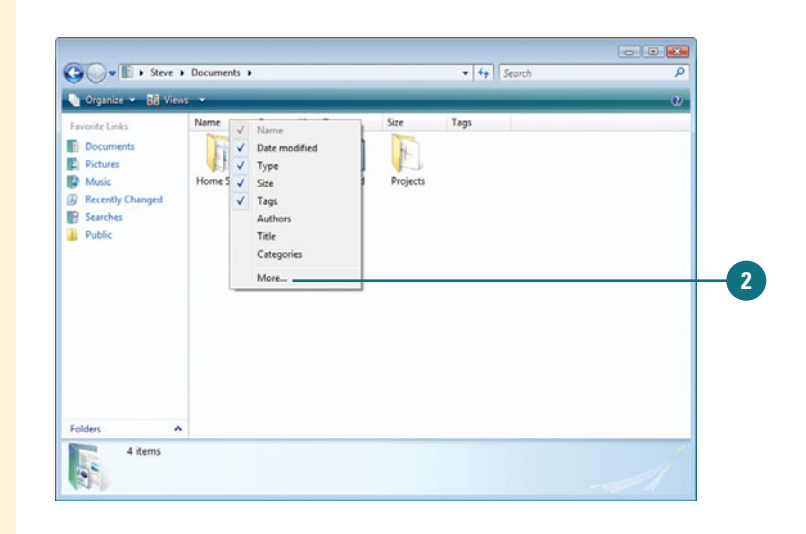

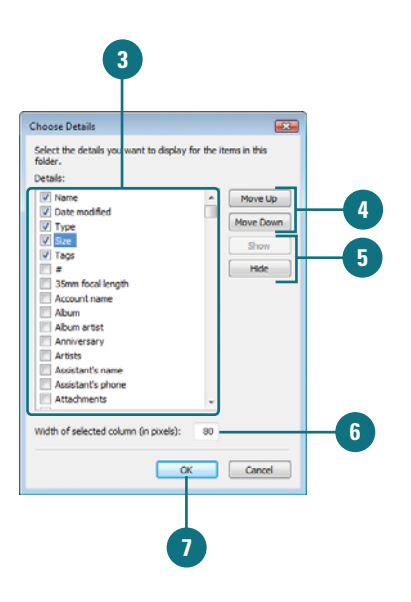

# **Customizing Personal Folders**

Microsoft Certified **Application Specialist** 

WINV-4.2.6, WINV-4.5.1

#### **Change the Folder Look**

- Open the folder you want to change.
- Click the **Organize** button on the toolbar, and the click **Properties**.
- Click the **Customize** tab.
- Click the list arrow, and then select the type of folder you want: **All Items**, **Documents**, **Pictures and Videos**, **Music Details**, or **Music icons**.
- Select the **Also apply this template to all subfolders** check box to apply the option.
- To select a picture for display on the this folder icon, click **Choose File.**
- To restore the default picture for the this folder, click **Restore Default**. **7**
- **8** Click **OK**.

#### **See Also**

See "Customizing the Taskbar" on page 118 for information on modifying the taskhar.

In your personal folders, you can create your own folders and customize view options based on the contents. In the toolbar of the Pictures and Music folders, Windows provides buttons with file management activities specifically related to the contents of the folder, such as Slide Show in the Pictures folder, or Play All in the Music folders. When you create a new folder, you can customize it for pictures, music, and videos by applying a folder template, which is a collection of folder task links and viewing options. When you apply a template to a folder, you apply specific features to the folder, such as specialized task links and viewing options for working with pictures, music, and videos.

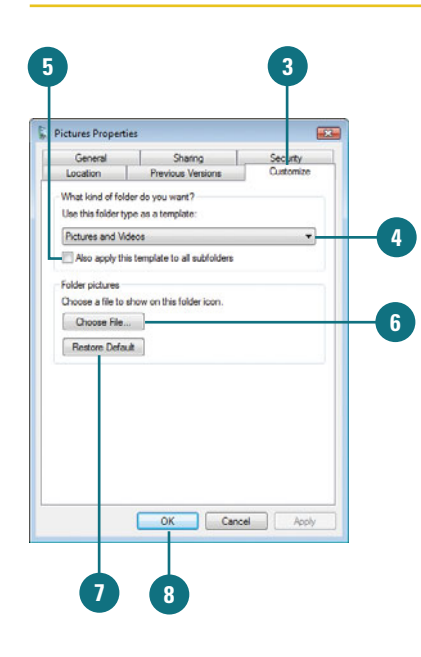

### **Sharing Folders or Files with Others**

**Microsoft** Certified **Application Specialist** 

WINV-4.3.1, WINV-4.3.2

#### **Share a File or Folders from the Public Folder**

- Open the drive or folder containing the files or folders you want to share.
- Select the files or folders you want to share.
- Click the **Folders** link to display the Folders list.

**TIMESAVER** Click the Public link in the Navigation pane.

- Click the arrow next to the Public folder to display the Public subfolders.
- Drag the selected items onto the Public folder or subfolder where you want to share files.

#### **See Also**

See "Setting Network Sharing Options" on page 374 for information on controlling access to a public folder over a network.

Windows Vista maintains a set of personal folders and options for everyone on your computer to make sure the contents of each user's personal folders remain private. The contents of your personal folders are private, unless you decide to share the contents with others who use your computer. If you want the other users on your computer to have access to files, you can place those files in a shared folder called the Public folder (**New!**) that each user can access. The Public folder contains subfolders to help you organize the files you are sharing, and include Documents, Downloads, Music, Pictures and Videos. If you're connected to a network, the files in the public folder are available to network users. You can also share files from any folder on your computer that you want to designate as a shared folder. When you specify a shared folder, you can also set access permission levels for a person or group.

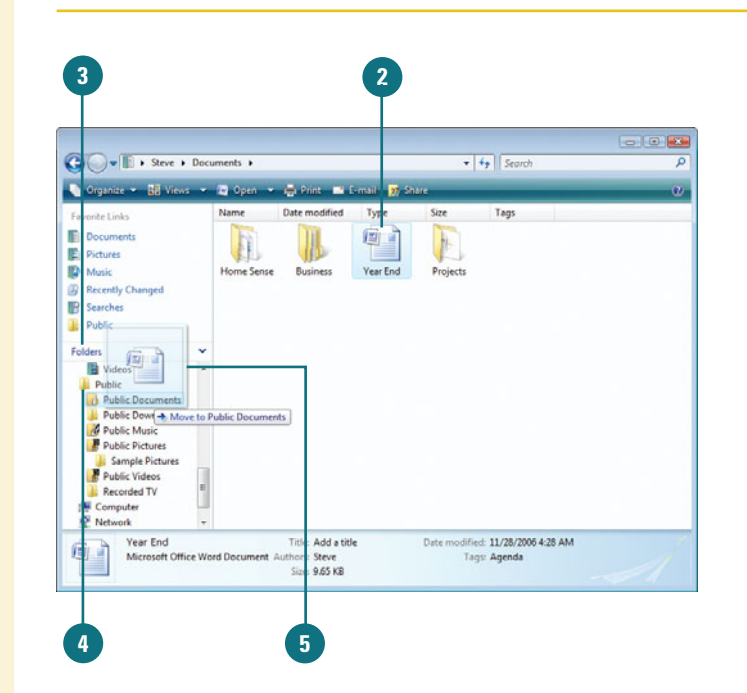

#### **Share Any Folder on Your Computer**

- Open the drive or folder containing the files or folders you want to share.
- Select the folders you want to share.
- Click the **Share** button on the toolbar.
- Do any of the following:
	- ◆ Type the name of the person with whom you want to share files, and then click **Add**.
	- ◆ Click the arrow to the right of the text box, click the person's name, and then click **Add**.
	- ◆ Click the arrow to the right of the text box, and then click **Create a new user** to create a new user account.
	- Click the arrow next to the permission level for the person or group, and then select a sharing permission:
		- ◆ **Reader.** Allows viewing only.
		- ◆ **Contributor.** Allows viewing and adding files, and changing or deleting files they add.
		- ◆ **Co-owner.** Allows viewing, adding, changing, and deleting all files.
		- ◆ **Remove.** Deletes the current permission setting.
- Click **Share**, and the wait while Windows sets up sharing.
- If you want, click the e-mail or copy link to notify people you have shared this folder and files. **7**
- **8** Otherwise, click **Done**.

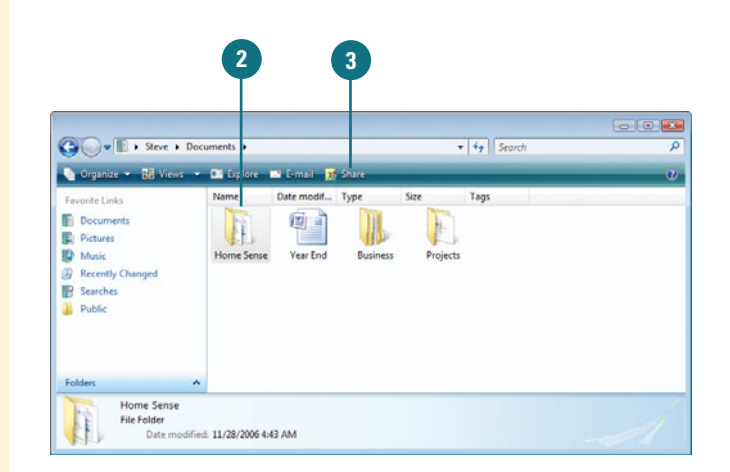

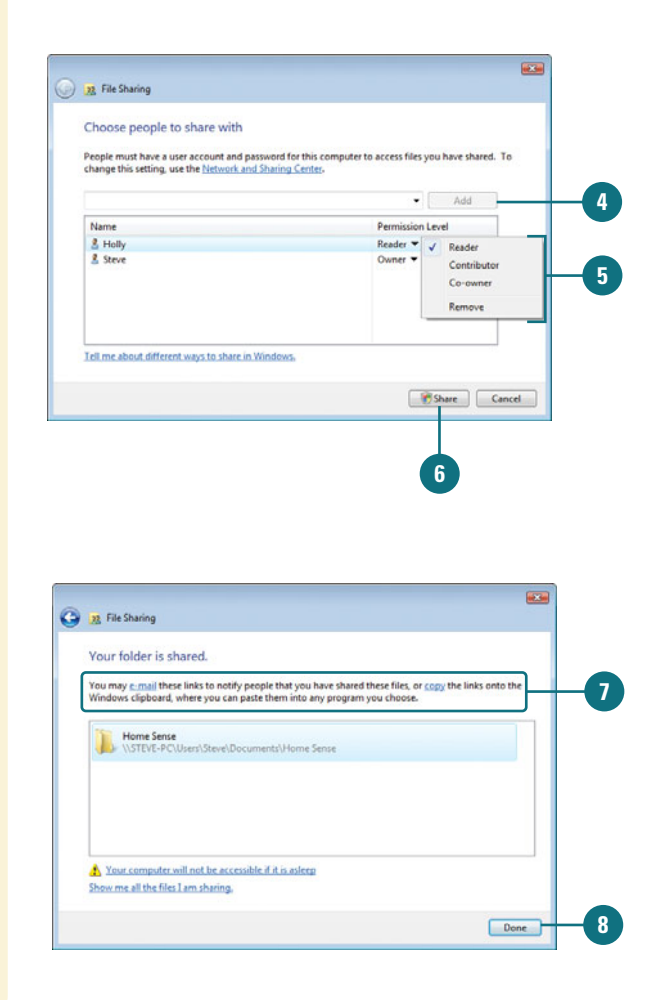

### **Compressing Files and Folders**

You can compress files in special folders that use compressing software to decrease the size of the files they contain. Compressed folders are useful for reducing the file size of one or more large files, thus freeing disk space and reducing the time it takes to transfer files to another computer over the Internet or network. A compressed folder is denoted by a zippered folder icon. You can compress one or more files in a compressed folder by simply dragging them onto the compressed folder icon. When a file is compressed, a copy is used in the compression, and the original remains intact. You can uncompress, or extract, a file from the compressed folder and open it as you normally would, or you can open a file directly from the compressed folder by double-clicking the Compressed File icon. When you open a file directly, Windows extracts the file when it opens and compresses it again when it closes.

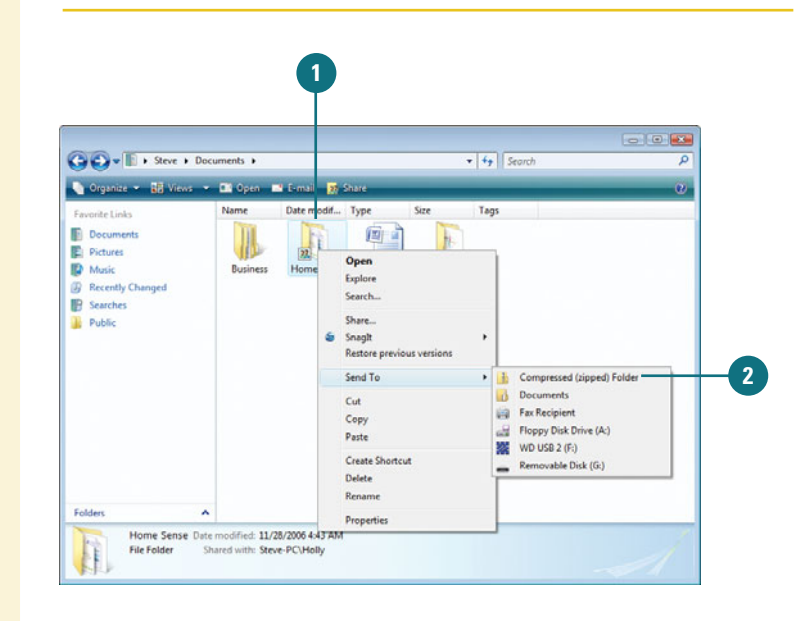

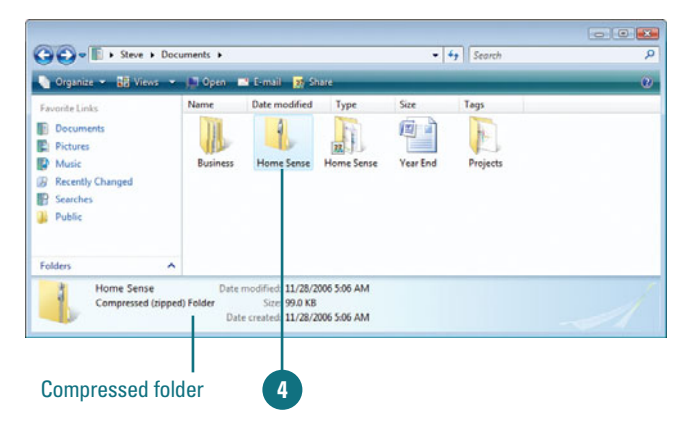

#### **Compress Files and Folders**

- Select the files and folders you want to copy to a compressed folder.
- Right-click one of the selected items, point to **Send To**, and then click **Compressed (Zipped) Folder**.
- If you want, rename the compressed folder.
- To copy additional files or folders to the compressed folder, drag the files onto the compressed folder.

#### **Did You Know?**

**You can also compress file attributes** *in a folder.* Right-click the folder, click Properties, click the General tab, click Advanced, select the Compress contents to save disk space check box, and then click OK twice.

#### **View Compressed Files**

- Double-click the compressed folder to open it.
- Double-click an item in the folder to open it using its associated program.

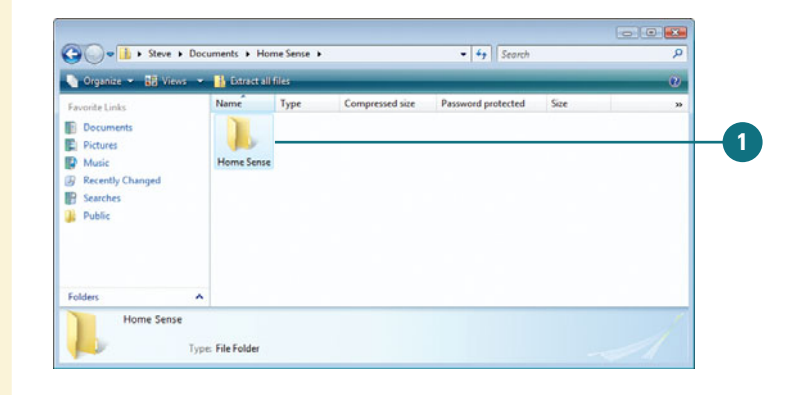

#### **Uncompress Files and Folders**

- Double-click the compressed folder to open it.
- Select the files and folders you want to uncompress.
- Drag the selection from the compressed folder to a new location.
- To uncompress/extract all files, right-click the compressed folder, and then click **Extract All**, and then step through the Extraction Wizard.

#### **1** $\sigma$  or  $\sigma$ **OOVIE** > Steve > Documents >  $\frac{1}{\sqrt{1+\frac{1}{2}}}$  Search o Organize - 23 Vi  $\overline{10}$ Date modified Type Size Name Tags Fauncine Links g, Documents T  $\mathbb{R}$ 1.  $\frac{1}{2}$ **Pictures** <sup>D</sup> Music Business Home Sens Open **B** Recently Changed Explore **B** Searches Search. **Public 4** Fyteart All. Open With... Share... Restore pri Send To , Cut Copy Paste **Create Shortcut** Folde Delete Date modified: 11/28 **Home Sense** Rename Size: 99.0 Compre sed (zipped) Folder Properties

### **Managing Files Using a CD or DVD**

**Microsoft Certified Annlication Specialist** 

WINV-4 $6.4$ 

#### **Burn a Disc Using the Mastered Format**

- Insert a writeable CD or DVD into your CD or DVD recorder.
- Click **Burn files to disc**.
- Type a name for the disc.
- Click **Show/Hide formatting options**.
- Click the **Mastered** option.
- Click **Next** to continue.
- Open the folder that contains the files you want to burn, and then drag the files onto the empty disc folder. **7**
- Click **Burn to disc** on the toolbar.

The selected files are copied to the disc. The disc recorder tray opens when the disc is complete. The low cost and large storage size of discs, either CD or DVD (**New!**), makes creating and using CDs or DVDs an effective way to back up information or transfer large amounts of information to another computer without a network. Before you can create a CD or DVD, you must have a blank writeable CD or DVD and a recorder (also known as a writer or burner) installed on your computer. You can copy, or write, files and folders to either a writeable disc (CD-R or DVD-R) or a rewriteable disc (CD-RW or DVD-RW). With writeable discs, you can read and write files and folders many times, but you can't erase them. With rewriteable discs, you can read, write, and erase files and folders many times, just like a hard disk. When you burn a disc, Windows needs disk space on your hard disk equal to the capacity of the disc. For a typical CD, this is between 650 and 740 megabytes (MB) and for a DVD, this is about 4.7 gigabytes (GB). Do not copy more files and folders to the CD or DVD than it will hold; anything beyond the limit will not copy. With Windows Vista, you can burn a disc using one of two formats: Live File System or Mastered. The **Live File System** (**New!**) format allows you to copy files to a disc at any time, like a USB drive, while the **Mastered** format needs to copy them all at once. If you need a disc for Windows XP or later and want the convenience of copying files at any time, the Live File System is the best choice. When you need a compatible disc for older computers, the Mastered format is the better choice.

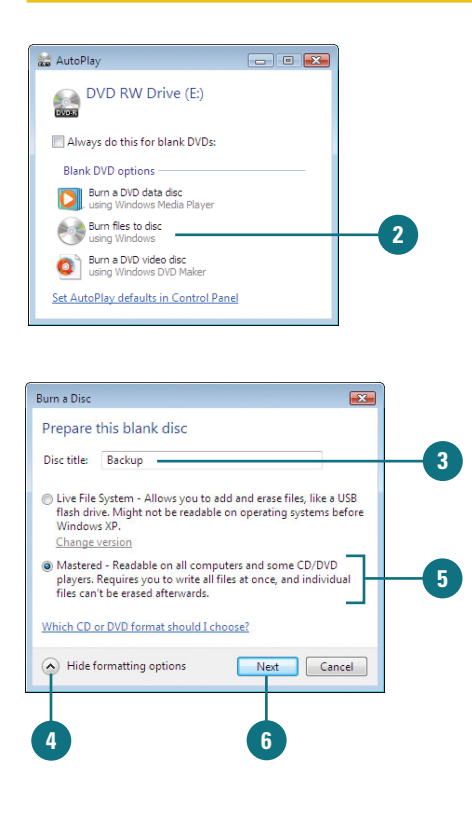

#### **Burn a Disc Using the Live System Format**

Insert a writeable CD or DVD into your CD or DVD recorder. Click **Burn files to disc**. Type a name for the disc. Click **Show/Hide formatting options**. Click the **Live File System** option, click **Change version**, and then select the version you want. Click **Next** to continue. Windows names, formats, and prepares the disc for use. Upon completion, open the folder with the files you want to burn. Drag the files into the disc folder. As you drag files into the disc folder, they are copied automatically to the disc. To close the session and prepare the disc for use, press the Eject button on your disc drive or rightclick the writeable drive, and then click **Close session**. **7**

> After you close a session, you can still add files to the disc. However, you need to close the session.

#### **Did You Know?**

**You can erase some or all of the files on a disc.** Insert the writeable disc with the Live File System format, click the Start button, click Computer, click the writeable drive, and then click Erase this disc on the toolbar to erase all the files. Double-click the writeable drive, select the files you want to delete, and then press Delete.

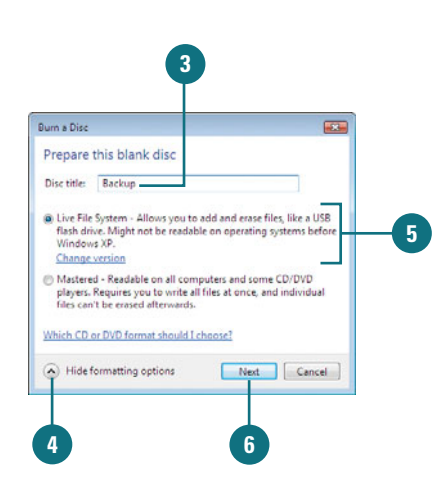

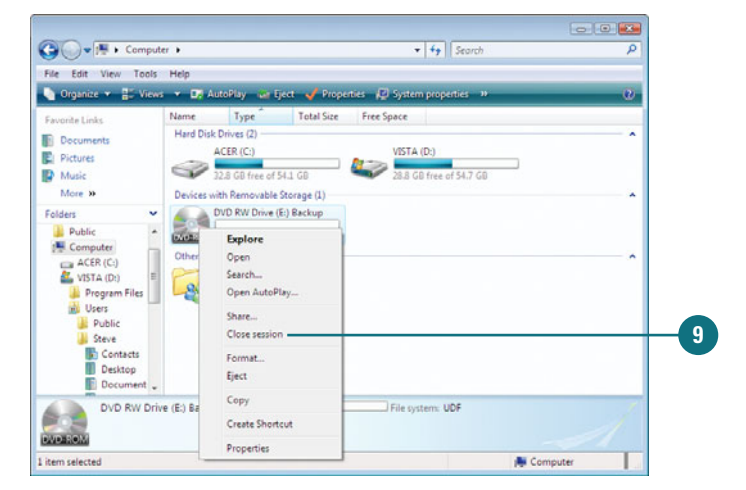

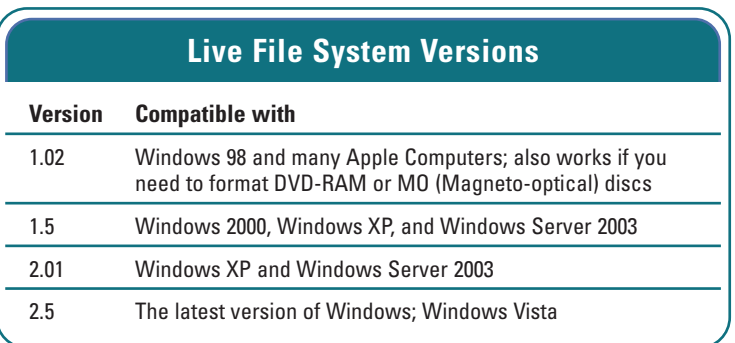

# **Index**

### **A**

access point (AP), 364, 366 security for, 365 accessories, 25 working with, 29 accounts for Live Messenger, 208 Mail account, setting up, 168-169 Active Search Directory, 350 ActiveX controls, 333 Information Bar and, 343 Mail security zones and, 345 activation, Windows Vista, 5 Add Hardware Wizard, 450, 452 Add-on Manager, 344 add-ons Internet Explorer without, 138 security, managing, 344 Add Printer Wizard, 400-401 Add Search Providers option, 155 adding/removing. See also deleting components, 437 indexed locations, 76 programs from Startup menu, 28 recently used documents, 31 Address bar, 116 browsing folders and programs from, 141 in Explorer windows, 54 folders, navigating between, 62 in Internet Explorer, 139 Web searches with, 154 Address Book security, 345 addresses. See e-mail; IP addresses; URLs (Uniform Resource Locators) administrative tools, 485. See also event logs; performance charts memory problems, checking for, 491

security settings, monitoring, 494-495 System Configuration tool, 500 system information, viewing, 499 viewing, 486 Adobe's Type 1 PostScript font, 115 Advanced Research Projects Agency Network (ARPANET), 133 advanced searches. See searching advertising banners, 333 adware, 331, 344 Information Bar and, 343 Aero, 2 introduction to, 6-7 live thumbnails, 6 preparing for, 7 running, 7 AIF files, 289 Airbrush tool, 236 alerts. See also Defender; Security Center Internet Explorer as default, turning on/off alert for, 164 with Live Messenger, 232 printer alerts, 407 Align to Grid option, 82 alignment of document text, 34 All Programs submenu, 26 command, 13 Internet Explorer, finding, 138 allocation units, 426 antivirus software, 310, 322, 330-331 Apple/Microsoft's TrueType font, 115 applications. See programs Applications and Services Logs, 487 appointments. See Calendar archiving event logs, 488-489 faxes, options for, 424 Arial font, 34

Arrow command, 13 arrows in dialog boxes, 19 articles. See newsgroups ASF files, 289 Attachment Manager, 180-181 attachments to instant messages, 223 Movie Maker movies, sending, 306 opening, 180-181 pictures, e-mailing, 243 with replies, 179 saving, 181 sending, 180-181 unsafe attachments, 180 virus protection for, 331 AU files, 289 audio. See also music AutoPlay options, setting, 124 effects, adding, 277 Web feeds, 152 auditing security options, 494-495 authority certificates, 334 Auto Adjust in Photo Gallery, 242 Auto Arrange for desktop icons, 102 Explorer windows, files in, 82 Auto-hide for taskbar, 118 Auto Synch, 270-271 AutoComplete for URLs (Uniform Resource Locators), 140 Web forms, filling out, 140-141 Automatic Updates, 310, 330, 440 enabling, 311 for Service Pack (SP), 506 AutoMovie, 304 AutoPlay, 124 digital pictures, downloading, 250-251 ReadyBoost option, 443 AVI files, 289

#### **B**

Back/Forward buttons on Address bar, 62 in Explorer windows, 54 in Web pages, 144 backgrounds. See also desktop

for instant messages, 219 Paint, replacing colors in, 237 Web page picture as, 158-159 backing up, 467 advanced settings, restoring backup with, 480-481 all files, 472 Backup Wizard for, 472-473 catalog of backed up files, 478-479 copying files from backup, 482 deleting backup sets, 484 encryption certificate, 328 on installing Vista, 503 manual backups, 474-475 permissions, 470 restoring backups, 478-479 scheduling backups, 476-477 selected files, 473 settings, changing, 474-475 starting Backup and Restore Center, 471 strategy for, 468 turning on/off automatic backups, 476- 477 Backup and Restore Center, 471. See also backing up Backup Job Information dialog box, 470 backup medium, 468 backup sets/jobs, 468 Backup Status and Configuration dialog box, 474 Backup Wizard, 472-473 bad sectors, 434 battery status. See power options Bcc button for e-mail, 174 BitLocker, 329 bitmapped fonts, 115 blogs, creating, 220 Blu-ray Disc movies icon, 57 AutoPlay options, setting, 124 Bluetooth devices, support for, 364, 369 Blur effect, 300 BMP files, 249, 289 for Paint pictures, 234 boldfacing text, 34 boolean filters in natural language searches, 75 for searches, 74

Bow Tie transition, 299 bridges, 348 brightness Mobility Center settings, 382 Photo Gallery, correcting in, 242 broadband connections, 135 Brush tool, 236 buffering, 263 bullets in document text, 34 burn in, 104 burning discs. See CDs; DVDs Business Card style, 173 Business Edition, 2 Sound Recorder files in, 276 bytes, 430

#### **C**

cable modems, 135 cache files, cleaning up, 435 Calculator, 29 working with, 45 Calendar, 29 all-day appointments, 197 appointments, 196 scheduling, 197 searching for, 199 creating, 198 events, 196 scheduling, 197 Internet, publishing on, 200 opening, 196 printing, 199 recurring appointments, scheduling, 197 searching for appointments, 199 sharing, 198 subscribing to, 200 tasks, creating, 198 view, changing, 196 calibrating game controllers, 464 Calibri font, ClearType with, 109 Called Subscriber Identifier (CSID), 422 Cambria font, ClearType with, 109 Candara font, ClearType with, 109 captions DVD captions, Media Player displaying, 259 Photo Gallery, adding in, 241

capturing video/audio, 286-287 CardSpace, 327 case-sensitivity of passwords, 4, 318 catalog of backed up files, 478-479 Cc button for e-mail, 174 CD-ROMs, 57 CD-Rs, 57 CD-RWs, 57 CDs. See also Media Center; Movie Maker AutoPlay options, setting, 124 backing up on, 468 copying files to, 270 deleting files on, 97 Live File System, burning discs with, 96- **97** Mastered format, burning discs with, 96 Media Player, playing music with, 258 ripping CD music, 268-269 CE devices, 228-229 cell phones Bluetooth-enabled devices, support for, 364 calls from, 228-229 with SideShow, 391 centering pictures, 101 Certificate Authority (CA), 339 certificates, 332-333 importing, 339 Character Map, 44 characters. See also wildcard characters case-sensitivity of passwords, 4, 318 in file names, 80 in passwords, 4, 318, 494 special characters, inserting, 44 check boxes, 19 Check Disk, 434 Classic style, 11 Classic view of Control Panel, 100 clean install, 503 cleaning up hard disks, 435 newsgroups, 195 old installation, 504 ClearType, 109 clicking with mouse, 10 client computers, 348 connection type, 355 client/server networking, 349

Clipboard, 32-33 clips. See Movie Maker clocks. See also dates and times additional clocks, adding, 111 Close button, 17 closing documents, 38 windows, 17 collapsing toolbars, 117 Color Management, 460 colors for Aero, 7 display colors, 105 for document text, 34 for instant messages, 219 Photo Gallery, correcting in, 242 picture colors, inverting, 236 profiles, viewing, 461 COM ports, 401 Command Bars, 2 command buttons, 19 command-line interface, 46 command prompt, 46 System Restore, starting, 444 commands MS-DOS commands, running, 47-48 Start menu commands list, 13 syntax, 46 working with, 18 compatibility of Live File System versions, 97 of portable devices, 271 Program Compatibility Wizard, 51 complex passwords, 494 components, adding/removing, 437 composing e-mail, 174 Compressed File icon, 94 compression attributes, compressing, 94 creating compressed files or folders, 94- 95 decompressing files or folders, 95 NTFS, compressing files and folders with, 328 as search option, 71 viewing compressed files, 95 computer administrator accounts, 310 user accounts, creating, 312-313

computer administrators. See also domain networks security precautions for, 319 Computer command, 13 Computer Management disk settings, viewing, 497 local users and groups, managing, 498 viewing tools, 496 Computer window opening, 56 system information, finding, 57 Connect to command, 13 Connect to Internet Wizard, 136, 168 Consolas font, ClearType with, 109 console tree, 485 contacts, 29. See also Live Messenger adding contacts, 172 digital IDs, 339, 346 groups, adding and editing, 172, 173 importing/exporting Mail contacts, 171 Live Messenger status, changing, 213 meetings, trusted contacts for, 202 printing contact information, 173 reply address, adding, 172 sorting, 173 Content Advisor, 333, 336 contiguous locations, 434 contrast High Contrast, 125 Photo Gallery, correcting in, 242 Control Panel, 99. See also hardware administrative tools, accessing, 486 appearance, changing, 18 Classic view, viewing in, 100 dates and times, setting, 110 Speech properties, 128 Start menu settings, accessing, 119 taskbar, accessing, 119 user account options, changing, 22 viewing, 100 Control Panel command, 13 Control Panel Home, 100 cookies, 333 controlling use of, 338 deleting, 337, 338 copying. See also drag-and-drop backup, files from, 482 disks, files to and from, 431

files, 82 folders, 82 text in document, 33 Web page text, 158-159 cover pages. See faxes Create Basic Task Wizard, 436 Create Task dialog box, 436 Creativity Fun Packs for Media Player, 272 for Movie Maker, 283 credentials agency, 332 credits in Movie Maker, adding, 301 cropping Movie Maker clips, 298 Ctrl+Alt+Delete for ending programs, 52 currency options, changing, 114 customizing desktop, 102 Live Messenger, 232 Navigation pane, 65 personal folders, 91 power options, 384 remote computer settings, 376 searches, 71 Sidebar, 14, 103 Start menu, 12, 120-121 taskbars, 118-119

#### **D**

data bit settings, changing, 460 Date and Time dialog box, 110 dates and times. See also Calendar accurate time, maintaining, 111 clocks, adding, 111 regional options, changing, 114 searching by date, 68-69 setting, 110 Daylight Savings Time, setting, 110 Debugging Mode startup option, 447 decimal symbol, changing, 114 decompressing files. See uncompressing default programs access, setting, 123 command, 13 file type associations, changing, 122-123 setting, 122-123

defaults. See default programs; printers Live Messenger contact groups, 217 Mail accounts as, 169 operating system default startup, 448 Windows Firewall defaults, restoring, 137 Defender, 29 options, changing, 325 working with, 324 defragmenting disks Check Disk, running, 433 performing disk defragment, 434 scheduling disk defragment, 434 Deleted Items folder for e-mail, 184 deleting. See also documents: Live Messenger; Movie Maker backup sets, 484 CDs, files on, 97 components, 437 cookies, 338 with Disk Cleanup, 435 DVDs, files on, 97 e-mail, 184-185 favorites, 149 fax cover pages, 415 files, 84 folders, 84 hardware devices, 465 history entries, 150-151 indexed locations, 76 Internet files and information, 337 links, 65 Links bar, button from, 147 Mail accounts, 169 network connections, 361 news servers, 190 newsgroup messages, 195 printers, 403, 465 programs from startup menu, 28 properties, 79 recently used documents, 31 scanners, 247 skins from Media Player, 274 sound effects, 277 undoing deletion, 85 user accounts, 312

Designed for Microsoft Windows Vista, 450 desktop backgrounds changing, 101 pictures as, 253 Computer icon, adding, 57 effects, 109 exploring, 8-9 meetings, sharing in, 204 pictures as background, 253 remote computer desktop, 376 showing/hiding icons, 102 starting Windows Vista at, 4-5 themes, selecting, 108-109 Web page, shortcut to, 159 Desktop Background dialog box, 101 destination files, 39. See also links/linking destination programs, 39 Details view, 55, 88 file details, changing, 90 folder details, changing, 90 device drivers. See drivers Device Manager, 449 deleting hardware devices, 465 using, 453 viewing settings, 454 DHCP (Dynamic Host Configuration Protocol) server, 503 dial-up connections, 135 networks, connecting to, 360-361 options, changing, 459 settings, changing, 380 dialog boxes. See also specific types help, using, 21 language, changing, 113 options choosing, 19 Diamond transition, 299 DIB files, 289 digital cameras. See also digital photographs; Movie Maker downloading pictures from, 250-251 installing, 246 Movie Maker movies, saving, 307 testing, 247 digital IDs, 332-333. See also certificates e-mail with, 346 digital media receivers, sharing files with, 374-375

digital photographs as desktop background, 253 downloading, 250-251 Internet, ordering prints on, 245 printing, 245 as screen savers, 252 Directory Services Restore Mode startup option, 447 disabled users. See Ease of Access Center Disk Cleanup, 435 Disk Defragmenter, 434 disks. See also defragmenting disks: floppy disks; hard disks cleaning up, 435 Computer Management, viewing settings in, 497 converting, 429 copying files to and from, 431 errors, checking for, 433 formatting, 428-429 free space, determining, 430 optimizing disks, 434 quotas for users, setting, 432 tasks, scheduling, 436 display adapters, 106 Display Properties dialog box, 253 documents. See also embedding closing, 38 copying text in, 33 creating and editing, 30-32 deleting recently used documents, 31 text, 32 drag-and-drop text in, 33 existing document, opening, 31 fax from document, sending, 417 formatting text, 34 indents in paragraphs, setting, 36 inserting/deleting text, 32 moving text in, 33 opening, 58 other programs, opening with, 59 page setup, changing, 30 paragraphs indents, setting, 36 tabs, setting, 35 part of document, printing, 37 previewing, 37

printing, 37 recent document, opening, 31, 60 saving, 38 selecting text in, 32 special characters, inserting, 44 viewing, 58 word wrap, 30 display, changing, 35 Documents command, 13 Documents folder, 58 domain networks Active Search Directory, 350 administrator password, changing, 319 computer properties, viewing, 354 connection properties, viewing, 355 guest accounts, creating, 314 joining, 358-359 logon security, increasing, 316 searching, 350-351 starting Windows Vista on, 4-5 type of account, changing, 315 user accounts, 312-313, 359 viewing, 350 domains, 349. See also domain networks DOS commands. See MS-DOS commands Dots Per Inch (DPI), 107 for printer resolution, 398 for scanning pictures, 248-249 double-clicking with mouse, 10 Download.com, 331 downloading. See also Creativity Fun Packs digital photographs, 250-251 from FTP sites, 161 gadgets, 14 Live Messenger, 208 Media Player plug-ins, 272 Movie Maker versions, 283 Service Pack (SP), 506-507 skins for Media Player, 274 Ultimate Extras, 510 virus protection and, 331 from Web page, 160 draft e-mail messages, 183 drag-and-drop files, 82-83 folders, 82-83 with mouse, 10

Movie Maker clips, 294 text in document, 33 drivers, 450 latest drives, use of, 453 updating settings, 455 drives, Computer window displaying, 56-57 DSL (Digital Subscriber Lines), 135 dual-boot, 448 DualView, 462 DVD Maker, 29, 306-308 DVD-Rs, 57 DVD-RWs, 57 DVDs, 57. See also Media Center AutoPlay options, setting, 124 backing up on, 468 deleting files on, 97 Live File System, burning discs with, 96- 97 Mastered format, burning discs with, 96 Media Player, playing movie with, 259

#### **E**

e-mail. See also attachments; contacts; Mail; phishing; spam adding addresses, 172 certificate information in, 334 choosing servers, 169 composing, 174-175 deleting, 184-185 with digital IDs, 346 diverting incoming mail to folders, 189 draft messages, 183 with encryption, 175, 346 finding messages, 182-183 flagging messages, 183 folders, 182 diverting incoming mail to folders, 189 forgery on, 332 forwarding, 179 instant messages with, 223 international junk e-mail, blocking, 186- 187 junk e-mail international junk e-mail, blocking, 186-187 marking, 188 options, setting, 186-187

#### e-mail, (continued)

maintenance options, changing, 185 marking blocked or safe e-mail, 188 Movie Maker movies, sending, 306 new folders for, 182 opening, 178 other programs, using, 164 pictures, e-mailing, 243 plain text, reading in, 178 priority level, setting, 175 reading, 178 recovering deleted e-mail, 184 replying to, 179 rules for incoming e-mail, setting, 189 saving in-progress messages, 175 secure e-mail, sending, 346 security information bar for, 343 sending, 174-175 signatures, creating, 176 sorting messages, 182 spam, avoiding, 331 spell-checking, 175 stationery, creating, 176-177 Stationery Setup Wizard for, 177 Web pages, sending, 163 Windows Firewall and, 135 E-mail command, 13 Ease In effect, 300 Ease of Access Center, 125 Utility Manager, 126 Easy Transfer Cable, 508-509 editing documents, text in, 32 Fax Cover Page Editor, 411, 414-415 Live Messenger contacts, 217 Mail contacts, 172 Media Player Playlist, 267 objects, 41 Paint, pictures in, 236-237 Photo Gallery, pictures in, 242 properties of files, 79 effects for desktop, 109 Movie Maker, video effects in, 300 sound effects, adding, 277 ellipsis (...), 19, 90 embedding, 39

editing embedded objects, 41 new and existing objects, 40 OLE (object linking and embedding), 39 resizing embedded objects, 41 EMF files, 289 emoticons in instant messages, 220 emusic, browsing, 262 Enable Boot Logging startup option, 447 Enable VGA Mode startup option, 447 Encrypting File System (EFS), 311, 328, 470 encryption backing up, 470 with BitLocker, 329 of e-mail, 175, 346 Encrypting File System (EFS), 311, 328 of offline files, 388 for wireless network, 365 enhancements for Media Player, 273 Eraser tool, 236-237 error checking disks, 433 error correction for ripping CD music, 268 Ethernet networks, 366 event logs. See also Calendar archiving, 488-489 audited events, 494-495 filtering, 488 monitoring activities, 487 saving, 488-489 settings, changing, 490 sorting, 488 Event Viewer, 487. See also event logs opening log file in, 489 Exchange Instant Messaging, 207 exFAT, 426-428 exiting Media Center, 278 nonresponding programs, ending, 52 programs, 26-27 expanding/collapsing toolbars, 117 Explorer bar, Internet Explorer, 139 Explorer windows, 1, 2, 3. See also Details view; Icons view; List view; Tiles view arranging files and folders in, 82 layout, changing, 64 in Photo Gallery, 240 switching between views, 55 view, changing, 55 working with, 54

exporting. See importing/exporting Extra Large Icons, 238-239 Eye transition, 299

#### **F**

Fan Up transition, 299 FAT file systems, 426-427 backing up data on, 470 formatting disks for, 428-429 partitioning disks, 497 fault tolerance, 426 Favorites Center accessing favorites, 149 adding Web page to, 148 importing favorites, 148 organizing favorites, 149 Fax and Scan, 29, 411. See also faxes working with, 248-249 Fax Cover Page Editor, 411, 414-415 Fax Monitor, 424 fax servers, 411 Fax Setup Wizard, 412-413 faxes, 397 answer mode, changing, 420 archiving options, changing, 424 cover pages creating, 414-415 deleting, 415 renaming, 415 scratch, creating from, 414 sending, 416 templates, copying, 415 document, sending fax from, 417 manually receiving, 420 modems, installing, 412 Outbox folder for, 418-419 outgoing faxes canceling, 418 pausing and resuming, 418-419 properties, changing, 422 restarting, 418 viewing sent fax, 419 printing, 411 properties, changing, 422-423 received faxes, 420 properties, changing, 422-423 reviewing received faxes, 421

reviewing received faxes, 421 sending, 416-417 setting up for faxing, 412-413 sorting faxes, 421 tracking options, changing, 424 viewing sent fax, 419 feeds. See Web feeds file allocation table (FAT) file systems. See FAT file systems file extensions, 59 explanation of, 89 for Movie Maker projects, 305 showing/hiding, 88 file formats appropriate format, selecting, 249 Paint, saving pictures with, 235 for Web feeds, 153 file systems, 426-427. See also FAT or exFAT file systems; NTFS file systems backing up data on, 470 selection of, 427 files, 1. See also attachments; compression; documents; encryption; links/linking; offline files; properties; public folders; sharing associations, changing, 122-123 copying, 82 deleting, 84 details, changing, 90 drag-and-drop, 82-83 filtering, organizing with, 66-67 groups creating, 66-67 renaming, 81 hidden files, showing, 87 moving, 82-83 naming/renaming, 80-81 recently changed files, opening, 60 restoring, 84-85, 88 Search box, finding with, 73 sending, 82 shadow copies of files, creation of, 446 Sharing Folders, 224-225 shortcuts, creating, 86 showing/hiding, 87 sizes, explanation of, 430 stacking files, 66-67 FileZ, 331

Fill With Color tool, 236-237 Film Age Old effect, 300 filtering. See also boolean filters event logs, 488 files, organizing, 66-67 instant message contacts, 223 Media Access Control (MAC) filtering, 365 newsgroup messages, 193 FilterKeys, 125 finding. See searching firewalls, 135. See also Windows Firewall Live Messenger and, 211 Remote Assistance, 230 first-line indent marker, 36 first-party cookies, 333 flagging e-mail messages, 183 flash drives. See USB flash drives flash memory cards formatting, 428-429 free space, determining, 430 speed, boosting, 443 flicker, eliminating, 105 flicks, changing, 393 Flip, 6, 7 Flip 3-D, 6, 7 flipping pictures, 236 floppy disks drives, 56-57 free space, determining, 430 NTFS file system and, 427 Password Reset disks, creating, 320 folders. See also compression; e-mail; encryption; Media Player; new folders; personal folders; public folders; sharing Address bar, browsing from, 141 all folder options, changing, 88 Computer window displaying, 56-57 copying, 82 creating, 80 default options, changing, 88 defined, 53 deleting, 84 details, changing, 90 Documents folder, 58 drag-and-drop, 82-83 hidden folders, showing, 87

for Movie Maker collections, 293 moving, 82-83 naming/renaming, 80-81 opening, 59 options, changing, 88-89 restoring, 84-85, 88 saving files in new folders, 38 Search box, finding with, 73 sending, 82 Sharing Folders, 224-225 shortcuts, creating, 86 showing/hiding, 87 Start menu, accessing from, 12 switching between, 59 templates, applying, 91 view, changing, 88-89 visible folder locations, 62 Folders list in Explorer windows, 54 in Mail window, 170 newsgroups on, 191 viewing, 63 fonts, 34 ClearType for, 109 installing, 115 for instant messages, 218-219 viewing, 115 foreign languages. See languages formatting disks, 428-429 document text, 34 instant messages, 218-219 photos, 244 Forward button. See Back/Forward buttons forwarding e-mail, 179 Found New Hardware Wizard, 400 fragmented files, 434 FTP sites, downloading from, 161 Full Edition of Windows Vista, 503

#### **G**

gadgets. See Sidebar and gadgets game controller settings, changing, 464 Game Controllers properties, 464 games, 48-49. See also Media Center AutoPlay options, setting, 124 Internet games, playing, 50

Live Messenger, sharing on, 231 optimizing, 442 getmusic, browsing, 262 GIF files, 289 as attachments, 180 for Paint pictures, 234 gigabytes (GB), 430 Google, 154 Google Desktop Search, 68, 122-123 graphics. See also pictures file size, 430 optimizing, 442 groups/grouping. See also files Computer Management, managing local users and groups with, 498 contact groups, 172, 173 Live Messenger contacts, 217 guest accounts, 310 creating, 314 on domain networks, 314 type of account, changing, 315

#### **H**

handwriting instant messages, 218-219 Journal entries, 394 recognition, 112 with Table PC Input Panel, 395 hanging indent marker, 36 hard disks, 56-57. See also defragmenting disks cleaning up, 435 converting, 429 errors, checking for, 433 formatting, 428-429 free space, determining, 430 optimizing disks, 434 quota settings, 432 tasks, scheduling, 436 hardware, 449. See also Device Manager; drivers; legacy hardware; modems classes, 453 color profiles, viewing, 461 deleting devices, 465 drivers, 450 installing devices, 450, 452 plug and play hardware, 449, 450, 466

removing devices, 465-466 viewing settings, 454 Vista, minimum requirements for, 502 HD DVD Disc movies icon, 57 AutoPlay options, setting, 124 headers/footers for Web pages, 157 headings, sorting files by, 66 Help and Support, 9, 13 for games, 49 in Mail, 167 program help, using, 21 working with, 20-21 hibernate mode, 24, 384 updates, installing, 441 Hide Extensions for Known File Types check box, 89 hiding. See showing/hiding High Contrast, 125 high priority updates, 440 hits, 154 Home Basic Edition, 2 Aero with, 7 Sound Recorder files in, 276 Home Premium Basic Edition, 2 hot plugging, 401 HTTP (Hypertext Transfer Protocol), 169 hybrid sleep, 384-385 hyperlinks, 134 with Media Guide, 262

### **I**

ICC color standard, 461 icons, 1. See also specific types Computer icon, adding, 57 Desktop icon, 8 in Explorer windows, 55 Live icons, 2 security icons, 323 showing/hiding desktop icons, 102 Icons view, 55 folders in, 88 IEEE 1394 ports, 281 IMAP servers, 169 importing/exporting. See also Movie Maker certificates, 339 digital photographs, 250-251

importing/exporting, (continued) favorites, 148 Internet account settings, 169 Mail information, 171 Photo Gallery options, 254 video or audio, 288 incoming network connection, 349 indents in document paragraphs, 36 indexed locations advanced options, setting, 76-77 working with, 76 Information Bar, 343 ink-jet printers, 398 input languages, changing, 112 Input Method Editor (IME), 112 installing/uninstalling. See also downloading cameras, 246 digital cameras, 246 fax modems, 412 fonts, 115 hardware devices, 450, 452 network cards, 356 plug and play hardware, 450 preparing to install Vista, 502-503 printers, 400-401 programs, 438-439 Service Pack (SP), uninstalling, 507 updates, 441 Vista, installing, 504-505 instant messages, 207 attachments, sending files as, 223 backgrounds for, 219 blocking/unblocking contacts, 222 colors for, 219 defined, 210 emoticons in, 220 filtering contacts, 223 formatting, 218-219 nudging, 220 pictures preferences, setting, 215 showing/hiding, 223 receiving, 218 saving, 220 sending, 218 voice clips in, 220-221 winks, inserting, 220-221

Instant Search, 1-3 command, 13 in Internet Explorer, 139 performing, 72-73 Web searches, 154-155 working with, 12 international junk e-mail, blocking, 186-187 Internet, 133. See also certificates; cookies; downloading; URLs (Uniform Resource Locators) cache files, cleaning up, 435 Calendar, publishing, 200 cell phone calls, 228-229 connecting to, 135 creating connections, 136 deleting files and information, 337 photo prints, ordering, 245 privacy options on, 338 radio stations, listening to, 263 Remote Assistance, 230-231 security zones, 334-335 sharing connections, 378-379 streaming media, 263 telephone calls cell phone calls, 228-229 regular telephone calls, 227 video calls, 226 Welcome Center, connecting through, 4-5 Windows Live, 511 Internet command, 13 Internet Connection Sharing (ICS), 378 Internet Explorer, 1, 29, 133, 134. See also cookies; Favorites Center; Web feeds; Web pages add-on security, 344 browsing Web with, 140-141 Content Advisor, 333 setting ratings with, 336 History list deleting entries, 150-151 number of days pages saved on, 150- 151 viewing, 150 home page, changing, 146 Information Bar, 343 IP address, locate, 46-47Links bar, modifying, 147

Local Machine security zone, 335 phishing, protecting against, 340 pop-ups, displaying, 143 protected mode, browsing in, 138 resetting settings, 164 security, 309 certificates, 332-333 enabling, 311 Restricted Site zones, adding sites to, 335 security zones, 332 selecting, 334 Web sites, 334 starting, 138 tabs, browsing with, 142-143 turning on/off alerts, 164 tabs, 143 window, viewing, 139 Work Offline option, 141 zooming in, 145 Internet Properties dialog box, 335 inverting picture colors, 236 invitations to meetings, 202-203 IP addresses remote computers, setting up, 376 for Virtual Private Network (VPN) connection, 362 iPods, copying media files to, 270-271 ISPs (Internet service providers), 135 creating Internet connections, 136 phone dialing options, changing, 459 italicizing text, 34

#### **J**

Journal, 381 handwriting entries, 394 instant messages, handwriting, 218-219 JPEG files, 249, 289 as attachments, 180 for Paint pictures, 234 junk e-mail. See e-mail

#### **K**

keyboards On-Screen Keyboard, 125, 127 settings, changing, 458

shortcuts, 18 for Web searches, 154 wireless keyboards, 364 kilobytes (KB), 430

#### **L**

landscape orientation. See page orientation Language toolbar, 112, 116 switching languages with, 112-113 languages dialog boxes, changing language for, 113 input languages, changing, 112 natural language searches, 75 regional options, changing, 114 Text services, changing, 112 Text-to-Speech (TTS) options, changing, 128 LANs (local area networks), 348. See also network projectors laptop computers. See also power options copying media files to, 270-271 secondary monitors with, 462 laser printers, 398 Last Known Good Configuration, starting computer with, 447 layouts Explorer layout, changing, 64 Mail window layout, 170 LCD displays with SideShow, 391 legacy hardware, 454 deleting, 465 libraries. See also Media Player Media Center libraries, 280 licenses for copying music, 269 Life Messenger, 207 Links dialog box, 43 links/linking, 39. See also hyperlinks; shortcuts customizing use of, 65 deleting link, 65 finding linked objects, 43 objects, 42-43 renaming links, 65 restoring default links, 65 updating linked files, 43 Links toolbar, 116 in Internet Explorer, 147

list boxes in dialog boxes, 19 List view, 55 folders in, 88 Live Call, 229 Live File System, burning discs with, 96-97 Live icons, 2 Live Mail, 169, 511 Live Messenger, 29, 511. See also instant messages adding contacts, 216 blocking/unblocking contacts, 222 cell phone calls, 228-229 creating account, 209 customizing, 232 deleting and editing contacts, 216-217 downloading, 208 filtering contacts, 223 games, sharing, 231 groups of contacts, 217 passwords, forgotten, 209 personal information, changing, 215 pictures preferences, 215 showing/hiding, 223 preferences setting, 213 sign-in preferences, 214 Remote Assistance, 230-231 searching for contacts, 219 Sharing Folders with, 224-225 showing/hiding menus, 214 starting Windows with, 210 status, changing, 213 stopping automatic sign-in, 210 telephone calls regular telephone calls, 227 video calls, 226 updating, 211 viewing, 212 Live OneCare, 511 for shared folders, 224 Live Search, 154 Live Space, 511 live thumbnails, 6 live video, capturing, 287 local disk drive, 56-57 local fax, 411

Local Intranet security zones, 334-335 Local Machine security zone, 335 local printers. See printers Local Users And Groups tool, 498 Lock command, 13 locking/unlocking computer, 321 taskbars, 117 wireless networks, 365 Log on to Windows dialog box, 4-5 logging on/off computers, 23 pictures at logon, changing, 317 security, increasing, 316 workgroup computers, 23 LPT ports, 401

#### **M**

MAC filtering, 365 Magnifier, 125, 127 Mail, 29, 165. See also contacts; e-mail; newsgroups account, setting up, 168-169 blocked items, 178 contact groups, 172, 173 digital IDs, 339, 346 Help and Support in, 167 importing/exporting information, 171 layout, customizing, 170 security enhancements, 309 adjusting zone levels, 345 enabling, 311 sending secure e-mail, 346 security information bar for e-mail, 343 starting, 166-167 viewing window, 170 Web browser, options for starting from, 167 Manage Wireless Networks folder, 370-371 MAP files, 289 mapping network drives, 372 Mastered format, burning discs with, 96 Maximize button, 17 McAfee antivirus software, 331 measurement system, changing, 114 Media Access Control (MAC) filtering, 365 Media Center, 29, 255

finding files, 280 settings, changing, 279 starting, 278 Media Center Extenders, 255 Media Guide, browsing, 262 Media Player, 29, 255 adding files to Library, 265 Auto Playlist, creating, 267 AutoPlay options, setting, 124 browsing files, 264 content protection, turning on/off, 269 copying files to CDs, 270 Creativity Fun Pack for, 272 deleting files from Library, 265 editing Playlist, 267 enhancements, selecting, 273 folders, 265 copying media files, changing folders for, 268 Library, 264-265 playing files from, 265 searching Library, 264 licenses to copy music, 269 Media Guide, browsing, 262 music CD, playing, 258 network sharing options, 374-375 new features, 256 Now Playing List, creating, 266 online stores, browsing, 262 playback volume, setting, 261 **Playlists** Auto Playlist, creating, 267 creating, 266 hard disk, adding files from, 267 Now Playing List, creating, 266 plug-ins for, 272 portable devices, 270-271 radio stations, listening to, 263 ripping CD music, 268-269 searching Library, 264 shuffling music, 258 skin, applying, 274 starting, 256 testing sound hardware, 260 updating, 256 visualizations, selecting, 273 volume controls, 260-261

window, viewing, 257 Media Player bar, 116 Meeting Space, 29 changing settings in shared session, 205 control of shared session, 205 holding meetings, 202-203 invitations, sending, 202-203 joining meetings, 202 participant status, changing, 202, 203 sharing information, 204-205 starting meetings, 201 trusted contacts, selecting, 202 Memo style, printing contacts in, 173 Memory Diagnostic Tool, 491 memory (RAM) optimizing, 442 problems, checking for, 491 speed of computer, optimizing, 443 menu bar, 18 in Mail window, 170 Media Player menu bar, showing/hiding, 256 menus. See also shortcut menus; Start menu Live Messenger menus, showing/hiding, 214 Open With menu, 59 working with, 18 Message list in Mail window, 170 metric system, changing, 114 microphones with Sound Recorder, 276 Microsoft Excel, macro virus checking, 331 Microsoft Exchange Server, 207 Microsoft Passport, Windows Live ID with, 208 Microsoft SpyNet, 324, 325 Microsoft Word, macro virus checking, 331 Minimize button, 17 for Narrator, 129 Mirror Vertical effect, 300 mixplay, browsing, 262 MLV files, 289 mobile phone calls, 228-229 Mobility Center, 381 presentation settings, changing, 382-383 Tablet PC utility and, 396 viewing, 382-383

modems. See also dial-up connections fax modems, installing, 412 hardware settings, changing, 460 networks, connecting to, 360-361 testing, 460 types of, 135 modulation, changing, 460 monitors. See also multiple monitors for Aero, 7 display size, changing, 105 flicker, eliminating, 105 screen savers for, 104 mouse basic techniques, 10 changing settings, 456-457 pointer, 10 appearance, changing, 457 options, changing, 457 shortcut menu commands, 11 speed, changing, 456 swapping button functions, 11 wheel speed, changing, 456 windows, resizing, 17 wireless mice, 364 working with, 10 MouseKeys, 125 Movie Maker, 29, 281 automatically creating clips, 295 AutoMovie, working with, 304 capturing video/audio, 286-287 CD, saving movie to, 307 collections adding clips to, 293 narration saved in, 303 previewing clips in, 294 renaming, 293 viewing, 292 combining clips, 295 computer, saving movies to, 306 Creativity Fun Pack for, 283 credits, adding, 301 cropping clips, 298 definition of clips, 282 deleting clips, 293 storyboard, clips from, 296

titles, 301 video effects, 300 digital movie cameras, saving, 307 displaying clip properties, 289 e-mail attachment, sending movie, 306 end trim point, setting, 298 existing project, opening, 285 file types, 289 folders for collections, 293 importing slide shows, pictures for, 291 video or audio, 288 live video, capturing, 287 naming/renaming clips, renaming, 289 collections, 293 narration, adding, 303 opening project, 285 order of effects, changing, 300 pictures importing, 291 video, taking pictures from, 291 planning projects, 282 Power Toys in Creativity Fun Pack, 283 previewing clips in collections, 294 monitor size, changing, 297 projects, 297 project files, 282 creating, 296 properties to project, adding, 305 renaming clips, 289 restoring original clips, 298 saving CD, movie to, 307 computer, movies to, 306 projects, 305 slide shows, creating, 290-291 soundtrack, adding, 302 source material, selecting, 282 splitting clips, 295 start trim point, setting, 298 starting, 283 Storyboard view transitions in, 299 viewing clips, 296 timeline trim handles, 298

Timeline view, 296-297 soundtracks, adding, 302 title or credits, adding, 301 transitions in, 299 trimming clips in, 298 Title Overlay track, 301 titles, adding, 301 transitions, 282, 299 trimming clips, 282, 298 video effects, adding, 300 window, 284 Movie Tasks pane, 288 movies. See Movie Maker; video moving. See also drag-and-drop favorites, 149 files, 82-83 folders, 82-83 gadgets, 14 taskbar, 119 text in document, 33 toolbars, 117 windows, 16 MPE files, 289 MPEG files, 289 MPG files, 289 MP2 files, 289 MP2V files, 289 MP3 files, 289 MS-DOS commands, 46-47 MSN Direct, 228 MSN Games Web site, 50 MSN Hotmail, Windows Live ID with, 208 MSN Messenger, Windows Live ID with, 208 multifunction devices, 398 multihoming, 379 multiple monitors movement between monitors, changing, 462-463 options, setting, 462 music. See also CDs; Media Center licenses for copying, 269 ripping CDs, 268-269 Music command, 13 Music folder, 59 playing music files, 275 viewing files in, 275 Music On Device pane, 270-271

#### **N**

naming/renaming clips, 289 favorites, 149 fax cover pages, 415 files and folders, 80-81 Instant Search for file name, 72 links, 65 networks, 357 newsgroup messages, 195 printers, 403 searching by file name, 68-69 narration in Movie Maker, 303 Narrator, 125, 126 shortcuts, list of, 129 Text-to-Speech (TTS) options, 128 natural language searches, 75 navigating dialog boxes, 19 between folders, 62 Media Center, 278 Web pages, 144 Navigation pane Calendar tasks, clearing, 197 customizing, 65 in Explorer windows, 54 .NET Messenger Service, 207 status, checking, 211 NetStumbler, 365 network adapter, 358 Network and Sharing Center, 347 location, choosing, 352 network map, viewing, 353 options for sharing files, setting, 374-375 viewing, 352-353 Network command, 13 Network Connections, 349 connection properties, viewing, 355 Network Diagnostics, 355 network discovery, 352 Network folder, 350 network hubs, 348 Network Identification Wizard, 358 network interface cards (NICs), 348 Network Project Wizard, 381 network projectors, 381 connecting to, 390

#### Network Setup Wizard, 404

networks. See also domain networks; Mobility Center; Network and Sharing Center; network projectors; printers; remote computers; wireless networks computer properties, viewing, 354 connection properties, viewing, 355 deleting connections, 361 dial-up connection, creating, 360-361 disconnecting from mapped drive, 372 explanation of, 348-349 on installing Vista, 503 joining workgroup networks, 356-357 mapping drives, 372 Media Player, sharing files with, 374-375 modem, connecting with, 360-361 NTFS file system and, 427 Remote Assistance, 230 renaming, 357 shared folder, viewing, 351 shortcuts to, 373 starting Windows Vista on, 4-5 viewing, 350-351 Virtual Private Network(VPN), creating, 362-363 New Fax window, 416 new folders creating, 80 for e-mail, 182 for favorites, 149 New toolbar, 116 newsgroups canceling messages, 194 conversation threads, 192 deleting old messages, 195 filtering messages, 193 news server, selecting, 190 opening messages, 192 posting messages, 194 reading messages, 192 replying to messages, 195 subscribing to, 191 watching conversations, 193 nonresponding programs, ending, 52 Notepad, 29 Notification Area, 9 customizing, 119 networks, viewing, 354

Now Playing List, creating, 266 NTFS file systems, 311, 328, 426-427 backing up data on, 470 floppy disks in, 427 formatting disks for, 428-429 partitioning disks, 497 nudging instant messages, 220 number options, changing, 114

#### **O**

objects, 39. See also embedding editing, 41 finding linked objects, 43 linking, 42-43 offline files availability settings for, 389 changing settings for, 388 sync settings for, 387 viewing, 389 working with, 141 older programs, running, 51 OLE (object linking and embedding), 39 On-Screen Keyboard, 125, 127 op-ups, blocking, 331 Open Source button, 43 Open With menu, 59 opening attachments, 180-181 Calendar, 196 Computer window, 56 documents, 58 e-mail, 178 folders, 59 gadgets, 14 Internet Explorer tabs, 142-143 Movie Maker project, 285 newsgroup messages, 192 personal folders, 61 recent document, opening, 31, 60 Sidebar, 14 windows, 16-17 operating systems, 1 dual-boot systems, startup on, 448 optimizing disks, 434 performance of computer, 442 Option buttons, 19

orientation of page. See page orientation Outbox folder for faxes, 418-419 outgoing faxes. See faxes outline fonts, 115

#### **P**

page orientation for documents, 30 for Movie Maker pictures, 290 for Web pages, 156 page setup. See also margins documents, changing in, 30 Web pages, printing, 156-157 Paint, 29, 233 background colors, replacing colors with, 237 different formats, saving pictures in, 235 drawing pictures in, 234 editing pictures, 236-237 filling part of picture, 237 text, adding, 234-235 Palm OS devices, 228-229 paper size for documents, 30 for photos, 244 paragraphs. See documents parallel ports, 401 parental controls, 326 Content Advisor, 333, 336 parity settings, changing, 460 partitioning disks, 497 passwords. See also Security Center with BitLocker, 329 case-sensitivity of, 4, 318 creating or changing, 318 domain networks, changing administrator password on, 319 for FTP sites, 161 Live Messenger forgotten passwords, 209 policies, changing, 494 power options, setting for, 385 resetting, 320 unlocking computer with, 321 for users, 22 for VPN) connection, 363 for Web sites, 333

PDAs (personal data assistants) Bluetooth-enabled devices, support, 364 with SideShow, 391 peer-to-peer networks, 349 joining, 356 Pen and Input Devices, 381 accessing, 396 flicks, changing, 393 pen options, changing, 392 pointer options, changing, 393 Pencil tool, 236 performance charts, 492-493 creating, 492-493 reliability charts, viewing, 493 viewing, 492 Performance Information and Tools, 442 permissions. See also networks; user accounts backup permissions, 470 for sharing files or folders, 93 personal certificates, 332 personal folders customizing, 91 working with, 61 phishing, 186-187, 331 checking and reporting on, 341 protecting against, 340-341 Phone and Modem properties, 412 dialing options, changing, 459 phone calls. See telephone calls Phone List style, 173 Photo Gallery, 29, 233. See also digital photographs captions, adding, 241 e-mailing pictures with, 243 editing pictures in, 242 finding pictures in, 241 formatting photos in, 244 importing/exporting options, 254 options, setting, 254 ratings, adding, 241 scanning pictures, 248-249 storage of scanned pictures, 249 tags, adding, 241 viewing pictures in, 240 photographs. See digital photographs; pictures Pick Color tool, 236

pictures, 233. See also digital photographs; instant messages; Media Center; Movie Maker; Paint; Photo Gallery AutoPlay options, setting, 124 as desktop background, 101, 253 e-mailing, 243 editing in Photo Gallery, 242 Live Messenger picture preferences, 215 of meeting participants, 203 printing, 244 scanning, 248-249 as screen savers, 252 size of graphics file, 430 slide show, viewing as, 239 user account pictures, changing, 317 viewing, 238-239 Web feeds, 152 Web page, saving picture from, 158-159 Pictures command, 13 Pictures folder, 59 viewing pictures in, 238 pinned items, 12 Favorites Center, pinning, 148 Start menu, pinning/unpinning items on, 12, 120 ping IP address, 46-47 plain text (.txt) files. SeeTXT files Playlists. See Media Player plug and play hardware, 449, 450, 466 plug-ins for Media Player, 272 PNG files, 249, 289 point size of fonts, 115 POP3 servers, 169 Pop-up Blocker, 342 pop-ups Internet Explorer, displaying in, 143 setting blocking options, 342 portable computers. See also power options copying media files to, 270-271 secondary monitors with, 462 portrait orientation. See page orientation posting newsgroup messages, 194 Power command, 13 power options, 384 advanced options, setting, 385 customizing, 384 defining power button, 384-385

using, 24 for mobile devices, 384-385 Mobility Center settings, 382 password protection, setting, 385 preferences. See also Live Messenger printer preferences, changing, 410 presentation settings in Mobility Center, 382-383 Preview pane in dialog boxes, 19 in Mail window, 170 newsgroup messages in, 192 previewing. See also Movie Maker digital photographs, 251 documents, 37 Web pages, 156 previous versions, restoring file or folder using, 446 Print dialog box, 406 Print Preview documents, previewing, 37 for Web pages, 156 print queue, 406 printers alerts, 407 background printing, 408-409 canceling print job, 407 default printers printing documents with, 405 specifying, 402 deleting, 403, 465 installing, 400-401 local printers, 399-400 network printers, 399 setting up, 400 pausing, 406-407 preferences, changing, 410 properties, changing, 408-409 renaming, 403 shared printers, 399 creating shared printer, 404 specific printer, printing documents with, 405 speed, measurement of, 398 spooling settings, changing, 408-409 types of, 398 viewing, 399 wireless printers, 364

Printers and Faxes folders, 410 Printers and Faxes window, 402 Printers window toolbar, 399 printing, 397 alerts, 407 background printing, 408-409 Calendar, 199 canceling print job, 407 contact information, 173 with default printer, 405 deferring print jobs, 406-407 documents, 37 faxes, 411 photos, 244 specific printer, printing with, 405 Speech Recognition reference card, 130 spooling settings, changing, 408-409 Web pages, 156-157 privacy instant message contacts, blocking, 222 Internet privacy options, 338 Private FTP sites, 161 private key, 332 product activation, 502-503 product key information, 502 Program Compatibility Wizard, 51 programs, 1. See also default programs Address bar, browsing from, 141 defined, 25 exiting, 26-27 help, 21 installing/uninstalling, 438-439 meetings, sharing in, 204 nonresponding programs, ending, 52 older programs, running, 51 other program, opening documents with, 59 sharing information among, 39 starting from Start menu, 26 Startup submenu, adding to, 28 Programs and Features components, adding/removing, 437-439 Programs list, 27 projectors. See network projectors properties. See also Control Panel adding, deleting, or modifying, 78-79 fax properties, changing, 422-423

Movie Maker project, adding properties to, 305 printer properties, changing, 408-409 Recycle Bin properties, changing, 85 saving files, adding or modifying on, 79 Properties command, 430 protocol of computer, viewing, 355 public folders network sharing options, setting, 374 sharing files or folders from, 92 Public FTP sites, 161 public key, 332 publisher certificates, 332-333 publishing Calendar on Internet, 200

#### **Q**

Quick Launch toolbar, 9, 116 Media Player, starting, 256 Quick Tabs, Internet Explorer, 139, 142 quitting. See exiting quotas for disks, setting, 432

#### **R**

radio. See also Media Center; Movie Maker listening to, 263 RAM. See memory (RAM) ratings in Photo Gallery, 241 reading e-mail, 178 ReadyBoost, 443 Reboot option, 447 received faxes. See faxes Recent Items command, 13 Recently Changed folder, 60 recently used documents, opening, 31, 60 Recreational Software Advisory Council (RSAC), 333 Recycle Bin, 84-85 backup files, deleting, 484 cleaning up, 435 properties, changing, 85 red-eye corrections, 242 refreshing Web pages, 144 regional options, changing, 114 Registry settings, changing, 491 reliability charts, viewing, 493 reminders. See Calendar Remote Assistance, 230-231
remote computers, 346 connecting to, 376-377 controlling, 376-377 setting up, 376 remote controls with SideShow, 391 Remote Desktop Connection, 376 removable disks, 57 renaming. See naming/renaming repairing software programs, 439 replying to e-mail, 179 to newsgroup messages, 195 Research task pane, 163 resizing desktop icons, 102 Movie Maker, monitor size for, 297 objects, 41 toolbars, 117 Web page text, 145 windows, 17 restarting computer, 24 Restore Down button, 17 restore point, creating, 444-445 Restore Wizard, 471, 478-479 advanced settings, restoring backup with, 480-481 restoring. See also System Protection advanced settings, restoring backup with, 480-481 Backup and Restore Center, 471 backups, 478-479 computers, 444-445, 483 files, 84-85, 88 folders, 84-85, 88 Movie Maker clips, 298 previous versions, restoring file or folder using, 446 replacement options, setting, 483 Windows Firewall defaults, 137 Restricted Site security zones, 334-335 Return to OS Choices Menu startup option, 447 rich text format (.rtf) files, 78 right-clicking with mouse, 10 right indent marker, 36 ripping CD music, 268-269 rotating pictures, 236 routers, 348, 364-365

RSS feeds. See Web feeds RTF files, 78

# **S**

Safe Mode, starting computer in, 447 Safely Remove Hardware, 450, 465 Satellite Radio, browsing, 262 Save As dialog box, 38 saving. See also Movie Maker; Web pages documents, 38 event logs, 488-489 instant messages, 220 Internet Explorer tabs, 142-143 properties, adding or modifying, 79 searches, 70 System Information, 499 themes, 108 voice clips, 221 scalable fonts, 115 scaling Web pages, 156 scanners deleting, 247 documents, scanning and faxing, 417 installing, 246 pictures, scanning, 248-249 storage of scanned pictures, 249 testing, 247 scheduling backups, 476-477 disk defragment, 434 tasks, 436 screen resolution, 105 for Movie Maker, 283 for secondary monitors, 462 screen rotation, Mobility Center settings, 382 screen savers, 104 digital photographs as, 252 pictures as, 252 screen text size, changing, 107 Search box advanced search with, 74 e-mail messages, finding, 182-183 in Explorer windows, 54 finding files/folders with, 73 in Photo Gallery, 240

Search command, 13 search engines, 154-155 providers, changing, 155 Search folders, 2, 3, 68. See also searching Search Help box, 20 searching. See also indexed locations: Instant Search advanced searches, 68-69 with Search box, 74 boolean filters for, 74 for Calendar appointments, 199 domain networks, 350-351 examples of, 74 for history entries, 151 for instant message contacts, 219 linked object, finding, 43 Media Player Library, 264 for MS-DOS commands, 46 natural language searches, 75 options, changing, 71 Photo Gallery, finding pictures in, 241 for research material, 163 saving a search, 70 simple search by type, 68 secondary monitors. See multiple monitors security, 1, 309. See also Internet Explorer; Mail; passwords; phishing administration tools for monitoring, 494- 495 antivirus software, 310, 322, 330-331 Attachment Manager and, 180-181 auditing, 494-495 BitLocker, 329 CardSpace, 327 Defender, 324-325 firewalls, 135 Information Bar, 343 locking computer, 321 logon security, increasing, 316 Parental Controls, 326 system protection, setting, 444 User Account Control, 310, 313, 495-496 for wireless networks, 365, 367 zones, 332 Security Center, 309. See also Automatic Updates; Windows Firewall acting on alerts, 323 antivirus software, 310, 322, 330-331

essential settings, viewing, 322 icons, 323 latest information, obtaining, 323 Security Status bar, 341 Security Warning dialog box, 160 Send To command, 82 serial ports, 401 servers. See also ISPs (Internet service providers) DHCP (Dynamic Host Configuration Protocol) server, 503 fax servers, 411 for networks, 348 news server, selecting, 190 Service Pack (SP), 501 uninstalling, 507 updating to, 506-507 service type for computer, viewing, 355 Services and Applications Tools, 496 Set Programs Access and Computer Defaults icon, 122 shadow copies of files, creation of, 446 sharing. See also domain networks; embedding; Network and Sharing Center; networks; printers any folder on computer, 93 Calendar, 198 Internet connections, 378-379 meeting information, 204-205 OLE (object linking and embedding), 39 Public folder, sharing files or folders from, 92 Sharing Folders, 224-225 Shatter In transition, 299 shortcut menus Media Player skin mode, accessing, 274 mouse, accessing with, 11 shortcuts to files or folders, 86 keyboard shortcuts, 18 in Narrator, 129 to networks, 373 Start menu, adding to, 120-121 to Web page, 159 showing/hiding desktop icons, 102 file extensions, 88 files and folders, 87

showing/hiding, (continued) Live Messenger menus, 214 Magnifier, 127 Media Guide menus, 262 Media Player menu bar, 256 toolbars, 116 ShowSounds, 125 shutting down computer, 24 installing updates and shut down, 441 defining Power button, 384-385 Sidebar and gadgets, 1, 3, 8 adding gadgets, 15 customizing, 14, 103 uncovering Sidebar, 15 working with, 14 SideShow, 381, 391 signatures for e-mail, 176 SIP-server technology, 207 size. See also resizing display size, changing, 105 font size, 34 searching by, 68-69 skewing pictures, 236 skin to Media Player, applying, 274 sleep mode, 24 changing options, 384 updates, installing, 441 slide shows with Movie Maker, 290-291 pictures, viewing, 239 SmartWatch, 228 SMTP (Simple Mail Transfer Protocol), 169 snap-in tools, 496 SND files, 289 software. See also drivers; Web browsers antivirus software, 310, 322, 330-331 AutoPlay options, setting, 124 installing/uninstalling program, 438-439 publisher certificates for, 332-333 repairing programs, 439 Upgrade Advisor software, 502 Vista, minimum requirements for, 502 sorting contacts, 173 e-mail messages, 182 event logs, 488 faxes, 421 files, 66-67

sound. See audio Sound Recorder, 29, 255 recording sounds with, 276 SoundSentry, 125 soundtracks in Movie Maker, 302 source files, 39. See also links/linking source material for movies, 282 source programs, 39 spam, 331 security information bar for, 343 Windows Firewall and, 135 special characters, inserting, 44 speech. See Narrator; Speech recognition Speech properties, 128, 130 Speech recognition, 112 options, setting, 131 setting up, 130 speed of computer, boosting, 443 Speed Up Double effect, 300 spell-checking e-mail, 175 spooling settings, changing, 408-409 SpyNet, 324, 325 spyware, 331, 344 Information Bar and, 343 SSID (Service Set Identifier) broadcast, 364, 365 viewing, 370 stacking files, 66-67 Start menu and button, 2, 3, 8 administrative tools, accessing, 486 commands, list of, 13 customizing, 120-121 Documents folder, 58 highlight, turning on/off, 439 Internet search, starting, 155 pinned items, 12, 120 programs, starting, 26 rearranging items on, 120 shortcuts, adding, 120-121 showing/hiding toolbars with, 116 style, choosing, 120 working with, 12-13 Start Windows Normally option, 447 Starter Edition, 2 starting Internet Explorer, 138 Last Known Good Configuration option, 447

Live Messenger, starting Windows with, 210 at Log on to Windows dialog box, 4-5 Mail, 166-167 Media Center, 278 Media Player, 256 meetings, 201 Movie Maker, 283 programs, 26 Safe Mode option, 447 Speech recognition, 131 Vista, 4-5 Startup submenu, 28 stationery, e-mail, 176-177 Stationery Setup Wizard, 177 Status bar in Internet Explorer, 139 in Mail window, 170 Sticky Notes, 381, 394 creating, 395 StickyKeys, 125 stop bits, changing, 460 Storage Tools, 496 Storyboard view. See Movie Maker streaming media, 263 stretching pictures, 101, 236 styles for Start menu, 120 subscribing to Calendar, 200 to newsgroups, 191 to Web feeds, 152 SuperVideo CDs, 124 switching between Explorer window views, 55 between folders, 59 between input languages, 112 between users, 22-23 between windows, 16 Symantec antivirus software, 331 Sync Center, 381. See also offline files establishing connection, 386 Mobility Center, accessing with, 382 System Configuration tool, 500 system directories, searching, 71 System Information, viewing, 499 System Protection setting, 444 shadow copies of files, creation of, 446

System Recovery Options, 483 System Restore, 444-445 System Tools, 496

# **T**

Tablet PC Input Panel, 116, 381, 394 handwriting with, 395 Tablet PCs. See also Pen and Input Devices handwriting journal entries, 394 options, changing, 396 settings, 381 tabs in dialog boxes, 19 in Internet Explorer, 142-143 paragraph tabs, setting, 35 tags. See also properties Instant Search including, 72 Photo Gallery, adding in, 241 searching by property tag, 68-69 Task Manager, 52 Task Scheduler, 436 taskbars, 8. See also Notification Area customizing, 118-119 Links bar on, 147 locking/unlocking, 117 Media Player button, displaying, 256 moving, 119 showing/hiding toolbars with, 116 tasks, creating, 197 TCP/IP for installing Vista, 503 telephone calls. See also cell phones; Internet personal phone, making calls from, 229 video calls, 226 television. See also Media Center with SideShow, 391 templates fax cover page templates, copying, 415 folders, applying to, 91 text. See also documents; fonts; Web pages formatting document text, 34 with Paint, 234-235 screen, changing size on, 107 size of text file, 430 wrapping text in documents, 30 text boxes, 19 Text services, changing, 112

Text-to-Speech (TTS) options, changing, 128 themes for Aero, 7 for desktop, 108-109 thumbnails Aero live thumbnails, 6 with Quick tabs, 142 TIFF files, 249, 289 for Paint pictures, 234 Tiles view, 55 folders in, 88 tiling pictures, 101 Time Zone Settings dialog box, 110 time zones, setting time for, 110 Timeline view. See Movie Maker times. See dates and times Times New Roman font, 34, 115 Title bar in Internet Explorer, 139 titles Movie Maker, adding titles in, 301 searching by, 68-69 ToggleKeys, 125 toolbars, 18 expanding/collapsing, 117 in Explorer windows, 54 list of, 116 in Mail window, 170 moving and resizing, 117 showing/hiding, 116 tools. See also administrative tools Ease of Access Center tools list, 125 Memory Diagnostic Tool, 491 with Paint, 234 Tools button, 141 tracking faxes, changing options for, 424 tracks in FAT file system, 426 Transfer Files And Settings Wizard, 501 transferring files from other computer, 508- 509 transitions in Movie Maker, 282, 299 Transmitting Station Identified (TSID), 422 transparency for Aero, 7 trimming clips, 282, 298 TrueType font, 115 Trusted Sites, 334-335 TuCows, 331 turning on/off. See also Internet Explorer AutoComplete options, 141

automatic backups, 476-477 BitLocker, 329 Media Player content protection, 269 menu features, 18 natural language search, 75 screen savers, 104 Start menu highlight, 439 User Account Control, 313 Welcome Center, 4 TXT files as attachments, 180 properties, adding, 78 Type1 PostScript font, 115 typefaces, 115

## **U**

Ultimate Edition, 2 extras, obtaining, 510 uncompressing files or folders, 95 underlining text, 34 undoing deletions, 85 Photo Gallery corrections, 242 uninstalling. See installing/uninstalling updating, 425. See also Automatic Updates driver settings, 455 history, viewing, 441 linked files, 43 Live Messenger, 211 manually updating Windows, 441 Media Player, 256 Service Pack (SP), 506-507 Upgrade Advisor software, 502 URGE, browsing, 262 URLs (Uniform Resource Locators), 140 in Address bar, 62 explanation of, 141 USB flash drives, 364, 366 connection to wireless network, setting up, 369 formatting, 428-429 free space, determining, 430 Password Reset disks, creating, 320 saving network settings on, 368 speed, boosting, 443 USB ports explanation of, 401

for Movie Maker, 281 network interface cards (NICs) and, 348 printers, connecting, 400 user accounts, 310. See also passwords; User Account Control adding, 312-313 Computer Management, managing local users and groups with, 498 deleting, 312 on domain networks, 312-313, 359 logon security, increasing, 316 pictures, changing, 317 switching between users, 22-23 type of account, changing, 315 User Account Control (UAC) defined, 99, 310 configure, 494 turning on/off, 310, 313 user groups, 310 user names, 22 for FTP sites, 161 Utility Manager, 126

#### **V**

VCDs, 259 VeriSign, personal certificates from, 332 video. See also DVDs; Media Center; Media Player; Movie Maker AutoPlay options, setting, 124 capture cards, 281 live video, capturing, 287 phone callscalls, 226 Web feeds, 152 Video CDs AutoPlay options, 124 Virtual Private Network (VPN), 349 creating and establishing connection, 362-363 viruses antivirus software, 310, 322, 330-331 avoiding, 330-331 macro virus checking, 331 Mail security zones and, 345 plain text, reading e-mail in, 178 Windows Firewall and, 353 Vista editions, 2 visualizations for Media Player, 273 voice. See also Narrator; Speech recognition

instant messages, adding to, 220-221 volume Media Player volume controls, 260-261 Mobility Center settings, 382 volumes on disk, 497

### **W**

wallpaper, 101 Web page picture as, 159 WANs (wide area networks), 348 incoming network connection, 349 Virtual Private Network (VPN), 349 Watercolor effect, 300 WAV files, 289 sound effects, creating, 277 Sound Recorder saving, 276 Web addresses. See URLs (Uniform Resource Locators) Web browsers defined, 134 history of, 133 Live Messenger, configuration for, 211 Mail from browser, starting, 167 other browsers, using, 164 Web feeds, 134 gadgets for accessing, 14 settings, changing, 153 subscribing to, 152 viewing, 153 Web pages, 134. See also Favorites Center: search engines downloading files from, 160 e-mail, sending page by, 163 navigating in, 144 pictures, saving, 158-159 previewing, 156 printing, 156-157 refreshing, 144 resizing text, 145 saving, 162 pictures or text, 158-159 text copying, 158-159 finding, 155 resizing, 145 viewing, 140 zooming on, 145

Web sites, 134 CardSpace, 327 Content Advisor, 333 cookies, 333 phishing, checking and reporting, 341 webcams. See also Movie Maker video options, 226 Welcome Center, turning on/off, 4 Welcome screen, 4 WEP (Wired Equivalent Privacy), 365, 367 wheel. See mouse Wi-Fi networks. See wireless networks Wi-Fi Protected Access (WPA), 367 wildcard characters for Instant Search, 73 with MS-DOS commands, 47 windows, 1. See also Computer window; Explorer windows closing windows, 17 help, using, 21 moving and resizing, 16-17 Windows Aero. See Aero Windows Color System (WCS), 461 Windows Complete PC Restore, 483 Windows Easy Transfer, 508-509 Windows DVD Maker, 306-308 Windows Firewall, 135, 310, 330 enabling, 311 Live Messenger and, 211 and networks, 353 and printers, 407 setting up, 137 shared printers and, 404 Windows Live, 511-512 Home Web site, 512 install, 511 learn about, 511 Messenger, 207-232 online tools and services, 512 Windows Live ID, 208, 210 Windows Logs, 487 Windows Mail. See Mail Windows Media Center, 1 Windows Search Explorer, 68-70, 72-73, 122-123 Windows Ultimate Extras, 4, 510 Windows Update Web site, 440 Windows Vista PC Capability Ready, 7

Windows Vista PC Premium Ready, 7 Windows Vista Setup Wizard, 502, 504-505 winks in instant messages, 220-221 Wired Equivalent Privacy (WEP), 365, 367 Wireless Network Properties dialog box. 370 Wireless Network Setup Wizard, 368 wireless networks, 347. See also network projectors; USB flash drives available network, connecting to, 364 Bluetooth-enabled devices, support, 364 displaying connection and security, 371 locking down, 365 manually connecting to, 365 Mobility Center settings, 382 other computers, setting up on, 367 security checks for, 365, 367 setting up, 366 viewing connections, 370 wizards. See specific types WM files, 289 WMA files, 289 Sound Recorder saving, 276 WMF files, 289 WMP-URGE integration, 262 WMV files, 289 word wrap. See documents WordPad, 29. See also documents Work Offline option, 141 workgroups. See also networks defined, 349 workstations, 348 World Wide Web, 133 worms, 330, 332 Windows Firewall and, 353 wrapping text. See documents

# **X - Z**

Xbox 360, sharing files with, 374-375 XML feeds. See Web feeds Yahoo, 154 Zoom tools, 145 zooming, 144-145 zune, copying media files to, 270-271